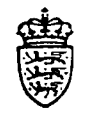

sa

404

Finansministeriet<br>Statens Regnskabsdirektorat

e 28.okt.1994

Til institutionerne

## Betalingssystemer i NYTSCR - Debitor

Vedlagt følger Brugervejledning for "Betalingssystemer i NYT-SCR - Debitor". Denne udgave skal betragtes som foreløbig.

I 1995 vil Kreditor- og Debitor brugervejledningerne blive tilpas set/-rettet og indsat i den eksisterende "Brugervejledning for NYTSCR".

Med venlig hilsen

Statens Regnskabsdirektorat

Borgergade 18 Postboks 2193 DK-1300 København K DK-1017 København K 33 92 88 00 33 92 88 96

s Adresse Postadresse Teleton Telefax

For Registreringsenheder uden selvstændig likviditet overføres indbetalingerne automatisk til SR's konto i Danmarks Nationalbank.

- DN-kontohaver (DNKTOH)

Generelle regler for debitorer er oprettet af SR. - Generelle debitor regler (GDR)

Pengeinstitutkonti til overførsel af debitorindbetalinger, tildeles af SR. - Pengeinstitutkonti (PINK)

Herefter kan Registreringsenheden's regelsæt indrapporteres. - Registreringsenhedens debitor regler (RDR)

Der er nu åbnet for adgang til brug af debitormodulet, hvorefter registreringsenhedens opkrævningsregler kan indrapporteres.

Der skal iht. de regler, der er opsat/valgt for registreringsenheden, oprettes debitoroplysninger.

En debitors oplysninger oprettes ligeledes hierarkisk:

- Stamoplysninger
- Adresseoplysninger
- Faste debitor opkrævningsoplysninger.

## 5.1.2 Åbne- og Lukkedato

Der kan ikke på et lavere niveau oprettes regler med en Åbne- og Lukkedato, der går udover det overliggende niveau.

Åbne dato opsættes med dags dato.

Der kan indrapporteres en dato, der er større end dags dato, f.eks. ved oprettelse af en ny forekomst, der skal træde i kraft på en dato frem i tid.

Lukkedato vil, hvis den ikke indrapporteres, blive opsat med den Lukkedato, der findes i den nærmeste forekomst på det højere niveau.

Der bør altid åbnes med det maximale anta! år, dvs. værdien 99 99 99 = uendelig, indrapporteres som lukkedato.

Der kan altid senere foretages ændring af lukkedato til en dato, der er mindre end 99 99 99 = uendelig.

Simpel 'ret' udføres, hvis reglen ikke har været i brug endnu, eller der blot er tale om fejl, der ikke har haft effekt for registreringen af data, f.eks. stavefejl.

Der kan via en 'POP-UP' over historiske data altid hentes de regler/data, der har været aktive eller vil blive aktive. I feltet 'Åbne dato' trykkes <F4>, POP-UP'en opsættes, den ønskede forekomst vælges og overføres, efter <ENTER>, til skærmbilledet. Funktion udfyldes med 'V' for vis, der trykkes <ENTER>. Herefter vises den valgte forekomst.

Lukkedato vil være opsat med den 'Lukkedato', der findes i den nærmeste forekomst på det højere niveau, dvs. lukkedato fra registreringsenheden.

## 5.1.3 Posteringer og opkrævninger

Regnskabs- og debitorposteringer, der indrapporteres i løbet af året og i sup-<br>plementsperioden bogføres i 'perioder', mens opkrævningstransaktioner bogføres efter kalenderår og -måned.

Registrene i debitormodulet skal ved indrapportering af opkrævningsdata med en seneste betalingsdato, der falder i det efterfølgende kalenderår, være oprettet/åbne i dette år.

I forbindelse med registreringen af debitortilgodehavende, angives der i posteringen, hvilken 'Opkrævningsform' og "Opkrævningsregel', der skal anvendes ved opkrævningen samt på hvilken dato opkrævningen senest skal betales.

Undlades indrapportering af af opkrævningsform og/eller opkrævningsregel, hentes de af registreringsenhedens generelle værdier for opkrævningform og opkrævningsregel.

Når udtræk foretages, iht. seneste betalingsdato, hentes den opkrævningsform/opkrævningsregel/adresse, der er åben på dette tidspunkt.

Foretages udtrækket for flere dage, f.eks. ved weekend'er og helligdage, kan der i samme udtræk forekomme opkrævning, der har samme opkrævningsform, men relaterer sig til forskellige opkrævningsregler,

Posteringen relateres altid til den opkrævningsregel, hvor seneste betalingsdato falder inden for Åbne- Lukkedato.

Opkrævningen vil, uanset weekend, helligdag mv., altid udtrækkes iht. seneste betalingsdato minus det antal dage der er indrapporteret i skærmbilledet 'Opkrævningsregler' (DOR) i feltet Udsendelsesdage' (DOR).

Registeroplysninger kan kun lukkes, når samtlige debitorposter er afviklede.

Tildeling af opkrævningsnummer.

I forbindelse med dannelse af en opkrævning, tildeles den enkelte opkrævning et opkrævningsnummer samt et rykkernummer som er unikt for denne opkrævning.

Opkrævningsnummeret er på 6 cifre og er et fortløbende nummer under registreringsen-<br>heden, rykkernummeret er på 2 cifre og afspejler, hvor langt rykkerforløbet er nået.<br>Ved dannelse af en opkrævning/rykning, opsættes en a

- $-00 =$  opkrævning
- $01 = 1.$  rykker
- $-02 = 2.$  rykker
- $-03 = 3$ . rykker
- $-04 = 4$ . rykker (inkasso)

#### Renteberegning.

Er der i skærmbilledet 'Registreringsenhed - Debitorregler' (RDR) i feltet 'Morarenteprocent' indrapporteret en procentværdi, indikerer det renteberegning. Der beregnes rente, når der

på dannelsestidspunktet for "rykkeren", ikke er registreret indbetaling af den pågældende opkrævning/rykker hos debitoren.

Den automatisk beregnede rente, beregnes frem til inkassooverførslen og dannes under Bilagsarten BAT (Batch-kørsel) med bilagstypen RAU = Rente/gebyr automatisk dannet.

#### Gebyrberegning.

Er der i skærmbilledet 'Registreringsenhed - Debitorregler' (RDR) i feltet 'Rykkergebyr' indrapporteret et beløb indikerer dette, at der skal foretages gebyropkrævning ved udskrivning af rykkere.

Der foretages gebyr tilskrivning ved udskrivning af rykkere frem til inkassooverførslen. Gebyret dannes under Bilagsarten BAT (Batch-kørsel) med bilagstypen RAU = Rente/- Gebyr, automatisk dannet.

#### Inkassooverførsel.

Er der i et opkrævningsforløb og et efterfølgende rykkerforløb endnu ikke registreret indbetaling, overføres inkassobeløbet incl. evt. beregnet morarente og gebyr til inkassokon toen.

Den automatiske overførsel dannes under Bilagsarten BAT (Batch-kørsel) med bilagstypen IAU = Inkasso, automatisk dannet, samt den tilskrevne rente og/eller gebyr fra "sidste" rykker og frem til inkassooverførslen. For at kunne identificere inkassooverførslen, opsættes debitornummer samt opkrævningsnummer i posteringsteksten.

Optisk læsbar linie.

I den af debitorsystemet dannede opkrævning, dannes en optisk læsbar linie, hvor både opkrævningsnummer samt rykkernummer indgår.

Den i debitorsystemet dannede optisk læsbare linie opsættes således: eks.:

+04< 941234500041100C+1172077

læses på følgende måde:

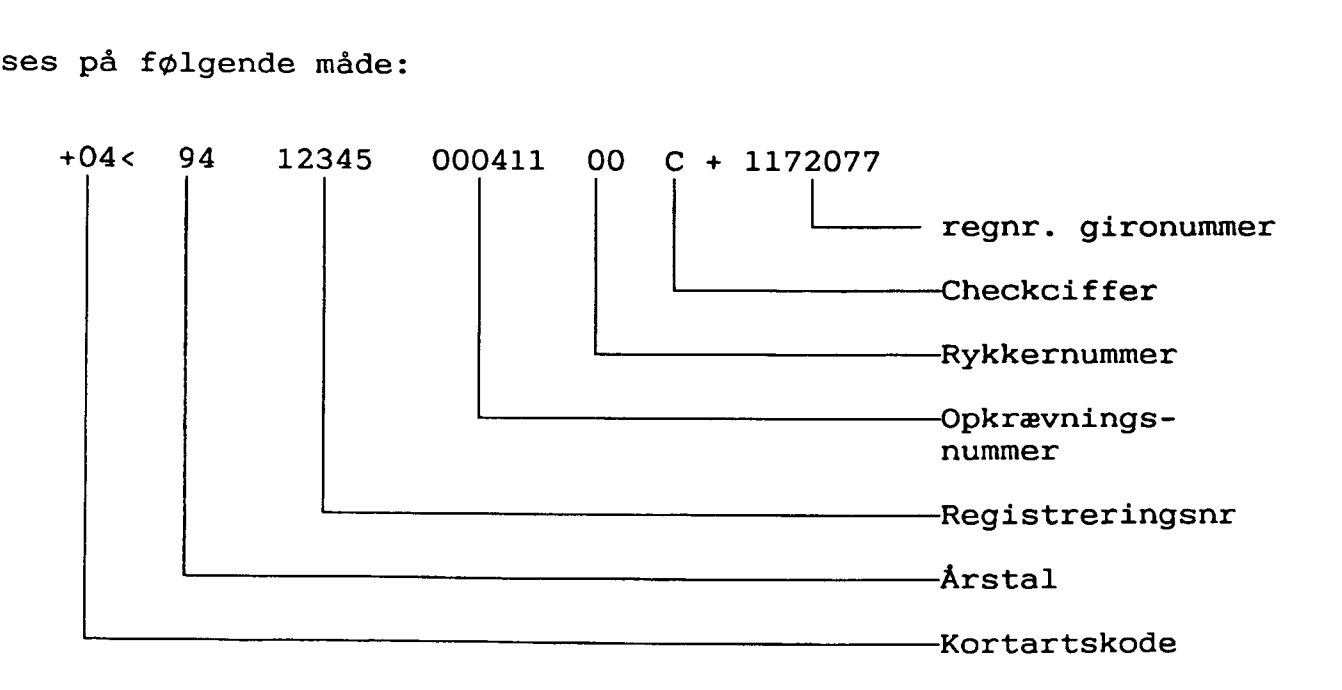

Fakturasæt (girokort udarbejdet i institutionen med eller uden faktura). Registreringsenheder som benytter fakturasæt, skal ved indrapportering af posteringen benytte opkrævningsformen IK/IKO, idet der ved denne opkrævningsform ikke udskrives girokort specifi kation.

Skal der foretages rykning via debitorsystemet kræves, at stamoplysningerne 'Navn' og 'Adresse' er oprettet før rykning effektueres. Er disse ikke oprettet fejlmarkeres posterin gerne og opsættes i meddelelsessystemet .

Benytter institutionen egne girokort med eller uden faktura defineres den optisk læsbar linie således:

eks.:

+04< 900000010000000C+1172077…<

læses på følgende måde:

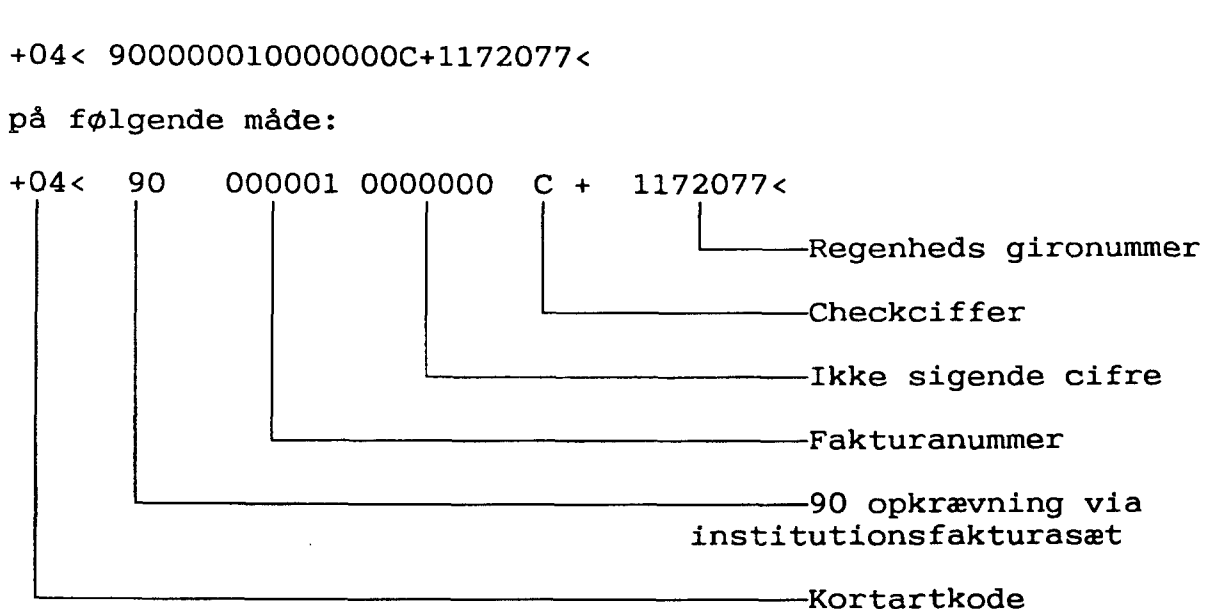

Ved den efterfølgende indrapportering af debitorposteringen, skal der i debitorposterings tekstens første 6 karakterer, indrapporteres det i den optisk læsbare linies fortrykte unikke fakturanummer. Ved indbetaling fra debitor modtages kvittering fra GiroBank A/S, der bevirker, at debitorposteringen afvikles.

## 5.1.4 Indbetalinger

Ved registrering af en debitorindbetaling via et indbetalingskort med en optisk læsbar linie, bruges opkrævningsnummeret, som nøgle for afvikling af debitorposteringen/erne.

Uidentificerbar optisk læsbar linie.

Foretages der indbetaling via et girokort, hvor den optisk læsbare linie ikke kan læses, konteres debitorindbetalingerne på en særskilt fejlkonto i bevillingsregnskabet, og der sker advisering via meddelelsessystemet.

Herefter er det op til registreringsenheden selv, at få omposteret og udlignet debitorposteringen. Eventuelt rekvirere giroindbetalingskortet i GiroBank A/S.

Indbetalinger til et afsluttet opkrævningsforløb, hvor inkassooverførsel til inkassokontoen er effektueret.

Hvis registreringsenheden ikke får beregnet morarente, og der registreres indbetaling via et "tidligere" udsendt girokort med reference til et rykkerforløb, som er afsluttet med overførsel

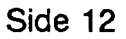

til inkassokontoen, tilbageføres inkassoopkrævningen automatisk til debitoren, når det opkrævede beløb og det indbetalte beløb er identiske. Begge posteringer afvikles, og der adviseres via meddelelsessystemet samtidigt med opskrivning af år til dato salg på debitoren.

Hvis registreringsenheden får beregnet morarente, og der registreres indbetaling via et "tidligere" udsendt girokort med reference til et opkrævningsforløb, som er afsluttet med overførsel til inkassokontoen, tilbageføres inkassoopkrævningen automatisk til debitoren. Da det opkrævede beløb og det indbetalte beløb ikke er identiske, kan posteringer ikke afvikles. Der opsættes fejlmeddelelse i meddelelsessystemet samtidig med fejlmarkering af posteringerne. Herefter skal registreringsenheden selv sørge for ompostering. Eventuelt skal institutionen foretage ny opkrævnings—/rykkerprocedure for de manglende renter mv. til inkassokontoen, tilbageføres in<br>opkrævede beløb og det indbeta<br>adviseres via meddelelsessysten<br>debitoren.<br>Hvis registreringsenheden får be<br>"tidligere" udsendt girokort med r<br>overførsel til inkassokontoen, tilb<br>det opkr

## 5.2 Registreringsenhed, Menu (REGENHM)

Menuen giver et overblik over, hvilke skærmbilleder der kan anvendes, bl.a. ved oprettelsen af registreringsenhedens debitor regler.

Det ønskede skærmbillede 'vælges' i menuen.

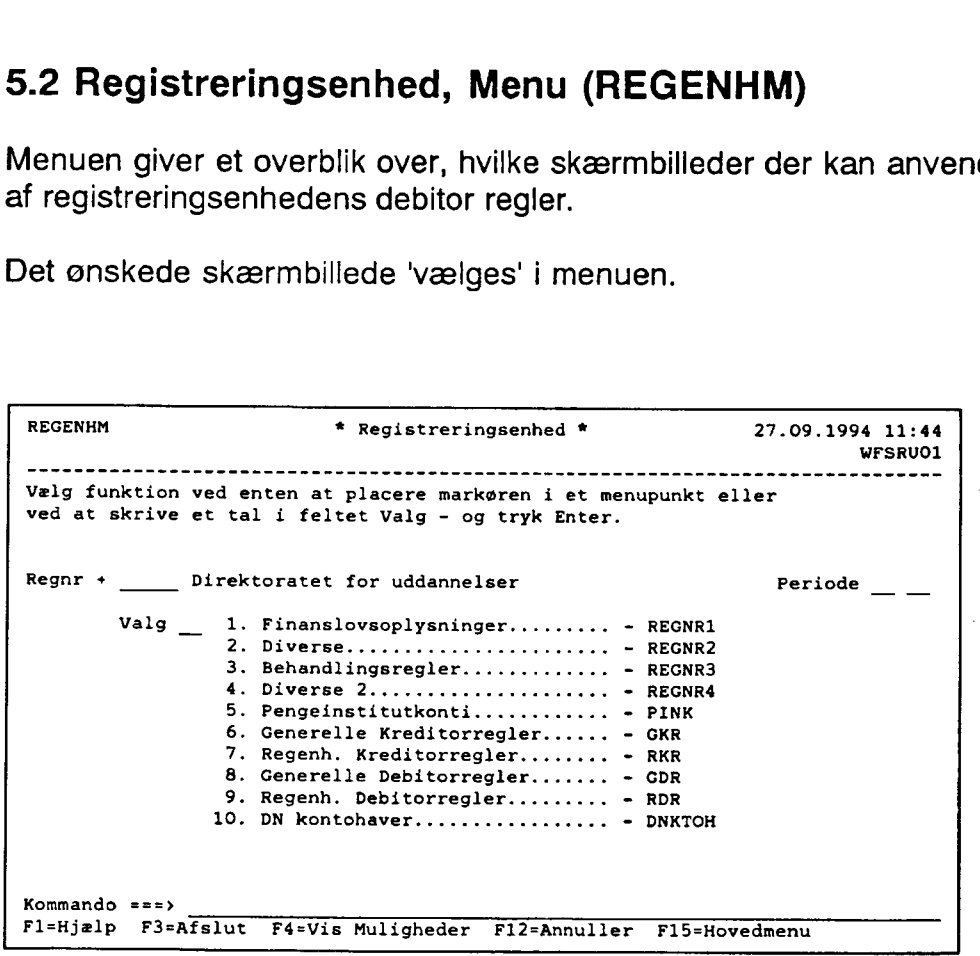

## 5.3 Pengeinstitutkonti

DN-kontohavere.

For SR og registreringsenheder med selvstændig likviditet, er der oprettet en konto i Danmarks Nationalbank, 'DN-konto'.

Indbetalinger til girokonti i GiroBank A/S tømmes automatisk til DN-konti. For institutioner med selvstændig likviditet til egen DN-konto ellers SR's DN-konto. De af SR oprettede DN-konti, fremgår af skærmbilledet 'DN-kontohaver' (DNKTOH).

#### Pengeinstitutkontohavere.

For den enkelte registreringsenhed, er der på pengeinstitutkonto oprettet en girokonto til brug for debitorsystemet.

Ønsker registreringsenheden at opdele sine indbetalinger på flere girokonti, oprettes disse på opkrævningsreglen.

Ved administration af flere girokonti, skal der altid være oprettet en girokonto på pengein- stitutkonto.

På opkrævningsreglen kan regnskabskonteringen vedr. girokontoen tilknyttes en frispecifikation.

De af SR oprettede girokonti fremgår af skærmbilledet 'Pengeinstitutkonti' (PINK).

I skærmbilledet 'Registreringsenhed, Diverse' (REGNR2), i feltet 'DN-kontohaver' er angivet hvilken 'betalingsregistreringsenhed', registreringsenheden er knyttet til. Debitorindbetalin gerne overføres til denne — registreringsenheds DN—konto.

## 5.3.1 DN-kontohaver (DNKTOH)

Skærmbilledet 'DN-kontohaver' (DNKTOH) anvendes af SR til indrapportering af de 'DNkonti', der benyttes i forbindelse med overførsel af penge. Institutionerne har forespørgsels adgang til dette skærmbillede.

For hvert betalingsregistreringsnummer 'Regnr', angives med en anvendelseskode 'Anv kode', hvilken 'DN-konto' der anvendes til overførsel fra de enkelte moduler.

En 'DN-konto' kan benyttes af flere moduler, f.eks. Debitor samt Kassemodulet.

Anvendelseskoder er opbygget således: '

De to første karakterer angiver det enkelte modul, tredje karakter angiver om indbe talingerne overføres til SR, REGNR 101, angivet med et C for central eller D for decentral, dvs. registreringsenheder med selvstændig likviditet, REGNR <> 101.

Eksempler på anvendelseskoder:

- $KSC = Kasseopfyldning fra SR (centralt = REGNR 101)$
- KSD = Kasseopfyldning fra andre (decentralt <> REGNR 101)
- $KRC = Kreditorbetalinger fra SR (centralt = REGNR 101)$
- KRD = Kreditorbetalinger fra andre (decentralt <> REGNR 101)
- $DEC = Debitorbetalinger$  til SR (centralt = REGNR 101)
- $DED = Debitorbetalinger til andre (decentralt < REGNR 101)$
- I 'DN Regnr', angives DN's registreringsnummer.
- I 'DN kontonummer', angives nummeret på kontoen i DN.

I 'Art kto', opsættes automatisk den artskonto i bevillingsregnskabet, den enkelte anvendelseskode vil foretage bogføring på.

Administrerer en registreringsenhed mere end een DN-konto, kan SR i 'Fri spec' angive en fri specifikation, til adskillelse af bogføringen mellem DN-konti 'Anvisningsbeløb' benyttes kun i forbindelse med kasseopfyldning. Administrerer en registreringsen<br>Fri specifikation, til adskillelse af t<br>Anvisningsbeløb' benyttes kun i

```
DNKTOH « DN-kontohaver ft 03.10.1994 10:09 
                                                                                                         WFSRUO1
  Udfyld feltet 'F' med O=Opret, R=Ret, V=Vis, L=Luk eller S=Slet og tryk Enter.
               Anv DN Art Åbne Lukke 
   F 
Regnr kode Regnr kontonummer kto 
     ministrerer en registreringsenh<br>specifikation, til adskillelse af b<br>visningsbeløb' benyttes kun i<br>xxron<br>stron and the properties of the property of the strong and the<br>segar kode Regar kontonumer kto Fri<br>-------------------

                                                           Fri spec 9Anvisningsbeløb dato dato S 
  Kommando ===) 
Administrerer en registreringsenhed mere end een DN-kristen Erispecifikation, til adskillelse af bogføringen mellem DN-<br>
Anvisningsbeløb' benyttes kun i forbindelse med kasseor<br>
ERFERENT FREM FREM FREM FREM FREM FREM FREM
```
## 5.4 Generelle Debitorregler (GDR)

Skærmbilledet 'Generelle Debitorregler' (GDR) anvendes ved indrapportering af de generelle regler, der findes under debitormodulet. Indrapporteres og tilrettes af SR.

Åbne- og Lukkedato viser, for hvilket tidsrum forekomsten er, har været eller vil være aktiv.

Historiske data, dvs. forekomster med en Åbne- og Lukkedato der enten ligger tilbage eller frem i tid, kan 'hentes' ved i Åbne dato at taste <F4>. Herefter opsættes der en POP-UP med en oversigt over de forekomster der findes.

Den forekomst der ønskes vist vælges og overføres ved <ENTER> til skærmbilledet. Funktion udfyldes med 'V', der trykkes <ENTER>, herefter vises den valgte forekomst.

Svaret på 'normalværdierne' vises i skærmbilledet. Der henvises til <F1> hjælp = 'felt- og skærmbilledhjælp'.

Regler: .

- opsættes iht. den af Statens Regnskabsdirektorat indrapporterede generelle morarentekonto ved beregning af morarente
- -…… opsættes iht. den af Statens Regnskabsdirektorat indrapporterede generelle gebyrkonto ved beregning af gebyr
- opsættes iht. den af Statens Regnskabsdirektorat indrapporterede inkassokonto ved overførsel af dubiøse debitorer
- opsættes med det af PBS tildelte aftalenummer, ved indgåelse af en overordnet aftale på vegne af samtlige registreringsenheder med Statens Regnskabsdirektorat
- der adviseres en dag i bilagsstatus for faste debitoropkrævninger, 2 dage før seneste betalingsdato minus udsendelsesdage.

#### Morarentekonto.

Morarentekontoen benyttes ved postering af beregning af morarente knyttet til paragraf 37 og benyttes af registreringsenheder, som ikke har råderet over egne renter. Der henvises iøvrigt til lov om renter ved forsinket betaling (nr. 583 af 1. sep. 1986).

#### Gebyrkonto.

Gebyrkontoen benyttes ved postering af tilskrivning af gebyr på rykkere og benyttes af in stitutioner med særlig hjemmel iht. cirkulære af 16. marts 1988 om "gebyrer ved særlig ekspeditioner".

#### **Inkassokonto**

Inkassokonto benyttes til tilbageførsel af debitorposteringer på dubiøse debitorer, som ikke har betalt iht. institutionens definerede regler for "sidste" rykker.

Ved dannelse af inkasso rykker = 4 rykker, overføres inkassobeløbet, incl. rente og gebyr automatisk til inkassokontoen.

#### PBS aftalenummer.

Nummeret er et tildelt aftalenummer af PBS (Pengeinstitutternes Betalingsservice). Statens Regnskabsdirektorat vil indgå en overordnet aftale om brugen af PBS. Aftalen danner grundlag for brug af opkrævningsformen PBS ved indgåelse af en aftale mellem in stitutionen og dennes pengeinstitut. PBS aftale nummer er 8—cifret. For at benytte 'PBS' som opkrævningsform kræves, at debitorerne er forholdsvis faste og, at debitorerne opkræves efter en fast frekvens (år, md., uge eller dag). Denne facilitet iværksættes primo 1995.

Adviseringsfrist faste debitoropkrævninger.

Automatisk udsøgning af faste opkrævninger, foretages fra 2 dage ('normalværdi)) til 17 dage før seneste betalingsdato minus opkrævningsreglens udsendelsesdage.

Opkrævningsdata udsøges, iht. det antal dage før seneste betalingsdato, der er valgt som adviseringsfrist for registreringsenheden minus opkrævningsreglens udsendelsesdage normalværdi 21 dage.

Der dannes et "godkendt " bilag, der vil fremgå af 'Bilagsstatus' (BS). Bilaget dannes i indeværende eller ny periode, afhængig af udtrækstidspunktet. De generelle værdier i skærmbilledet 'Generelle Debitorregler' (GDR) vil blive 'vist' ved at angive i funktion: 'V' for vis. Ønsker institutionen afvigelser indrapporteres disse i skærmbilledet 'Registreringsenhedens, Debitorregler' (RDR), og/eller opkrævningsregler (DOR), hvorefter disse regler benyttes i stedet for. De generelle værdier i skærmbille<br>angive i funktion: 'V' for vis. Ønsl<br>billedet 'Registreringsenhedens, l<br>hvorefter disse regler benyttes i s

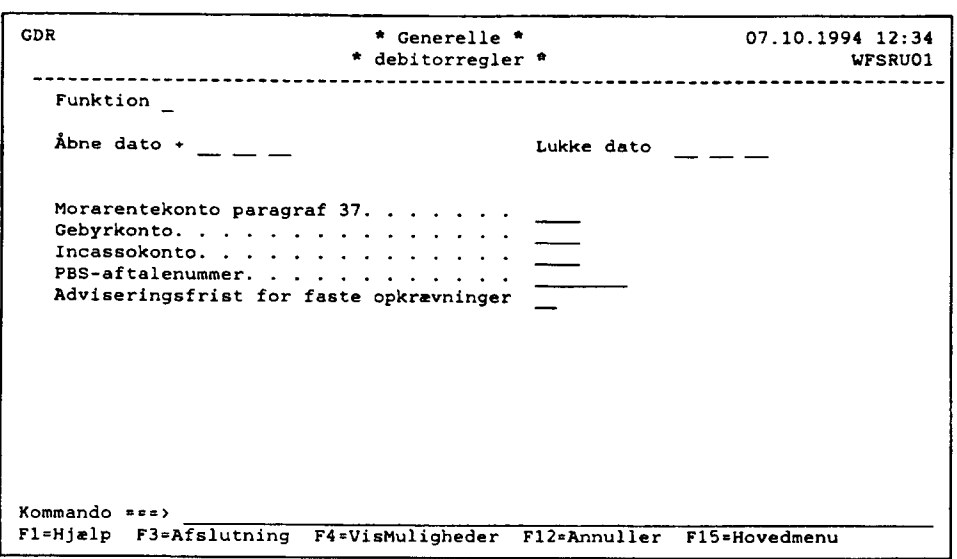

## 5.5 Registreringsenhed, Debitorregler (RDR)

Der kan afviges i skærmbilledet 'Registreringsenhed, Debitorregler' (RDR) fra normalværdierne ved at angive 'J' for ja, 'N' for nej, et større beløb eller en tilladt værdi.

Åbne- og Lukkedato viser, i hvilket tidsrum forekomsten er, har været eller vil være aktiv.

Historiske data, dvs. forekomster med en Åbne- og Lukkedato, der enten ligger tilbage eller frem i tid, kan 'hentes' ved i Åbne dato at taste <F4>, herefter opsættes der en POP-UP, med en oversigt over de forekomster der findes.

Den forekomst der ønskes vist, vælges og overføres ved <ENTER> til skærmbilledet. Funktion udfyldes med 'V', der trykkes <ENTER>. Herefter vises den valgte forekomst.

Findes en regel på skærmbilledet 'Generelle Debitorregler' (GDR), og denne normalværdi ønskes benyttet af registreringsenheden, skal der ikke foretages indrapportering af værdier i skærmbilledet 'Registreringsenhed, Debitorregler" (RDR). Det er kun nødvendigt ved afvigelse af de generelle regler.

Afsender navn, Afsender telefonnummer og opkrævningsform, er krævede data.

Afsendernavn kræves indrapporteret. Navnet benyttes ved udskrivning af opkrævning-, rykker- og inkassospecifikation.

Afsender telefonnummer kræves indrapporteret, Udskrives på opkrævning-, rykker- og inkassospecifikation som information til debitor. Kan være et direkte telefonnummer til en afdeling eller til en bestemt person. Lokalnummer kan indrapporteres.

Opkrævningsform kræves indrapporteret. Angiver den opkrævningsform som skal benyttes ved opkrævning. Den indrapporterede værdi på 'Registreringsenhedens, Debitorregler' (RDR) benyttes ved undladelse på debitorposten.

Der kan indrapporteres følgende opkrævningsformer:

- OCR : indbetalingskort med optisk læsbar linie, udskrives
- IK : indbetalingskort uden optisk læsbar linie, udskrives ikke
- IKO: : indbetalingskort med optisk læsbar linie, udskrives ikke
- FIK. : fællesindbetalingskort med optisk læsbar linie, udskrives
- MAN : udskriver ingen indbetalingskort, opsættes i meddelelsessystemet
- PBS : (implementeres primo 1995) indbetalingskort med optisk læsbar linie, udskrives med tilmeldingssnip for automatisk træk via Pengeinstitutternes Betalingsservice indtil debitor foretager tilmelding til automatisk træk at tilmelde sig automatisk træk, ved at aflevere tilmeldingssnippen i sit pengeinstitut.

Opkrævningsregel.

Normalværdi blank.

Angiver den opkrævningsregel, som skal benyttes ved debitorposteringens opkrævning. Den indrapporterede værdi på 'Registreringsenhedens, Debitorregler' (RDR) benyttes ved undladelse på debitorposten.

Under en institution kan der maximalt defineres 99 opkrævningsregler.

Adviserings maximum udestående

Normalværdi =  $0$ 

Angiver det beløb, som institutionen maximalt vil have udestående pr. debitor. Adviseres ved indrapportering af posteringer samt via meddelelsessystemet ved udsøgning. Beløbet indrapporteres i hele kroner. '

Adviseringsfrist for faste opkrævninger

Normalværdi = 2 dage.

Automatisk udsøgning af faste opkrævninger foretages 2 dage før seneste betalingsdato minus opkrævningsreglens udsendelsesdage.

Der dannes et "godkendt" bilag, der alene på udtræksdagen vil fremgå af skærmbilledet 'Bilagsstatus' (BS).<br>Kan derfor kun dannes inden for indeværende og ny periode på udtrækstidspunktet.<br>Adviseringsfristen kan være fra 2

Minimumopkrævningsbeløb

Normalværdi = 0 (alle beløb uanset størrelsen opkræves)

Angiver det beløb en institution ønsker, der skal være det mindste beløb, som danner en opkrævning.

Posteringer som er <= minimumopkrævningsbeløb fejlmarkeres i meddelelsessystemet, og forbliver der, indtil der ved ny udsøgning indgår flere posteringer, som tilsammen med de fejlmarkerede overstiger summen for minimumopkr

# Betalingssystemer i NYTSCR

# Debitorsystemet

sessystemet ved at angive en seneste betalingsdato ud i fremtiden i skærmbilledet 'Debitor, ændring af ikke beløbsmæssige oplysninger (Dl).

Overstiger de ikke minimumopkrævningsbeløb, fejlmarkeres de ligeledes og afventer ny udsøgning.

Kan ændres til en værdi >0.

Morarente procent Normalværdi = blank (ingen beregning) Indrapporteres en procent ( 2 cifre, komma og 2 decimaler), beregnes morarente ved dannelse af "rykkere".

Beregning af morarente påbegyndes, når seneste betalingsdato er overskredet og tilskrives alene ved dannelse af:

- 1. rykker
- 2. rykker
- 3. rykker
- 4. rykker (inkasso)

Registreres der indbetaling mellem:

- seneste betalingsdato 1. rykker
- 1. rykker - - - - 2. rykker
- 2. rykker 3. rykker
- 3. rykker 4. rykker (inkasso)

beregnes der ingen rente, udover den "sidst" dannede "rykker".

#### Paragraf 37 REGNR.

Indrapporteres altid når institutionen ønsker beregning af morarente. Danner automatisk kontering under det i paragraf 37 indrapporterede regnr. afhængig af:

- om institutionen ikke har råderet over egne renter.

- om institutionen har råderet over egne renter.

Har institutionen ikke råderet indrapporteres paragraf 37 registreringsnummeret. Har institutionen råderet indrapporteres eget registreringsnummer.

Rykkergebyr.

Normalværdi =  $0$ 

Angiver det beløb, der skal tilskrives ved dannelse af rykkere.

En institution kan ikke — uden at have særlig hjemmel dertil — opkræve et gebyr der er større end de faktiske omkostninger ved processen. På den anden side bør dette gebyr også opkræves jf. Finansministeriets cirkulære af 16. marts 1988 om "gebyrer ved særlige ekspeditioner",

Rykkergebyr indrapporteres i hele kroner.

Telefaxnummer.

Registreringsenhedens telefaxnummer medsendes til debitor som oplysning på opkrævnings—/rykker/-inkasso specifikation.

Tilfraregistreringsnummer,

Institutionen kan få registreret handel med øvrige statsinstitutioner (tilfraregistreringer) i debitorsystemet, når faktureringssystemet har været anvendt til udskrivning af faktura og

dannelse af regnskabsposteringer. Ved angivelse af 'J' for Ja i feltet 'Tilfraregistreringsnum-<br>mer' bevirker dette, at der automatisk dannes debitorposteringer, som påvirker debitorens<br>år til dato salg. Ved angivelse af ' Kan først benyttes, når faktureringssystemet idriftsættes. dannelse af regnskabsposteringe<br>mer' bevirker dette, at der autom<br>år til dato salg. Ved angivelse af<br>at der ikke dannes automatiske (<br>Kan først benyttes, når fakturerir<br>SE nummer<br>I Told & Skat er virksomheder op<br>stående op

SE nummer

I Told & Skat er virksomheder optaget i registeret over erhvervsvirksomheder med oven stående oplysninger.

Feltet anvendes ikke endnu.

Debitorindbetalinger via kasseopfyldninger.

Normalværdi 'N' for nej.

SR har oprettet en girokonto specielt til debitorindbetalinger. Undtagelsesvis kan registre ringsenheden efter samråd med SR benytte den girokonto, der er tilknyttet kassen, til debitorindbetalinger. Benyttes den samme girokonto både til debitorer— og kasseopfyldning angives 'J' for Ja i feltet 'Debitorindbetaling via kasseopfyldning'.

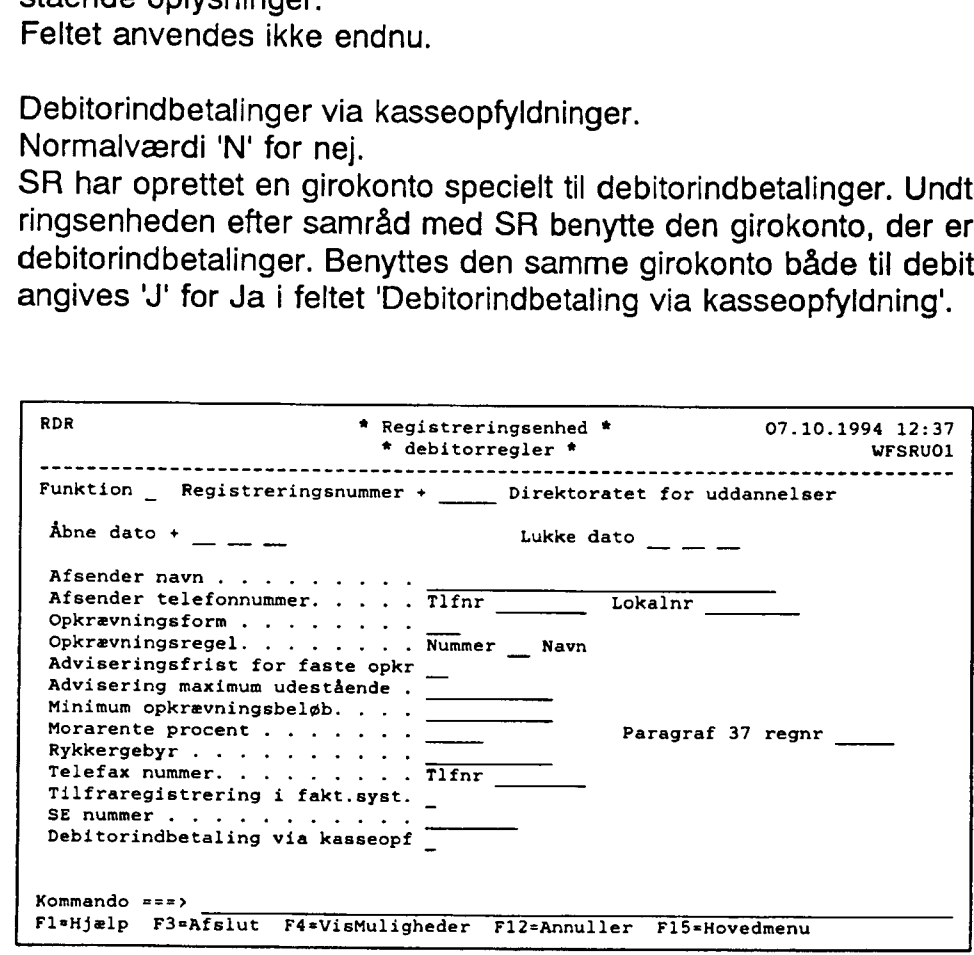

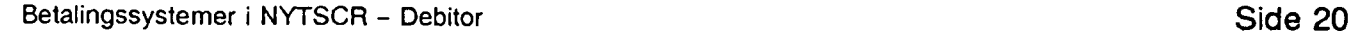

## 5.6 Debitor Vedligeholdelse, menu (DEBM)

Menuen giver et overblik over, hvilke skærmbilleder der kan anvendes, ved oprettelse af registreringsenhedens debitor regler. 5.6 Debitor Vedligeholdels<br>Menuen giver et overblik over, hy<br>registreringsenhedens debitor reg<br>Det ønskede skærmbillede 'vælg

Det ønskede skærmbillede 'vælges' i menuen.

```
5.6 Debitor Vedligeholdel<br>
Menuen giver et overblik over, hi<br>
registreringsenhedens debitor registreringsenhedens debitor registreringsenhedens debitor redistreringsen<br>
DEBM * Pebitor veddi<br>
velg funktion ved enten at pla
  DEBM * Debitor vedligeholdelse * 07.10.1994 12:39
                                                                                                      WFSRUO1 
                                                                   Vælg funktion ved enten at placere markøren i et menupunkt eller ved at skrive et tal i feltet Valg - og tryk Enter. 
  Regnr + \frac{1}{\sqrt{2}} Direktoratet for uddannelser Periode \frac{1}{\sqrt{2}}Valg 1. Debitoroplysninger Oversigt... - DOPLO 
                          2. Opkrævningsregler Oversigt.... - DORO 
                          3. Faste opkrævninger Oversigt... - FOPKO 
  Kommando ===) 
 F1=Hjælp F3=Afslut F4=Vis Muligheder F12=Annuller F15=Hovedmenu
the company's company's company's company's
```
## 5.7 Opkrævningsregler Debitor, Oversigt (DORO)

I oversigtsskærmbilledet, 'Debitor Opkrævningsregler Oversigt' (DORO), kan brugeren få en samlet oversigt over indrapporterede opkrævningsregler.

Opkrævningsregel 'listes' med:

- -…… Opkrævningsregel nummer
- -…… Navn
- Abne-/Lukkedato
- **Status**

Fra første linie kan der oprettes en ny forekomst eller indrapporteres søgekriterier på de listede data.

Før oprettelse af opkrævningsregler skal registreringsenhedens debitor regler være<br>oprettet, dette betyder samtidigt, at opkrævningsreglen på registreringsenheden, først kan<br>indrapporteres/oprettes når opkrævningsreglen er

Findes en regel på skærmbilledet 'Generelle Debitorregler' (GDR), og denne normalværdi ønskes benyttet af Registreringsenheden, skal der ikke foretages indrapportering af værdien i skærmbilledet 'Opkrævningsregler' (DOR).

Opkrævningsreglen skal ligeledes være oprettet før indrapportering af faste opkrævninger samt posteringer kan påbegyndes.

Søgning.

Ved søgning på en eksakt forekomst udfyldes 'Valg' med 'V' for vis.

Ved søgning, hvor data kun er delvis udfyldt, skal 'Valg' være blank.

I numeriske felter søges der, med den kendte værdi i den position, cifret vil forekomme. Øvrige, ikke kendte, cifre kan være blanke eller være udfyldt med en +. Alle forekomster, hvori den indrapporterede værdi indgår, vil blive vist.

I Alfabetiske felter skal ikke kendte karakterer, være udfyldt med %. Udfyldes der f.eks. med And%, vil alle forekomster, der begynder med AND, blive vist.

Oprettelse af ny forekomst.

Ved oprettelse af en ny forekomst, skiftes der for videre indrapportering til skærmbilledet 'Opkrævningsregel - Debitor' (DOR), der returneres til (DORO) med <F3>.

Tilretning af en eller flere af de viste forekomster.

Der kan 'peges' på en eller flere af de viste forekomster, ved i 'V' at angive hvilken funktion, der ønskes udført.

Data vil herefter, i en 'kæde', blive overført til skærmbilledet (DOR).

Når "funktion' for første forekomst er udført, tastes <F3>, næste forekomst opsættes og så fremdeles. Ved <F3> i sidste forekomst, returneres der til (DORO), kvittering for udført funktion vil være opsat med en \* i 'V' og første bogstav af den udførte funktion, f.eks. 'R' for Rettet, i feltet 'S'=Status. Ved søgning, hvor data kun er d<br>
I numeriske felter søges der, me<br>
Øvrige, ikke kendte, cifre kan væ<br>
Alle forekomster, hvori den indra<br>
I Alfabetiske felter skal ikke kenc<br>
Udfyldes der f.eks. med And%, v<br>
Oprettelse af n

Der henvises i øvrigt til <F1> hjælp = 'felt- og skærmbilledhjælp'.

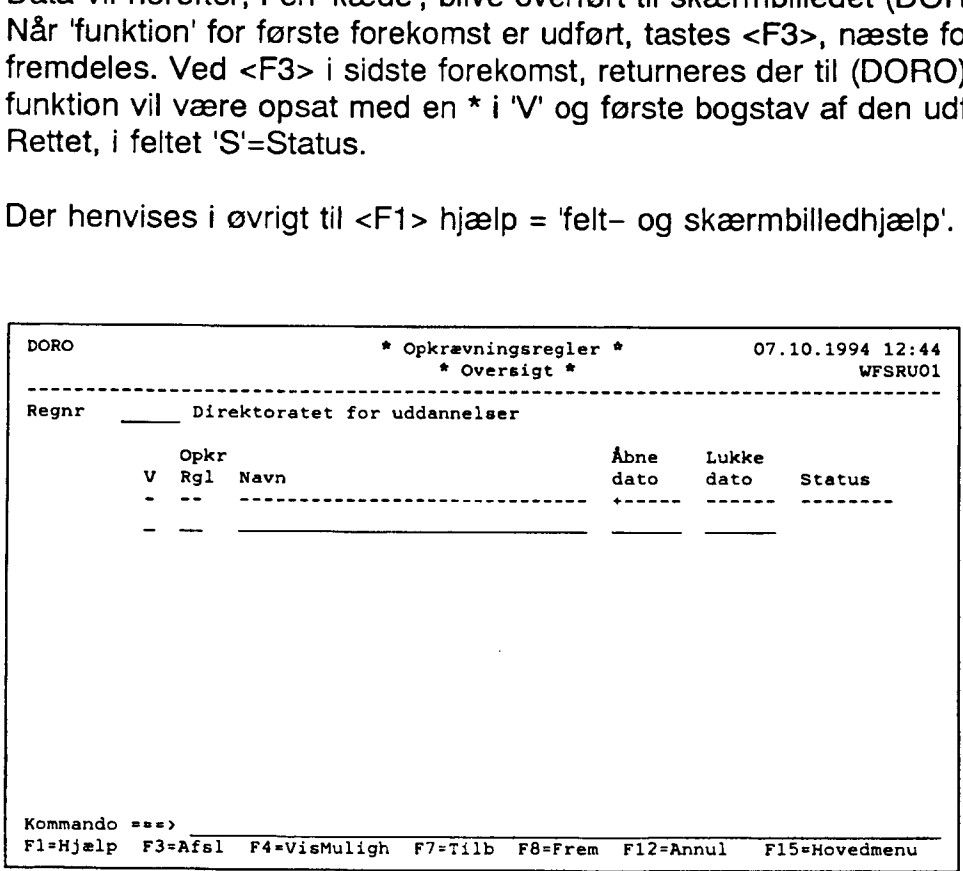

## 5.7.1 Opkrævningsregler Debitor, (DOR)

I skærmbilledet 'Opkrævningsregler' (DOR) defineres regelsæt for hvorledes opkrævninger, rykkere mv. skal behandles i debitorsystemet.

I regelsættet kan der relateres til følgende opkrævningstyper:

- løbende opkrævning

- periodisk opkrævning
- tilbagevendende opkrævninger via automatisk træk via PBS (Implementeres primo 1995)

#### Pl-regnr/-kontonr

I Pi-registreringsnummer og kontonummer indrapporteres den konto, hvortil indbetalingerne registreres. Det vil på nuværende tidspunkt kun kunne ske til en girokonto. Pengeinstituttets registreringsnummer vil derfor altid være 1199 = Girobank.

#### PBS-aftale-/deb.gruppenr.

#### Implementeres primo 1995.

Benyttes til at indrapportere et debitorgruppenummer på baggrund af en indgået aftale mellem en registreringenhed og dennes pengeinstitut vedrørende automatisk træk på debitorens pengeinstitutkonti via Pengeinstitutternes Betalingsservice. PBS aftale nummer er 8 cifret og vises/displayes.

#### Opkrævningsfrekvens/dato |.

Angiver med hvilken frekvens de tilbagevendende, og fra hvilken startdato, opkrævninger skal dannes.

Opkrævning via opkrævningsformen = PBS Hvis debitorgruppenummer er udfyldt, skal frekvens samt startdato også være udfyldt.

#### Periodisk opkrævning

Ønsker registreringsenheden at opkræve periodisk udfyldes PI-regnr/konto samt frekvens og 'Dato', Derefter opkræves debitor med en fast frekvens, f.eks en gang om måneden.

Ved indrapportering af posteringer skal seneste betalingsdato ikke indrapporteres, idet opkrævningen foretages iht. opkrævningsreglens frekvens og startdato. Indrapporteres der på debitorposteringen både en seneste betalingsdato og en opkrævningsregel der indikerer periodisk opkrævning, vil reglen blive undertrykt og debitorposteringen opkræves iht. den indrapporterede seneste betalingsdato.

#### FIK

På baggrund af en indgået aftale mellem registreringsenheden og dennes pengeinstitut, opkræves debitor via et fællesindbetalingskort. Debitoren kan vælge at indbetale via bank/posthus, idet aftalenummeret omsættes til kreditors kontonummer i et pengeinstitut, herunder GiroBank A/S indikerer, hvortil kreditoren ønsker pengene overført til.

Er der opkrævet via opkrævningsformen FIK, skal der ligeledes rykkes via FIK.<br>Iværksættes først i foråret 1995 og der kan derfor ikke indrapporteres i dette felt.

#### Lokal udskrivning af

På sigt skal det være muligt at få udskrevet sine opkrævninger/rykker/faktura decentralt. Der kan ikke indrapporteres i disse felter.

Registreringsenheden kan på opkrævningsreglen oprette den fulde kontospecifikation inkl. fri specifikation hvor:

- beregnede morarenter
- beregnede gebyrer
- inkasso debitorer

skal konteres i registreringsenhedens regnskab.

Ved oprettelse dags dato vil Åbne dato opsættes automatisk med dags dato. Lukkedato vil være opsat med den Lukkedato, der findes i den nærmeste forekomst på det højere niveau, dvs. lukkedato fra registreringsenheden.

Der vil således være fuldt overblik over, hvilke oplysninger, der er knyttet til opkrævnings reglen.

Der bør ved ændringer af regler, altid oprettes en ny forekomst, så de data der har været benyttet i forbindelse med registrering i debitormodulet, altid er gemt/tilstede.

Det vil således altid kunne dokumenteres, hvornår og hvordan oprettelse, ændring, lukning eller sletning af registreringen er foretaget.

Ved oprettelse af en ny forekomst, kan der oprettes regler, der først skal træde i kraft på et senere tidspunkt.

Historiske data, dvs. forekomster med en 'Åbne- og Lukkedato', der enten ligger tilbage<br>eller frem i tid, kan 'hentes' ved i 'Åbne dato' at taste <F4>. Herefter opsættes der en POP-<br>UP med en oversigt over de forekomster d Ved oprettelse dags dato vil Åbr<br>Lukkedato vil være opsat med de<br>højere niveau, dvs. lukkedato fra<br>Der vil således være fuldt overbl<br>reglen.<br>Der bør ved ændringer af regler,<br>benyttet i forbindelse med registr<br>Det vil såled

Funktion udfyldes med 'V', der trykkes <ENTER>. Herefter vises den valgte forekomst.

Der henvises i øvrigt til <F1> hjælp = 'felt- og skærmbilledhjælp'.

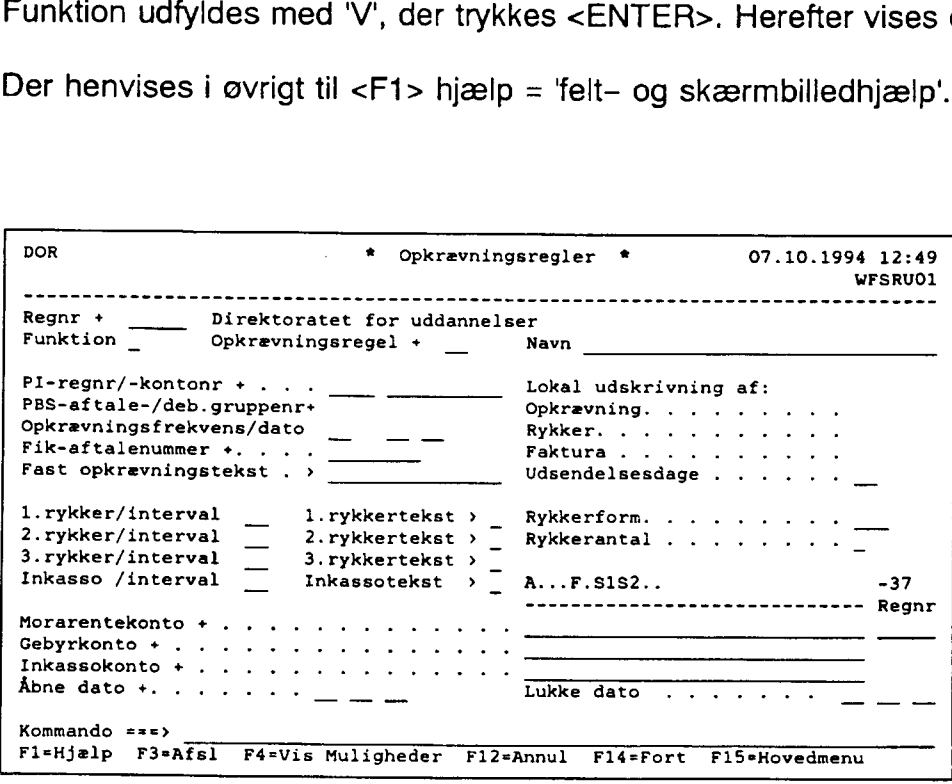

## 5.8 Debitors registeroplysninger

En debitors oplysninger oprettes hierarkisk/i følgende orden:

- Stamoplysninger
- Adresseoplysninger
- Faste debitor opkrævningsoplysninger.

Ønskes debitors registerdata lukket, lukkes der først på laveste niveau, dvs. Faste debitoropkrævninger før Adresseoplysninger.

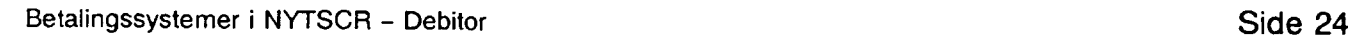

w.

Der kan dog foretages lukning af samtlige registre for en debitor, under forudsætning af, at der ikke under posteringsregisteret findes uafviklede poster.

Er denne betingelse opfyldt, testes der på registerdata, findes der en Fast debitor opkrævning, med en ophørsdato der er større end lukkedato, opsættes der en POP-UP'en, hvor der ved indrapportering af 'J' for ja accepteres, at den Faste debitor opkrævning får opsat en Ophørsdato=lukkedato.

Svares der 'N' for nej, annulleres den indrapporterede 'luk' af registeroplysninger.

Debitoroplysninger (DOPL)

- Stamoplysninger
- Adresseoplysninger

I oversigtsskærmbilledet, 'Debitor, Oversigt' (DOPLO), kan brugeren få en oversigt over de debitorer, der er 'aktive' for dags dato.

Debitor 'listes' med:

- Debitornummer
- Telefonnummer
- Navn
- Åbne-/Lukkedato.
- Status

Stamoplysninger og adresse oplysninger, skal altid være oprettet før opkrævningsformen OCR, FIK, PBS kan benyttes.

Stamoplysninger skal altid oprettes med et NAVN før opkrævningsformen IK/IKO/MAN kan benyttes.

Stamoplysninger og adresse oplysninger skal ligeledes være oprettet før Faste debitorop krævninger kan oprettes.

Faste debitoropkrævninger (FOPK)

- Registeroplysninger (nøgle data)
- Opkrævningsoplysninger
- Regnskabsoplysninger

I oversigtsskærmbilledet, 'Faste opkrævninger, Oversigt' (FOPKO), kan brugeren få en oversigt, over de debitorer der er 'aktive' for dags dato.

Debitor "listes' med:

- Debitornummer
- Opkrævningsfrekvens
- Startdato
- Ophørsdato
- Fra regnskabsperiode
- Fastopkrævningsnummer
- Opkrævningsregel
- Opkrævningsform
- Beløb
- Bilagsstatus
- Status for fastopkrævningsordrenummer

Navn- og adresseoplysninger (DOPL), skal altid være oprettet, før en fast debitor opkrævning kan oprettes.

Data udtrækkes iht. nøgledata, "registeroplysninger" og danner et "godkendt" bilag under 'Bilagsarten' AND (Batch-kørsel) med bilagstypen DAU = debitor, automatisk dannet bilag. Vil alene på udtræksdagen fremgå af 'Bilagsstatus' (BS), fra 2 til 17 dage før seneste betalingsdato iht. den for registreringsenheden på (RDR) valgte adviseringsfrist minus opkrævningsreglens udsendelsesdage (det antal dage før seneste betalingsdato op krævningen dannes).

Der henvises i øvrigt til <F1> hjælp = 'felt- og skærmbilledhjælp'.

## 5.8.1 Debitoroplysninger

Debitoroplysninger dvs.:

- Stamoplysninger
- Adresseoplysninger

består af henholdsvis et oversigtsskærmbillede 'Debitornumre — Oversigt' (DOPLO). og et indrapporteringsskærmbillede 'Debitoroplysninger' (DOPL).

Der henvises i øvrigt til <F1> hjælp = 'felt- og skærmbilledhjælp'.

## 5.8.1.1 Debitoroplysninger, Oversigt (DOPLO)

Viser/lister samtlige forekomster af Debitornummer, der har en for dags dato 'aktuel' Åbneog Lukkedato.

Sorteringen af data, er foretaget fra venstre mod højre.

Fra første linie kan der oprettes en ny forekomst eller søges på de listede data.

Søgning.

Ved søgning på en eksakt forekomst udfyldes 'Valg' med V for vis.

Ved søgning, hvor data kun er delvis udfyldt, skal 'Valg' være blank.

I numeriske felter søges der, med den kendte værdi i den position, cifret vil forekomme. Øvrige, ikke kendte, cifre kan være blanke eller være udfyldt med en \*. Alle forekomster, hvori den indrapporterede værdi indgår, vil blive vist.

I Alfabetiske felter skal ikke kendte karakterer, være udfyldt med %. Udfyldes der f.eks. med And%, vil alle forekomster, der begynder med AND, blive vist.

Oprettelse af ny forekomst.

Ved oprettelse af en ny forekomst, skiftes der for videre indrapportering til skærmbilledet 'Debitoroplysninger' (DOPL), der returneres til (DOPLO) med <F3>.

Tilretning af en eller flere af de viste forekomster.

Der kan 'peges' på en eller flere af de viste forekomster, ved i 'V' at angive hvilken funktion, der ønskes udført.

Data vil herefter, i en 'kæde', blive overført til skærmbilledet (DOPL).

Når 'funktion' for første forekomst er udført, tastes <F3>, næste forekomst opsættes og så

fremdeles. Ved <F3> i sidste forekomst, returneres der til (DOPLO), kvittering for udført funktion vil være opsat med en \* i 'V' og første bogstav af den udførte funktion, f.eks. 'R' for Rettet, i feltet 'S'=Status. fremdeles. Ved <F3> i sidste fore<br>funktion vil være opsat med en \*<br>Rettet, i feltet 'S'=Status.<br>Der henvises i øvrigt til <F1> hjæ

Der henvises i øvrigt til <F1> hjælp = 'felt- og skærmbilledhjælp'.

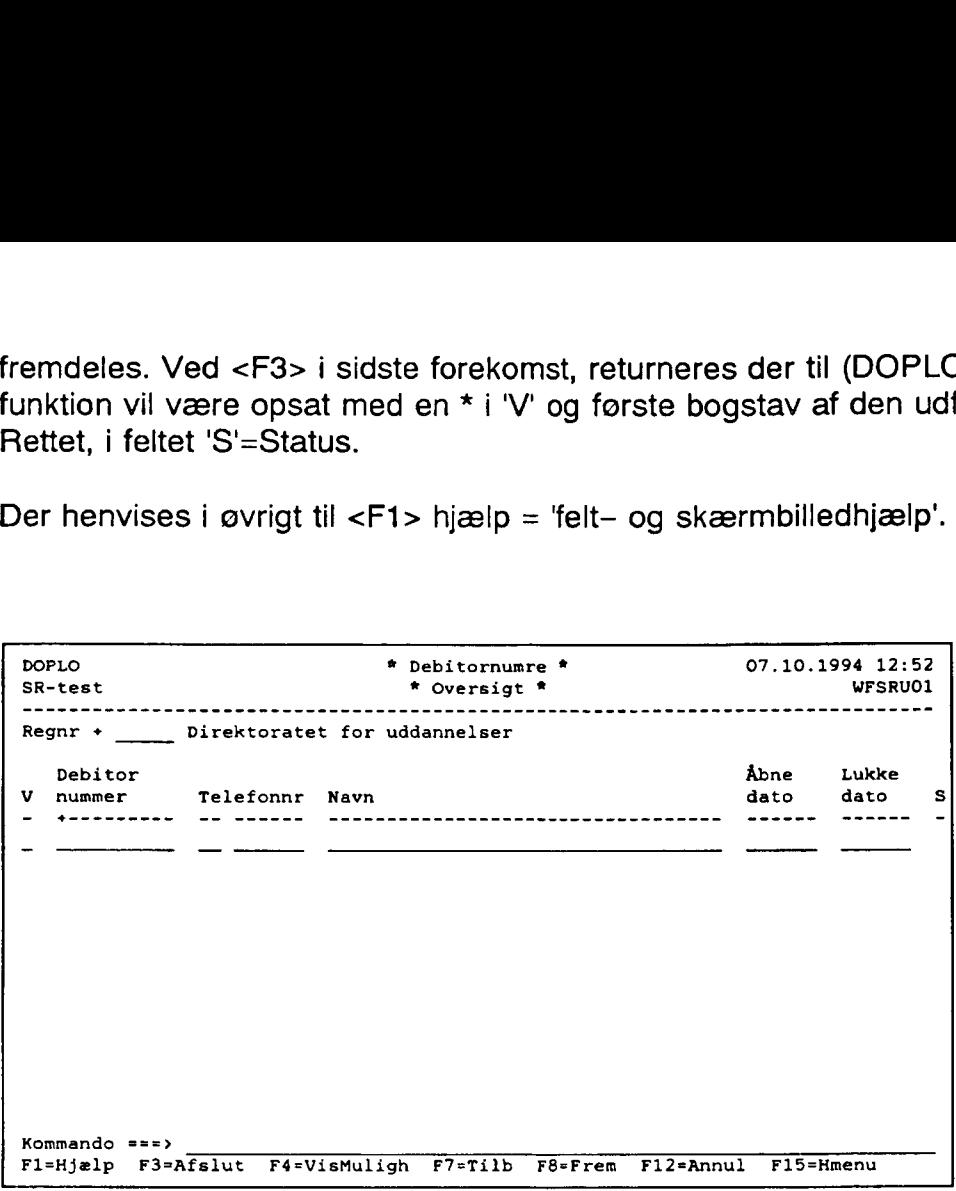

## 5.8.1.2 Debitoroplysninger (DOPL)

I skærmbilledet 'Debitoroplysninger' (DOPL) indrapporteres oplysninger om institutionens debitorer. Dette foregår i 2 forskellige afsnit/registre.

Funktionsfeltet udfyldes med 'O' opret, 'R' for ret, 'S' for slet eller "V' for vis eller vises for hvert afsnit/register, hvor der er data der skal behandles.

Der opsættes en 'Åbne- og Lukkedato', for hvert afsnit/oprettet forekomst.

Ved oprettelse dags dato opsættes Åbne dato automatisk med dags dato for såvel! stamoplysningen som opkrævningsoplysningen.

Lukkedato vil være opsat med den Lukkedato, der findes i den nærmeste forekomst på det højere niveau, dvs. lukkedato fra registreringsenheden.

Der vil således være fuldt overblik over, hvilke oplysninger, der er knyttet til debitoridenten, og er 'aktive' for dags dato, hvornår de er oprettet og hvor længe de kan benyttes.

Der bør ved ændringer af regler, altid oprettes en ny forekomst, så de data der har været benyttet i forbindelse med registrering i debitormodulet, altid er gemt/tilstede.

Det vil således altid kunne dokumenteres, hvornår og hvordan oprettelse, ændring, lukning eller sletning af registreringen er foretaget.

Ved oprettelse af en ny forekomst, kan der oprettes regler, der først skal træde i kraft på et senere tidspunkt.

Historiske data, dvs. forekomster med en 'Åbne- og Lukkedato' der enten ligger tilbage . eller frem i tid, kan 'hentes' ved i 'Åbne dato' at taste <F4>. Herefter opsættes der en POP-UP med en oversigt over de forekomster der findes.

Den forekomst, der ønskes vist, vælges og overføres ved <ENTER> til skærmbilledet. Funktion udfyldes med 'V', der trykkes <ENTER>. Herefter vises den valgte forekomst. Den forekomst, der ønskes vist,<br>Funktion udfyldes med 'V', der tr<br>Der henvises i øvrigt til <F1> hjæ

Der henvises i øvrigt til <F1> hjælp = 'felt- og skærmbilledhjælp'.

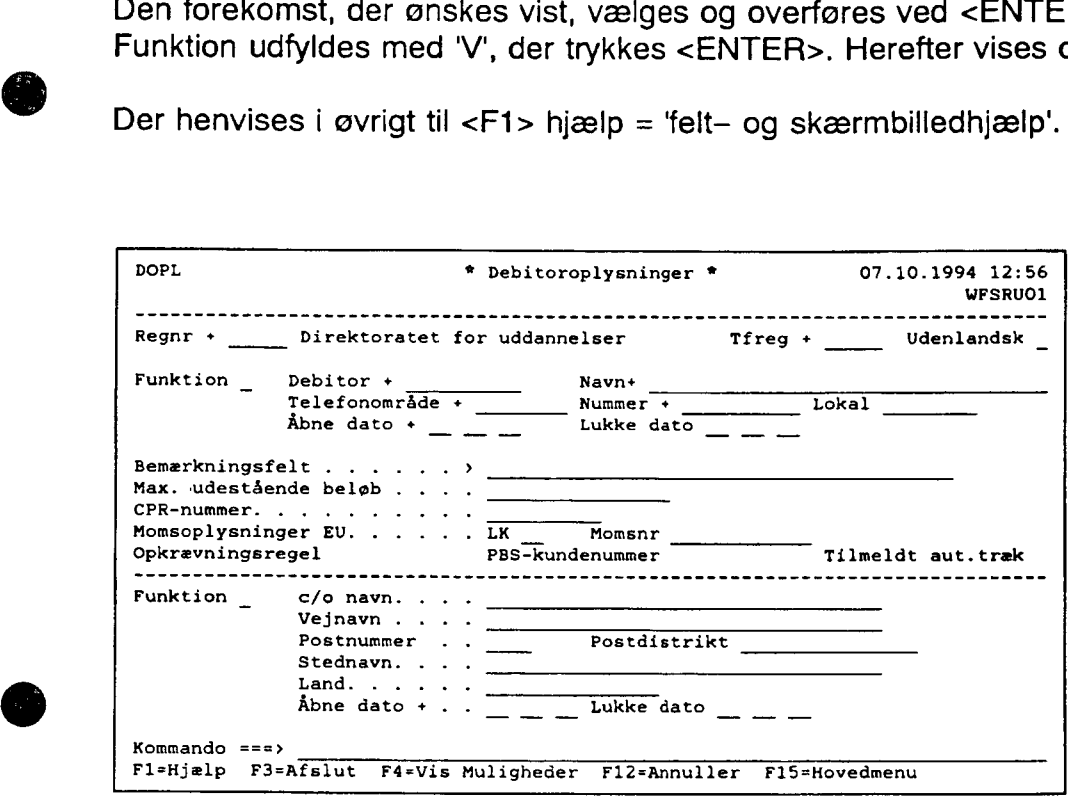

## 5.8.2 Faste debitoropkrævninger

Faste debitoropkrævninger dvs.:

- Stamoplysninger
- Opkrævningsoplysninger
- Regnskabsoplysninger

" består af henholdsvis et oversigtsskærmbillede 'Faste debitoropkrævninger — Oversigt' (FOPKO), og et et indrapporteringsskærmbillede 'Faste debitoropkrævninger' (FOPK).

## e 5.8.2.1 Faste debitoropkrævninger, Oversigt (FOPKO)

I skærmbilledet vises/listes samtlige forekomster af Debitornumre, der har en for dags dato, "aktuel" 'Åbne- og Lukkedato',

Sorteringen af data, er foretaget fra venstre mod højre.

I første linie kan der oprettes en ny forekomst eller søges på de listede data.

Søgning.

Ved søgning på en eksakt forekomst udfyldes 'Valg' med 'V' for vis. Ved søgning, hvor data kun er delvis udfyldt, skal 'Valg' være blank.

I numeriske felter søges der, med den kendte værdi i den position "cifret" vil forekomme. Øvrige, ikke kendte, cifre kan være blanke eller være udfyldt med en \*.

Alle forekomster, hvori den indrapporterede værdi indgår, vil blive vist.

I Alfabetiske felter skal ikke kendte "karakterer" være udfyldt med %. Udfyldes der f.eks. med G%, vil alle forekomster der begynder med G, blive vist.

## Indholdsfortegnelse

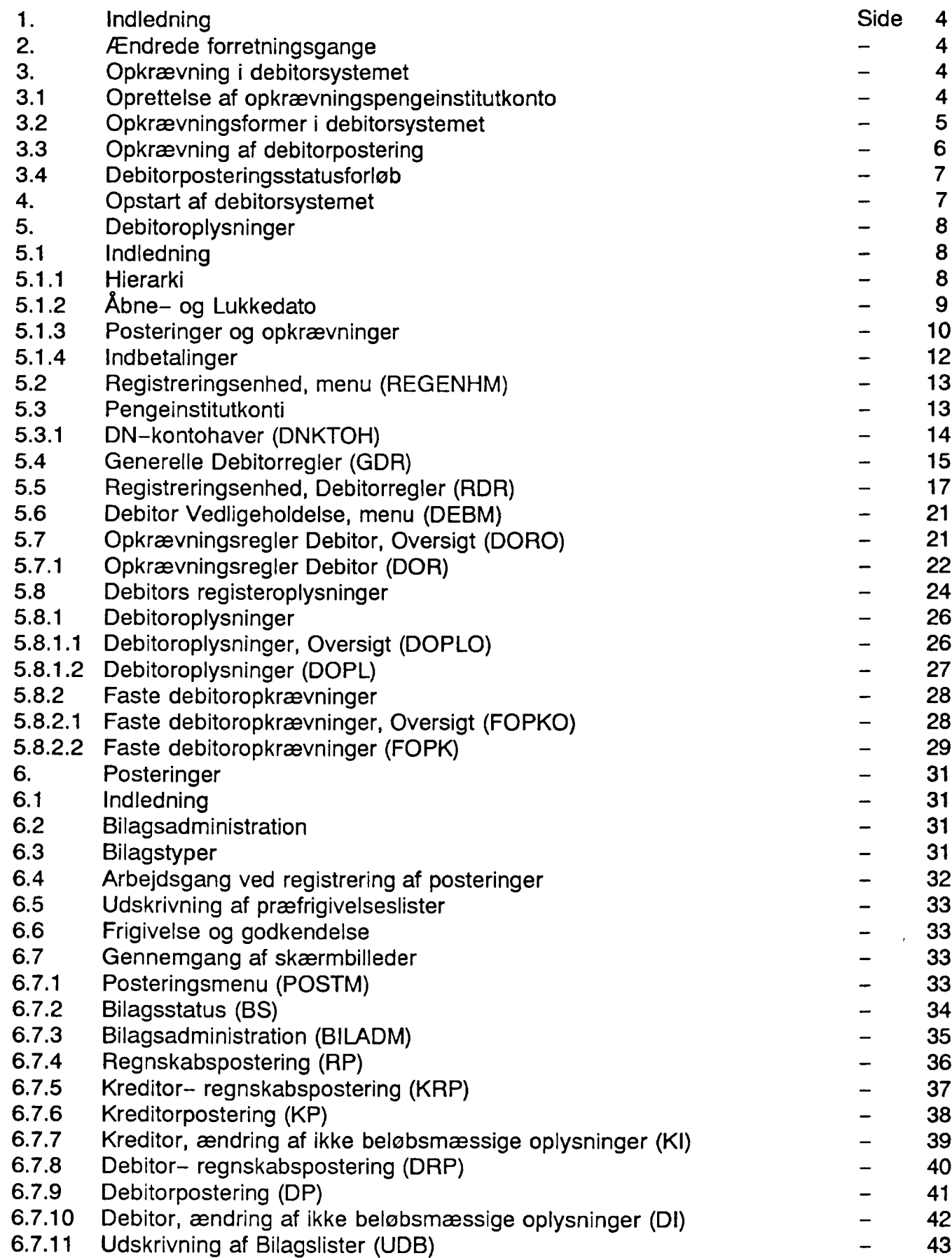

Oprettelse af ny forekomst.

Ved oprettelse af en ny forekomst, skiftes der for videre indrapportering, til skærmbilledet 'Faste debitoropkrævninger' (FOPK), der returneres til (FOPKO) med <F3>.

Tilretning af en eller flere af de viste forekomster.

Der kan "peges" på en eller flere af de viste forekomster, ved i 'V' at angive hvilken funktion, der ønskes udført.

Data vil herefter, i en 'kæde', blive overført til skærmbilledet (FOPK).

Når 'funktion' for første forekomst er udført, tastes <F3>, næste forekomst opsættes og så fremdeles, ved <F3> i sidste forekomst, returneres der til (FOPKO), kvittering for udført funktion vil være opsat med en \* i 'V' og første bogstav af den udførte funktion, f.eks. 'R' for Rettet, i feltet 'S'=Status. Oprettelse af ny forekomst.<br>Ved oprettelse af en ny forekoms<br>'Faste debitoropkrævninger' (FOP<br>Tilretning af en eller flere af de v<br>Der kan "peges" på en eller flere<br>funktion, der ønskes udført.<br>Data vil herefter, i en 'kæd

Der henvises i øvrigt til <F1> hjælp = 'felt- og skærmbilledhjælp'.

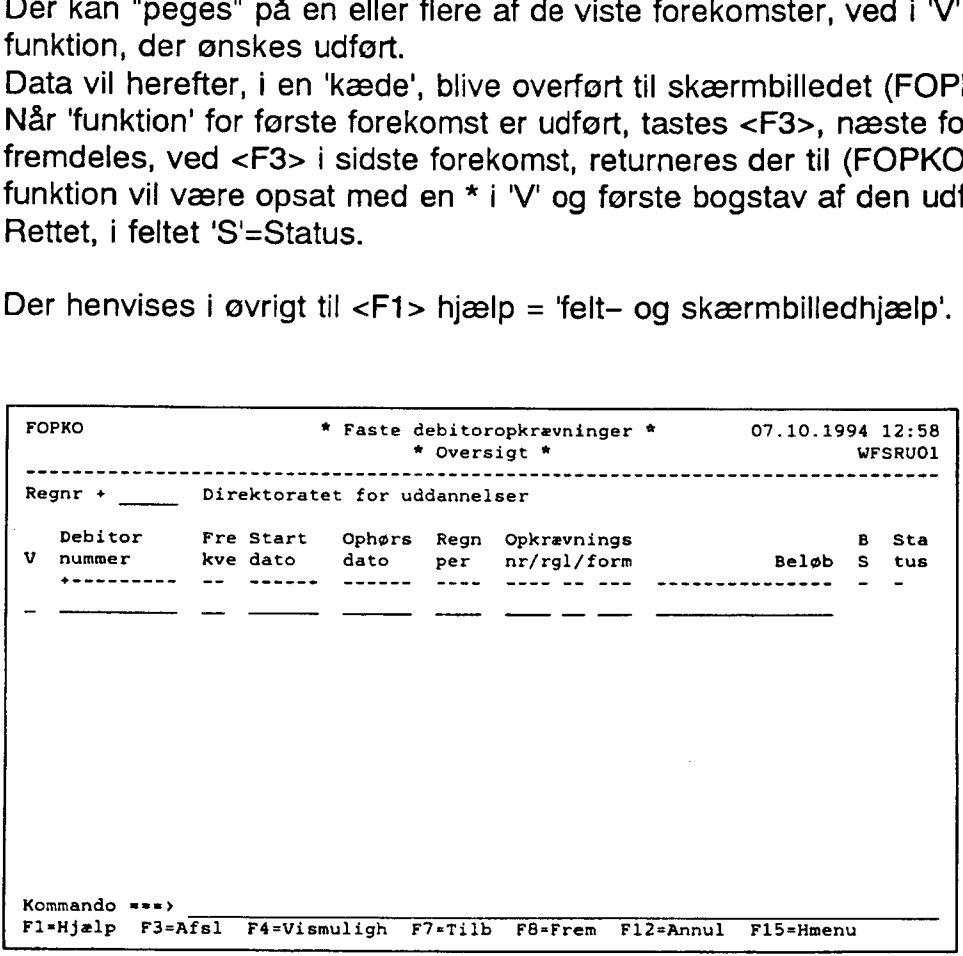

## 5.8.2.2 Faste debitoropkrævninger (FOPK)

| skærmbilledet 'Faste debitoropkrævninger ' (FOPK), kan brugeren indrapportere opkrævninger med en fast opkrævningsfrekvens.

Der kan løbende foretages rettelse i/tilretning af data.

Debitors stamoplysninger og navn samt adresseoplysninger skal altid være oprettet, før Faste debitoropkrævninger kan oprettes.

Der kan oprettes flere faste opkrævninger, forskel i registeroplysninger, under den enkelte debitorident.

Adskilles med et fortløbende fastopkrævningsnummer, der altid benyttes ifm. funktionerne<br>"KIRI/LUSI

Ved oprettelse af en ny forekomst, funktion 'O' for opret, indrapporteres

- Registeroplysninger
- Opkrævningsfrekvens
- Opkrævningsstartdato
- Fra regnskabsperiode

Der kan indrapporteres opkrævnings- og regnskabsdata over 90 linier.

Opkrævningsordren skal afsluttes med <F6>, før der evt. kan dannes en opkrævningspostering.

Der bør ved ændringer af regler, altid oprettes en ny forekomst, så de data der har været benyttet i forbindelse med registrering i debitormodulet, altid er gemt/tilstede.

Det vil således altid kunne dokumenteres, hvornår og hvordan oprettelse, ændring, lukning eller sletning af registreringen er foretaget.

Ved oprettelse af en ny forekomst, kan der oprettes regler der først skal træde i kraft på et senere tidspunkt.

Historiske data, dvs. forekomster med en Åbne- og Lukkedato der enten ligger tilbage eller frem i tid kan 'hentes' ved i Åbne dato at taste <F4>, herefter opsættes der en POP-UP, med en oversigt over de forekomster der findes. Der kan indrapporteres opkrævni<br>Opkrævningsordren skal afslutte:<br>tering.<br>Der bør ved ændringer af regler,<br>benyttet i forbindelse med registr<br>Det vil således altid kunne dokur<br>eller sletning af registreringen er<br>Ved oprette

Den forekomst der ønskes vist vælges, og overføres ved <ENTER> til skærmbilledet. Funktion udfyldes med 'V', der trykkes <ENTER>, herefter vises den valgte forekomst.

Der henvises i øvrigt til <F1> hjælp = 'felt- og skærmbilledhjælp'.

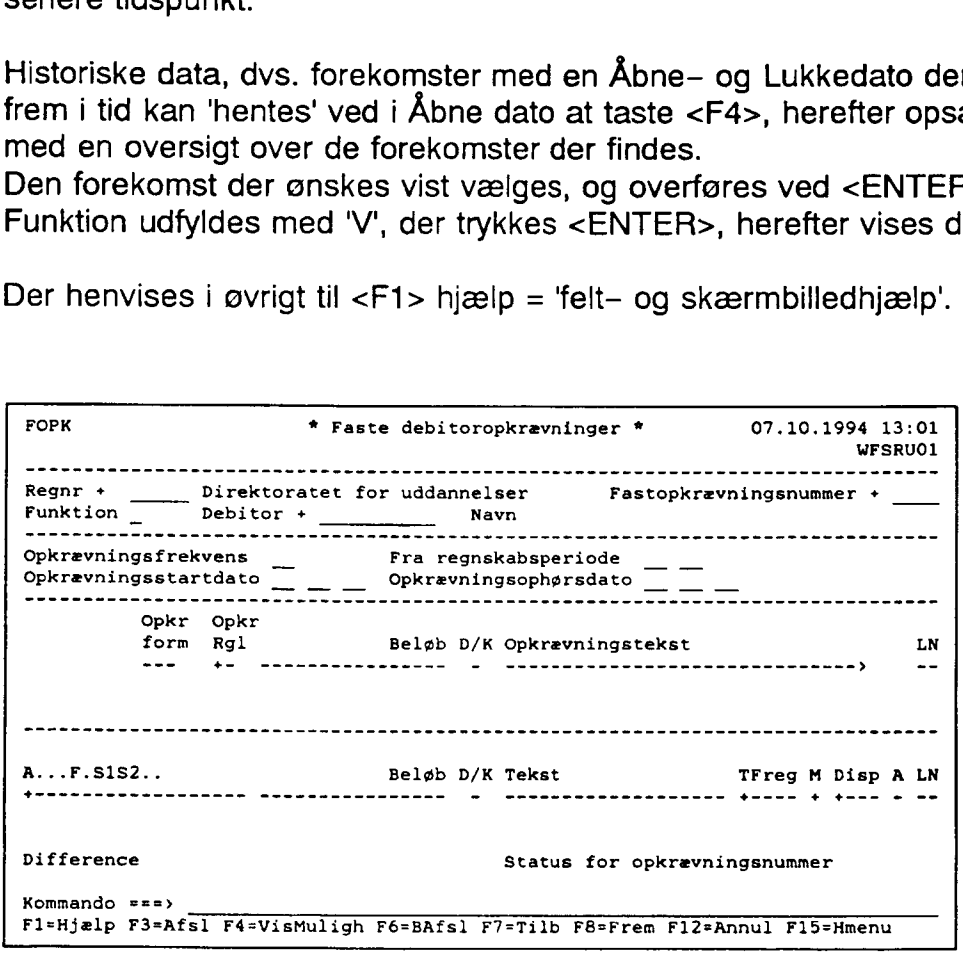

## 6. Posteringer

## 6.1 Indledning

Posteringsvejledningen indeholder både kreditor— og debitorposteringer. Dette er af hensyn til gennemgangen af skærmbilleder, og hvorledes det under et bilag er muligt at kombinere debitor—, kreditor— og regnskabsposteringer.

I vejledningen henvises til skærmbilleder og kommandoer, som kan anvendes for at komme hurtigt til det aktuelle skærmbillede. Kommandoen er anført i parentes, og skrevet med store bogstaver efter skærmbilledets navn. Funktionstaster anføres i <> tegn. Sidst i vejled- ningen findes de beskrevne skærmbilleder med en forklaring til hvert enkelt skærmbillede. Beskrivelse af de enkelte felter, er ikke beskrevet i brugervejledningen. Er der behov for forklaring til et felt, fås dette i NYTSCR ved at anvende <F1> i de enkelte felter.

Der kan forekomme følgende posteringer:

- Kreditorbilag, der anvendes ved udbetaling til kreditor eller ompostering, registrering af kreditnotaer mv.
- Debitorbilag, der anvendes ved opkrævning af debitorer eller ompostering, registrering af kreditnotaer mv.
- Regnskabsbilag, der anvendes ved registrering af beløb på konti eller omposteringer.

Regnskabsposteringer kan sendes fra et regnr til et andet. Her anmodes institutionerne om at fremsende kopi af bilag, faktura e.l. til den registreringsenhed, der bogføres på.

## 6.2 Bilagsadministration

Posteringer samles i bilag. NYTSCR fører kontrol med, at et bilagsnummer i en serie kun anvendes en gang inden for et finansår. En bilagsserie går fra 000001 til 999999. Et bilag svarer til fx en eller flere fakturaer. En bilagsnummerrække kan administreres på to måder:

- i skærmbilledet 'Bilagsadministration' (BILADM) er det muligt, at "gemme" et bilag sinterval til en bestemt type af bilag. Ønsker man fx, at kreditorbilag skal ligge i intervallet 000001 - 004000, styrer systemet, at bilagsnumrene ikke anvendes til andet end kreditorbilag.
- i skærmbilledet 'Bilagsstatus' (BS), er det også muligt at administrere sin bilagsrækkefølge, dog ikke i samme omfang som i skærmbilledet 'Bilagsadministration' (BILADM). Hvis kun 'Bilagsstatus' (BS) anvendes til administration, er det en løbende administration af bilag, som skal foretages. Manuelt skal man styre, at et givent bilagsinterval kun anvendes til en bestemt type af bilag.

## 6.3 Bilagstyper

Til et bilagsnummer knyttes en type. Typen angiver, hvilke typer af posteringer, der kan indgå i bilaget. Følgende typer findes:

- KRE. Bilaget kan indeholde kreditor—, debitor— og regnskabsposteringer. Denne type bilag skal frigives.
- KAU. Bilaget indeholder kreditor— og regnskabsposteringer, og er dannet automatisk p.g.a. en fast betaling. Denne type bilag skal frigives.
- DEB. Bilaget kan indeholde debitor— og regnskabsposteringer.
- DAU. Bilaget indeholder debitor- og regnskabsposteringer, og er dannet automatisk p.g.a. en fast opkrævning.
- RGN. Bilaget indeholder kun regnskabsposteringer.
- RES. Bilagsnummeret er reserveret. Bruger har endnu ikke besluttet, hvilke posteringer, bilaget skal indeholde. Der kan ikke tastes posteringer når typen er RES. RES kan ændres til KRE, DEB eller RGN.

## 6.4 Arbejdsgang ved registrering af posteringer

Bilag kan registreres på følgende måder:

- I 'Bilagsstatusbilledet' (BS) oprettes det ønskede antal bilag. Her er det afgørende om der er anvendt 'Bilagsadministration' (BILADM). Hvis der anvendes bilagsadministration (BILADM), skal der ved oprettelse af bilag ikke angives en type, denne udfyldes automatisk. Anvendes der ikke bilagsadministration (BILADM), og udfyldes typen ikke ved oprettelse af bilag, opsættes typen med RES.

Hvis billedvalg udfyldes, kommer man direkte fra 'Bilagsstatusbilledet' (BS) til det ønskede posteringsbillede. | posteringsbilledet vil felterne regnr, funktion, bilagsnummer og bilagstype være udfyldt, og posteringer kan indrapporteres.

Posteringsbilag kan vælges fra menuen, dog er det så kun feltet registreringsnummer som er udfyldt. Derefter skal brugeren udfylde funktion, vælge bilagsnummer og evt. type, og først efter tryk på <Enter> er det muligt at indrapportere posteringer.

Ved afslutning af bilag med tasten <F6> (bilags afslutning) er typen afgørende for hvilken status bilaget får:

- Bilag med typerne KRE og KAU får status 'præfrigivet'.
- Bilag med typerne DEB, DAU og RGN får status 'godkendt'.

| skærmbilledet 'Bilagsstatus' (BS) kan man løbende få en oversigt over:

- hvilke bilag, der er oprettet og endnu ikke frigivet eller godkendt (frigivne og godkendte bilag står i bilagsstatus dagen ud).
- hvert bilag er angivet med aktuel status.
- $\frac{1}{2}$ det er for hvert bilag muligt at se, hvilke posteringer bilaget indeholder. Under et bilag er det muligt, at kombinere skærmbilleder. Det er bilagstypen, som afgør, hvilke posteringer et bilag kan indeholde.

## 6.5 Udskrivning af præfrigivelsesliste

Udskrivning af præfrigivelseslister foretages fra skærmbilledet 'Udskrivning af bilagslister' (UDB). Har man mere end en printer, kan man vælge, hvilken printer man ønsker at anvende.

## 6.6 Frigivelse og godkendelse

Frigivelse af kreditorbilag sker altid i 'Bilagsstatusbilledet' (BS). Hvis der ved indrapportering af debitor— og regnskabsposteringer ikke er foretaget godkendelse <F6> (bilags afslutning), kan godkendelse også foretages i 'Bilagsstatusbilledet' (BS).

Når bilag er frigivet eller godkendt, er posteringerne overgivet til videre behandling i NYTSCR. Når bilag er frigivet eller godkendt er der ingen mulighed for at rette i de enkelte bilag. Skal man standse en betaling, opkrævning eller flytte beløb fra en konto til en anden, gøres dette ved ompostering. Daskrivning at prærigivelsesliste<br>(UDB). Har man mere end en pri<br>anvende.<br>6.6 Frigivelse og godkenc<br>Frigivelse af kreditorbilag sker alt<br>af debitor- og regnskabsposterin<br>kan godkendelse også foretages<br>Når bilag er frigivet

## 6.7 Gennemgang af skærmbilleder

## 6.7.1 Posteringsmenú (POSTM)

'Posteringsmenú' (POSTM) giver et overblik over, hvilke posteringsskærmbilleder som findes. Fra menuen kan det ønskede skærmbillede vælges.

```
POSTM * Posteringer * 30.08.1994 13:54
                                                                                WFSRUO1 
 Vælg funktion ved enten at placere markøren i et menupunkt eller 
 ved at skrive at tal i feltet valg - og tryk Enter 
 Regnr + Direktoratet for uddannelser Periode _ _
          Valg 1. Bilagsstatus.................. - BS
                    2. Bilagsadministration.........- - BILADM 
                    3. Regnskabspostering........... - RP
                    4. Kreditor-/Regnskabspostering.. - KRP 
                    5. Kreditorpostering............ - KP
                    6. Kreditor, ikke beløbsmæs. opl. - KI 
                    7. Debitor-/Regnskabspostering... - DRP 
                    8. Debitorpostering.............. - DP
                     9. Debitor, ikke beløbsmæs. opl. - DI 
                   10. Udskrivning af Bilagslister... - UDB 
 Kommando ===> 
6.7 Gennemgang af skærmbilleder<br>
6.7.1 Posteringsmenú (POSTM)<br>
"Posteringsmenú" (POSTM) giver et overblik over, hvilke posterin<br>
findes. Fra menuen kan det ønskede skærmbillede vælges.<br>
"
"Posteringer * 30.08.1994 13:54
```
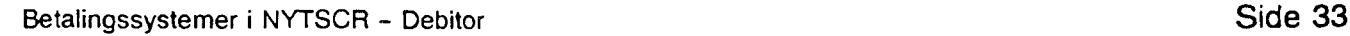

## 6.7.2 Bilagsstatus (BS)

I skærmbilledet 'Bilagsstatus' (BS) kan brugeren administrere og frigive bilag, samt få en oversigt over bilagenes aktuelle status. Skærmbilledet er et listebillede, hvor der arbejdes med enkelte bilag eller bilagsintervaller. 6.7.2 Bilagsstatus (BS)<br>
I skærmbilledet 'Bilagsstatus' (BS)<br>
I skærmbilledet 'Bilagsstatus' (BS<br>
med enkelte bilag eller bilagsinte<br>
Første linie er en arbejdslinie og<br>
Samtidig er det muligt fra første i<br>
og STATUS.<br>
Arb

Første linie er en arbejdslinie og er altid blank, herfra er det muligt at udføre alle funktioner. Samtidig er det muligt fra første linie at anvende søgning på felterne TYPE, PERSONKODE og STATUS.

Arbejdes der fra første linie til posteringsskærmbillederne, returneres der aldrig til 'Bilags status' (BS). Når der arbejdes fra anden linie og nedaf, arbejdes der i kæder, dvs. den/de funktioner som er udfyldt udføres, og der returneres til 'Bilagsstatus' (BS).

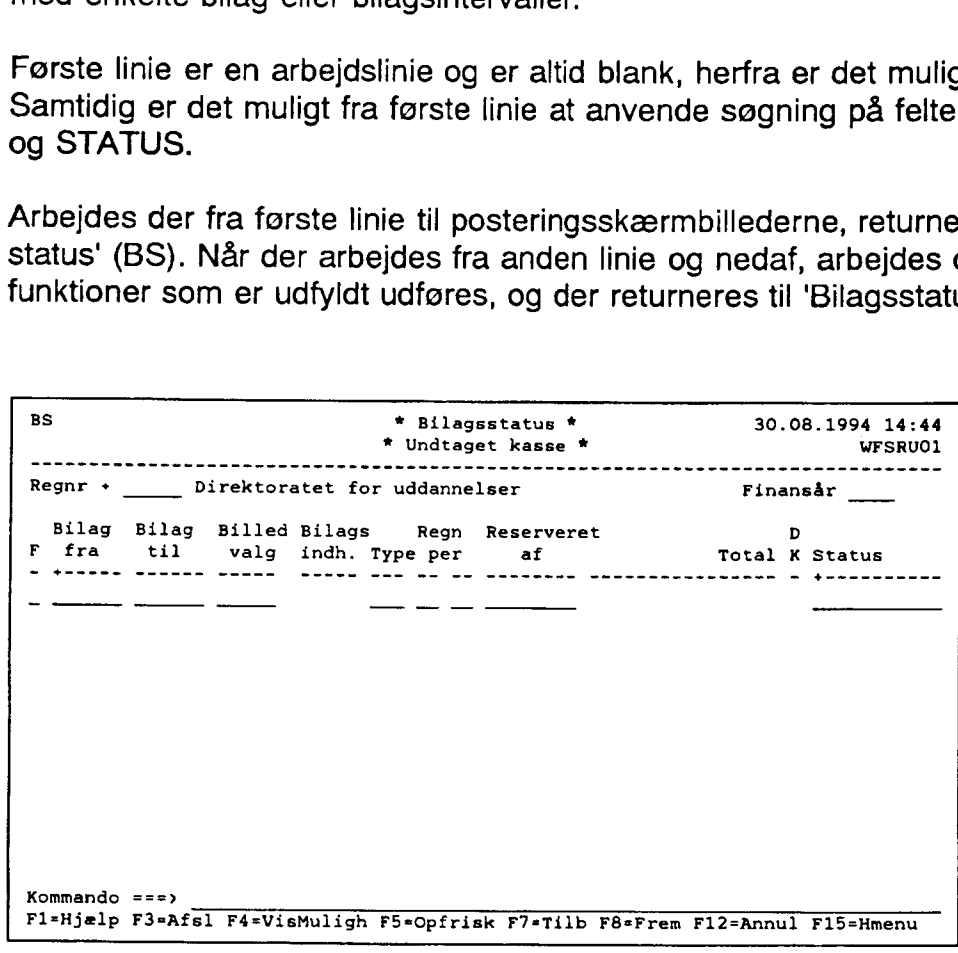

## 6.7.3 Bilagsadministration (BILADM)

| skærmbilledet 'Bilagsadministration' (BILADM) afsættes et bestemt interval af bilagsnumre til en type bilag. Dette kan være særdeles hensigtsmæssigt, hvis man anvender faste betalinger eller faste opkrævninger. Disse bilag dannes automatisk nogle dage før (brugerbestemt) opkrævnings- eller seneste betalings dato oprinder. Hvis der på dannelsestidspunktet, ikke er afsat en bilagsnummerserie til disse posteringer, vil systemet anvende det næste ledige bilagsnummer i den enkelte registreringsenheds bilagsnummerserie. 6.7.3 Bilagsadministration<br>
I skærmbilledet 'Bilagsadministration<br>
til en type bilag. Dette kan være<br>
betalinger eller faste opkrævning<br>
bestemt) opkrævnings- eller sen<br>
tidspunktet, ikke er afsat en bilag<br>
det næste ledig

Det anbefales derfor, at tildele nummerserien for minimum de typer af bilag som dannes automatisk.

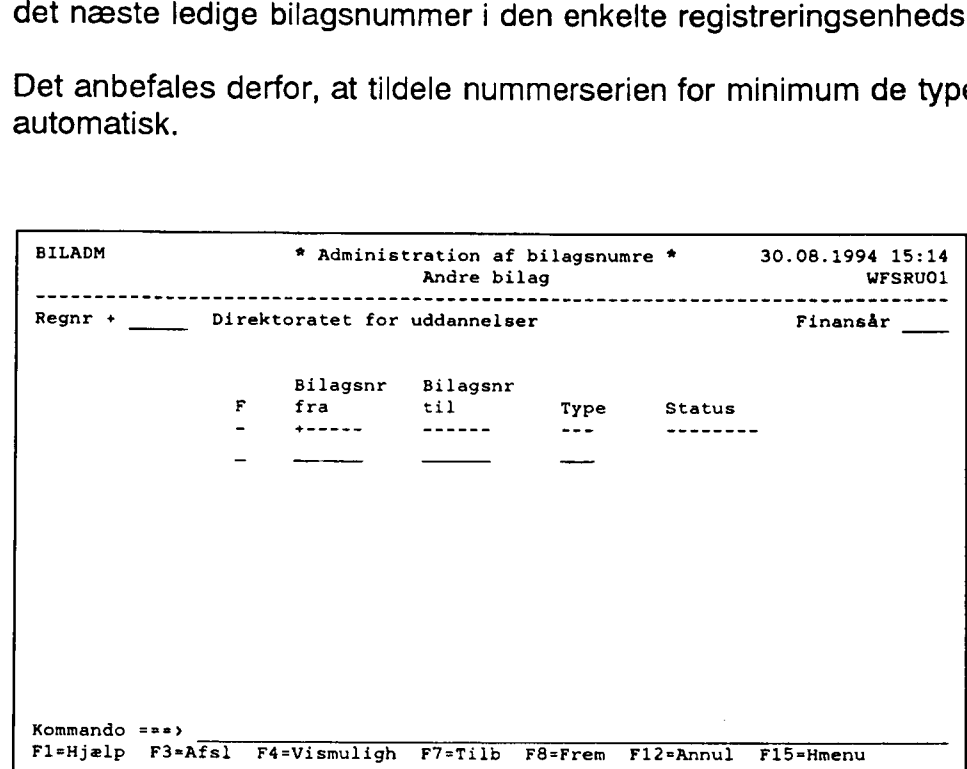

## 6.7.4 Regnskabspostering (RP)

Skærmbilledet 'Regnskabspostering' (RP) anvendes til registrering af beløb på konti, ompostering eller udligning mellem konti.

Regnskabsposteringer kan sendes fra et regnr til et andet (TIL/FRA-REGISTRERING). Anvender regenheden dispositioner, skal der til den enkelte regnskabspostering angives, hvilken disposition der skal delafvikles eller totalafvikles. **6.7.4 Regnskabspostering**<br>Skærmbilledet 'Regnskabspostering<br>postering eller udligning mellem l<br>Regnskabsposteringer kan sende<br>Anvender regenheden dispositior<br>hvilken disposition der skal delaf<br>Skærmbilledet kan anvendes s

Skærmbilledet kan anvendes sammen med skærmbillederne 'Debitorpostering' (DP) og 'Kreditorpostering' (KP), afhængig af bilagets type.

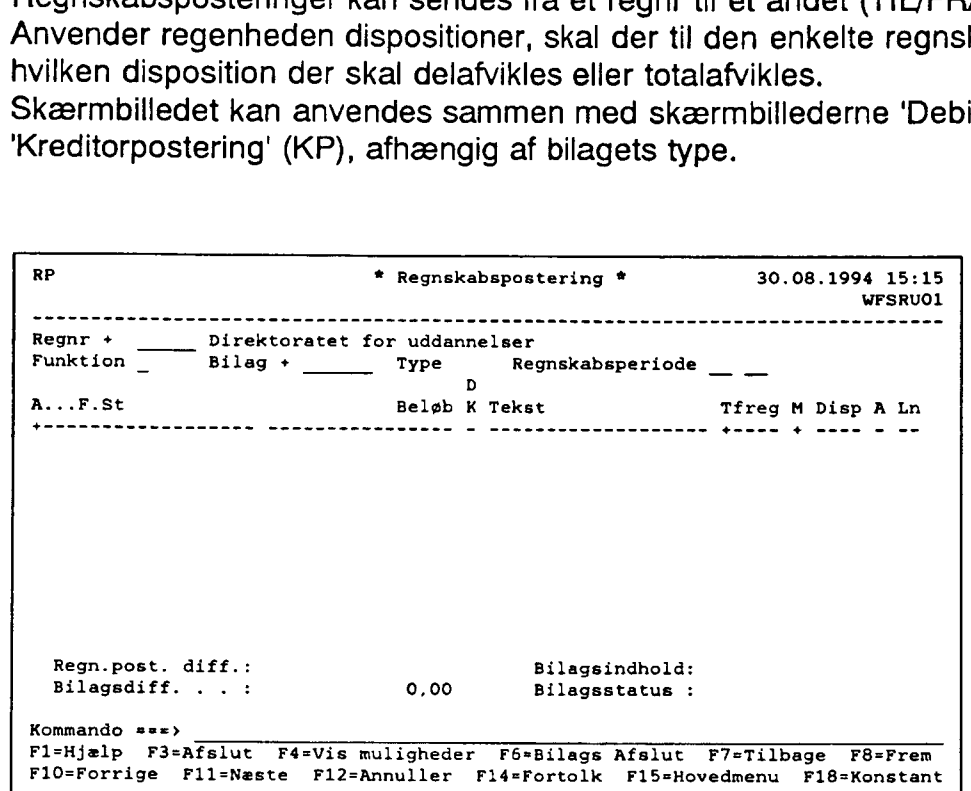

## 6.7.5 Kreditor- regnskabspostering (KRP)

Skærmbilledet 'Kreditor- regnskabspostering' (KRP) anvendes ved udbetaling eller kreditnota til en enkelt, kreditor, samt kontering til den eller de konti, hvorpå beløbet skal bogføres. **6.7.5 Kreditor- regnskabs**<br>Skærmbilledet 'Kreditor- regnska<br>kreditnota til en enkelt kreditor, s<br>bogføres.<br>I øverste del af skærmbilledet ind<br>konteringsoplysninger.<br>Ved <F6> (bilags afslutning) vil b<br>Hvis man ved indrappo

I øverste del af skærmbilledet indtastes kreditoroplysningerne, den efterfølgende del er til konteringsoplysninger.

Ved <F6> (bilags afslutning) vil bilaget blive præfrigivet.

Hvis man ved indrapportering når 100 % af maximumbeløbet, vil man ved <F6> (bilags afslutning) blive stoppet med en fejl.

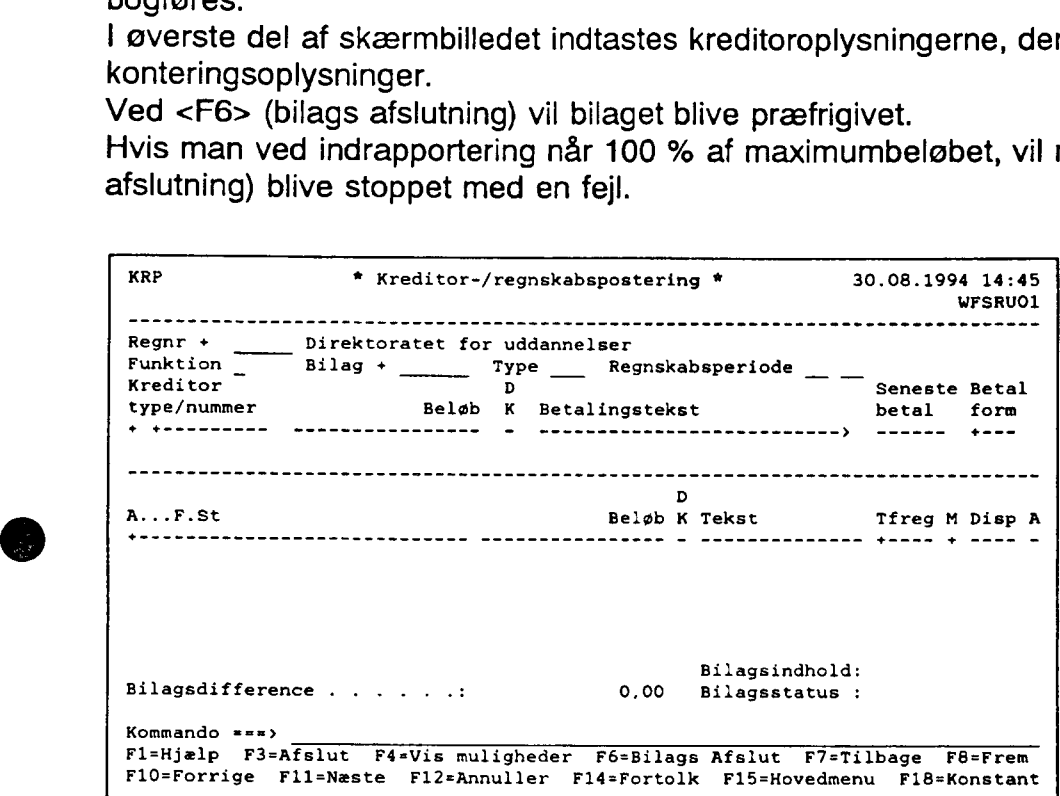

## 6.7.6 Kreditorpostering (KP)

Skærmbilledet 'Kreditorpostering' (KP) anvendes ved udbetaling, ompostering eller kreditnota til kreditor. Der er i skærmbilledet mulighed for at indrapportere til flere kreditorer med samme bilagsnummer.

I skærmbilledet angives med en posteringstype (feltet T), hvilken type postering der indrapporteres. Der kan anvendes følgende typer:

- $P =$  Postering, udbetaling/kreditnota. Ved denne posteringstype påvirkes kreditormaximum, som kan ses i skærmbilledet 'Fordelings maximumsbeløb' (FMAX), og indgår i år til dato køb, som kan ses i 'Forespørgsel kreditor — periodisk opgørelse varekøb' (FPV).
- Modpostering, tilbageførsel af et tidligere frigivet bilag, som endnu ikke er kommet til udbetaling. Ved denne posteringstype påvirkes kreditormaximum, som kan ses i skærmbilledet 'Fordelings maximumsbeløb' (FMAX), og indgår i kreditorens år til dato køb, som kan ses i 'Forespørgsel kreditor — periodisk opgørelse varekøb' (FPV). Ved denne type foretages ingen udbetaling.
- Betaling, udligning af, et tidligere frigivet bilag som endnu ikke er kommet til udbetaling, eller udligning af kreditnota. Ved denne posteringstype påvirkes kreditormaximum, som kan ses i skærmbilledet 'Fordelings maximumbeløb' (FMAX). Kreditorens år til dato køb påvirkes ikke. Ved denne type foretages ingen udbetaling. mum, som kan ses i skæ<br>
år til dato køb, som kan ses i skæ<br>
år til dato køb, som kan s<br>
(FPV).<br>
M = Modpostering, tilbageførs<br>
udbetaling. Ved denne po<br>
skærmbilledet 'Fordelings<br>
dato køb, som kan ses i '<br>
(FPV). Ved den

Hvis man ved indrapportering når 100 % af maximumbeløbet, vil man ved <F6> (bilags afslutning) blive stoppet med en fejlmeddelelse.

Skærmbilledet kan kombineres med skærmbillederne 'Regnskabspostering' (RP) og 'Debitorpostering' (DP).

Ved <F6> (bilags afslutning) bliver bilaget præfrigivet.

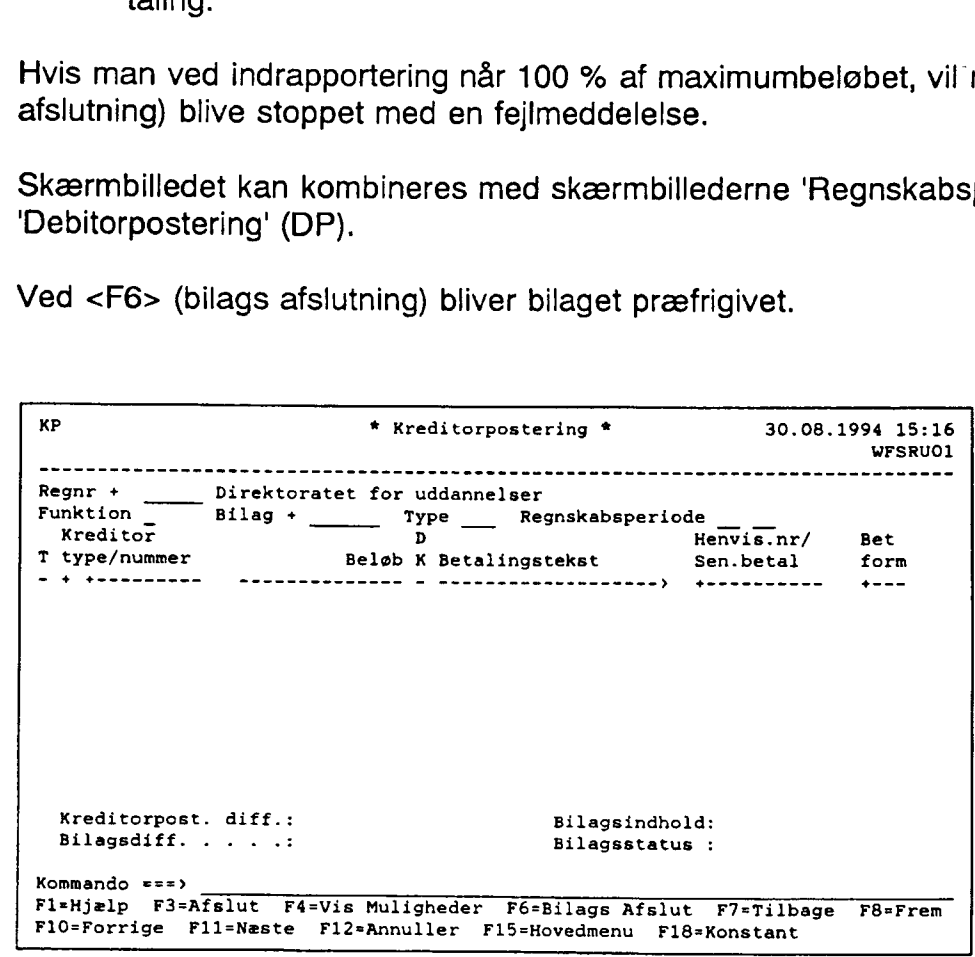

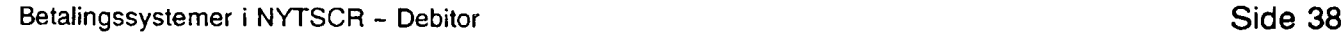

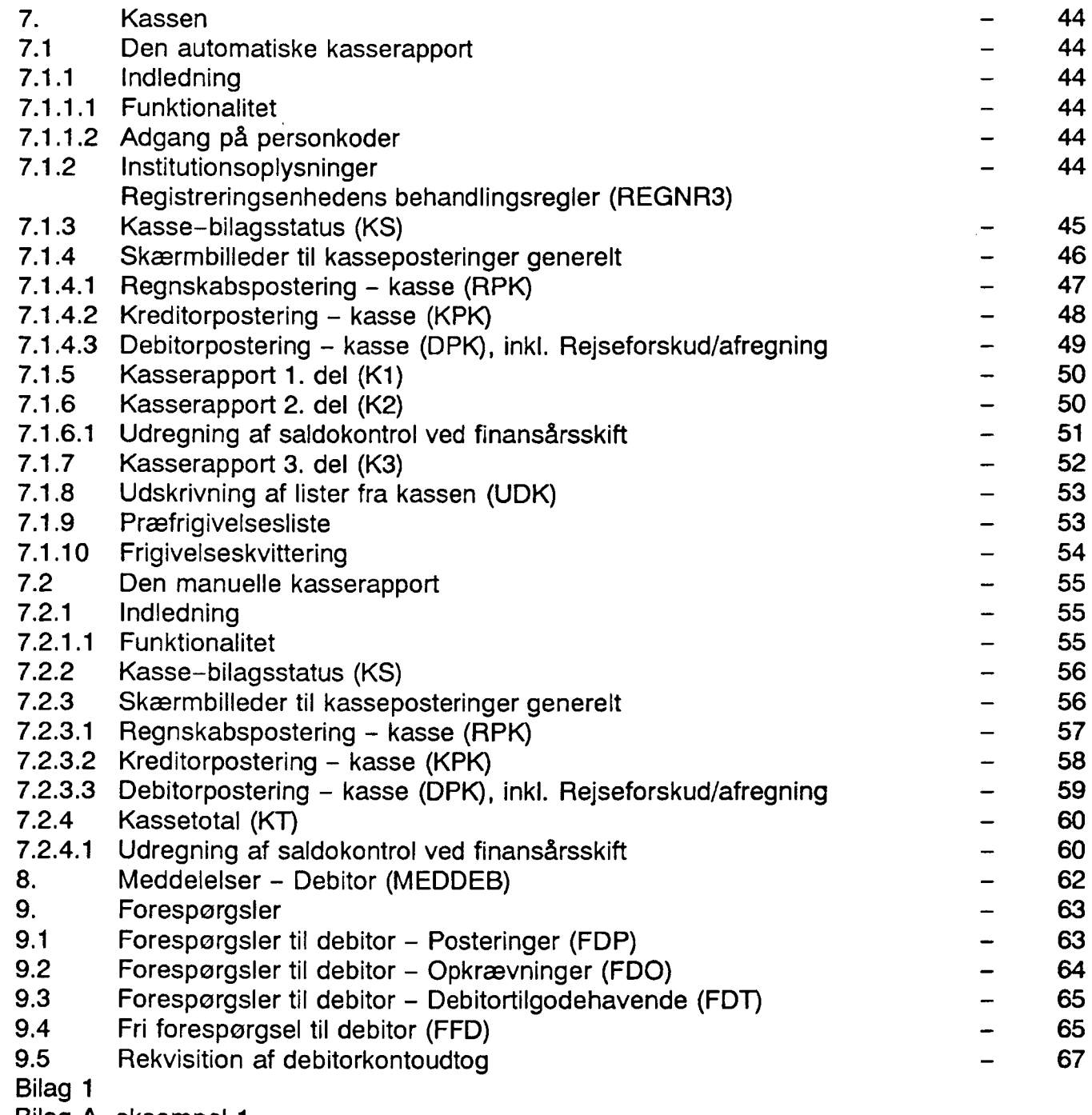

Bilag A, eksempel 1 Bilag A, eksempel 2

Betalingssystemer i NYTSCR - Debitor

## 6.7.7 Kreditor, ændring af ikke beløbsmæssige oplysninger (Kl)

Skærmbilledet 'Kreditor, ændring af ikke beløbsmæssige oplysninger' (Kl) anvendes til at rette i et tidligere frigivet bilag, som endnu ikke er kommer til udbetaling. Der kan rettes i følgende felter:

Seneste betalingsdato Betalingsform Betalingstekst

For at rette i et tidligere frigivet bilag, skal henvisningsnummeret tastes på det bilag, der ønskes ændret. Når Kreditortype og nr. er tastet, kan pop-up'en 'Åbne-/ og fejlmarkeret posteringer' kaldes. Dette gøres ved i feltet henvisningsnummer at trykke <F4> (vis muligheder). Her kan udpeges den postering der ønskes rettet, og henvisningsnummeret føres med tilbage i skærmbilledet. 6.7.7 Kreditor, ændring af<br>
oplysninger (KI)<br>
Skærmbilledet 'Kreditor, ændring<br>
rette i et tidligere frigivet bilag, sc<br>
følgende felter:<br>
Seneste betalingsdato<br>
Betalingsform<br>
Betalingstekst<br>
For at rette i et tidligere f

Ved <F6> (bilags afslutning) bliver bilaget præfrigivet.

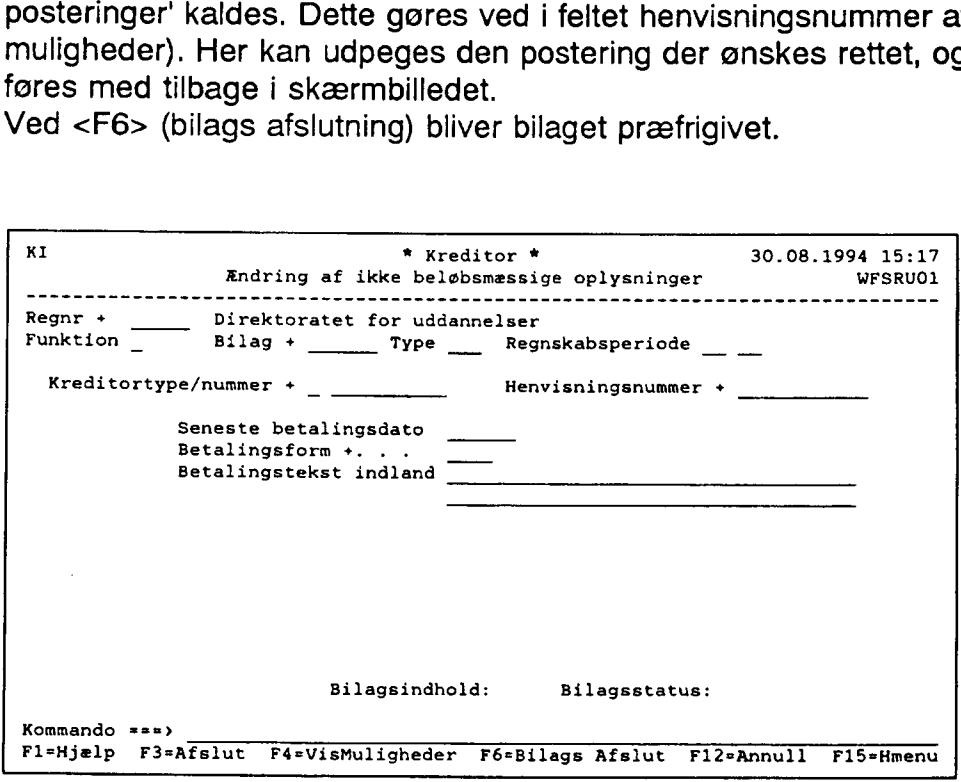

## 6.7.8 Debitor- regnskabspostering (DRP)

Skærmbilledet 'Debitor- regnskabspostering' (DRP) anvendes ved opkrævning eller kreditnotat af en enkelt debitor, samt kontering til den eller de konti, hvorpå beløbet skal bogføres. **6.7.8 Debitor- regnskabsp**<br>Skærmbilledet 'Debitor- regnska<br>kreditnotat af en enkelt debitor, s<br>bogføres.<br>I øverste del af skærmbilledet ind<br>konteringsoplysninger.<br>Ved <F6> (bilags afslutning) vil b

I øverste del af skærmbilledet indtastes debitoroplysningerne. Den efterfølgende del er til konteringsoplysninger.

Ved <F6> (bilags afslutning) vil bilaget blive godkendt.

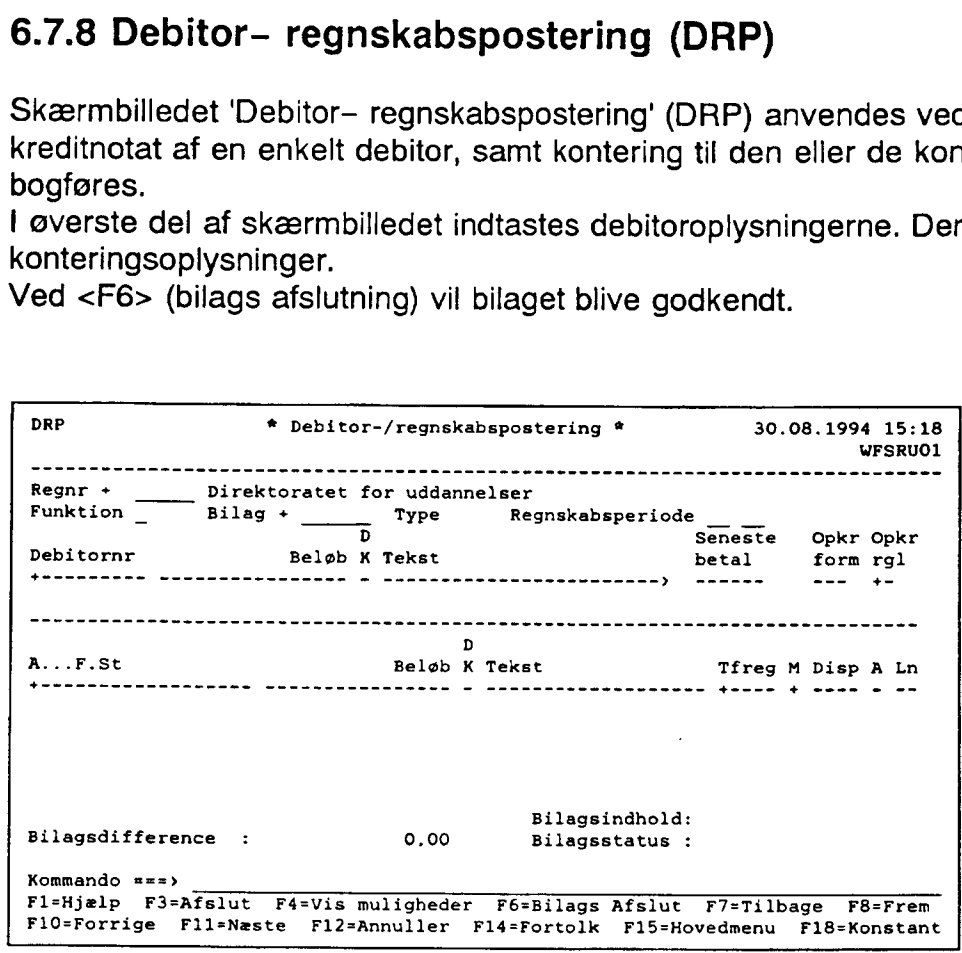
### 6.7.9 Debitorpostering (DP)

Skærmbilledet 'Debitorpostering' (DP) anvendes ved opkrævning, ompostering eller kreditnota til debitor. Der er i skærmbilledet mulighed for at indrapportere til flere debitorer med samme bilagsnummer.

I skærmbilledet angives med en posteringstype (feltet T) hvilken slags postering der indrapporteres. Der kan anvendes følgende typer:

- P. = Postering, opkrævning/kreditnota, år til dato salg påvirkes.
- M = Modpostering, tilbageførsel af, et tidligere godkendt bilag som endnu ikke er kommet til opkrævning. Ved denne type påvirkes år til dato salg. Ved denne type foretages der ingen opkrævning.
- $B =$  Betaling, udligning af, en af systemet kendt debitorpostering eller udligning af kreditnota. År til dato salg påvirkes ikke. Ved denne type foretages der ingen opkrævning. I skærmbilledet angives med en<br>
indrapporteres. Der kan anvende<br>
P = Postering, opkrævning/kr<br>
M = Modpostering, tilbageførs<br>
kommet til opkrævning. V<br>
foretages der ingen opkrævning.<br>
B = Betaling, udligning af, en<br>
kredi
- F =. Rejseforskud anvendes til fejlrettelse af rejseforskud. Hvis der via kassen er godkendt et bilag med forkert CPR-nummer. Typen anvendes til at ompostere til det korrekte CPR-nummer. År til dato salg påvirkes ikke.
- $A =$  Rejseafregning anvendes til rejseafregninger og fejlrettelse af rejseafregninger. År til dato salg påvirkes ikke.

Skærmbilledet kan kombineres med skærmbillederne 'Regnskabspostering' (RP) og 'Kreditorpostering' (KP).

Ved <F6> (bilags afslutning) bliver bilaget godkendt.

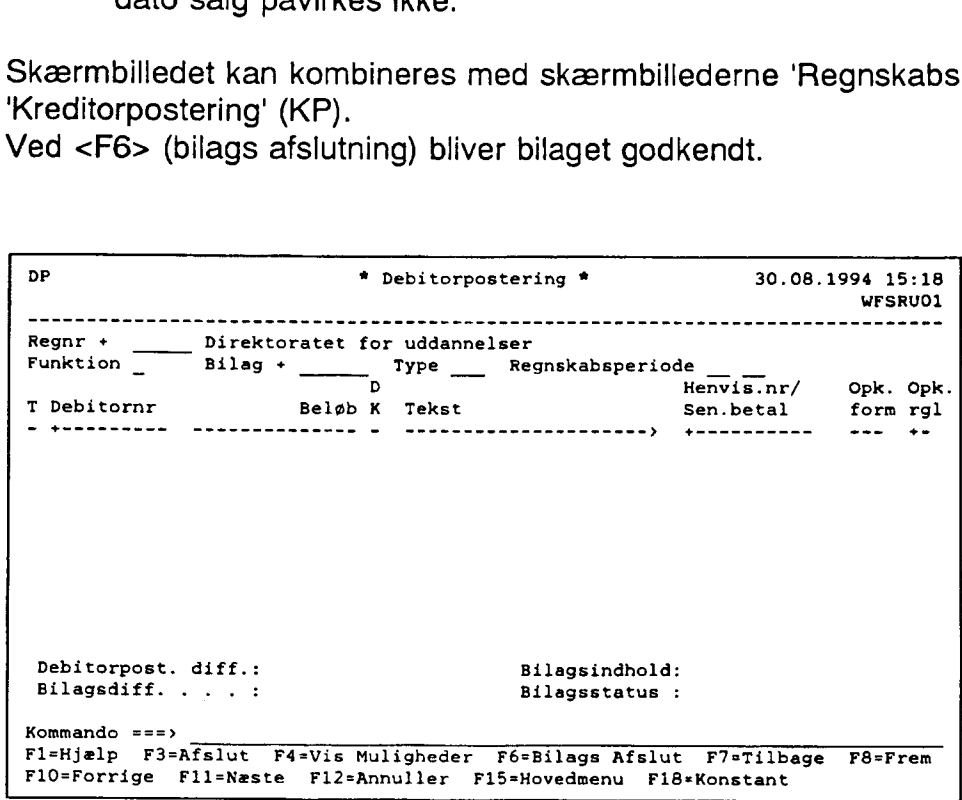

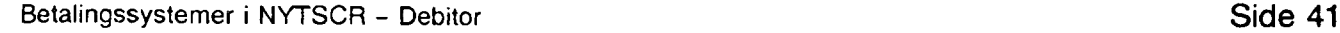

### 6.7.10 Debitor, ændring af ikke beløbsmæssige oplysninger (DI)

Skærmbilledet 'Debitor, ændring af ikke beløbsmæssige oplysninger' (DI) anvendes til at rette i et tidligere godkendt bilag, som endnu ikke er blevet opkrævet. Der kan rettes i følgende felter:

Seneste betalingsdato Opkrævningsform Opkrævningsregel Opkrævningstekst

For at rette i et tidligere godkendt bilag, skal henvisningsnummeret tastes på det bilag, der ønskes ændret. Når Debitornummer er tastet, kan pop-up'en 'Åbne—/ og fejlmarkeret posteringer' kaldes. Dette gøres ved i feltet henvisningsnummer at trykke <F4> (vis muligheder). Den postering der skal rettes udpeges, og henvisningsnummeret føres med tilbage i skærmbilledet. 6.7.10 Debitor, ændring a<br>Skærmbilledet 'Debitor, ændring<br>rette i et tidligere godkendt bilag,<br>følgende felter:<br>Seneste betalingsdato<br>Opkrævningsform<br>Opkrævningsregel<br>Opkrævningstekst<br>For at rette i et tidligere godkend<br>øn

Ved <F6> (bilags afslutning) bliver bilaget godkendt.

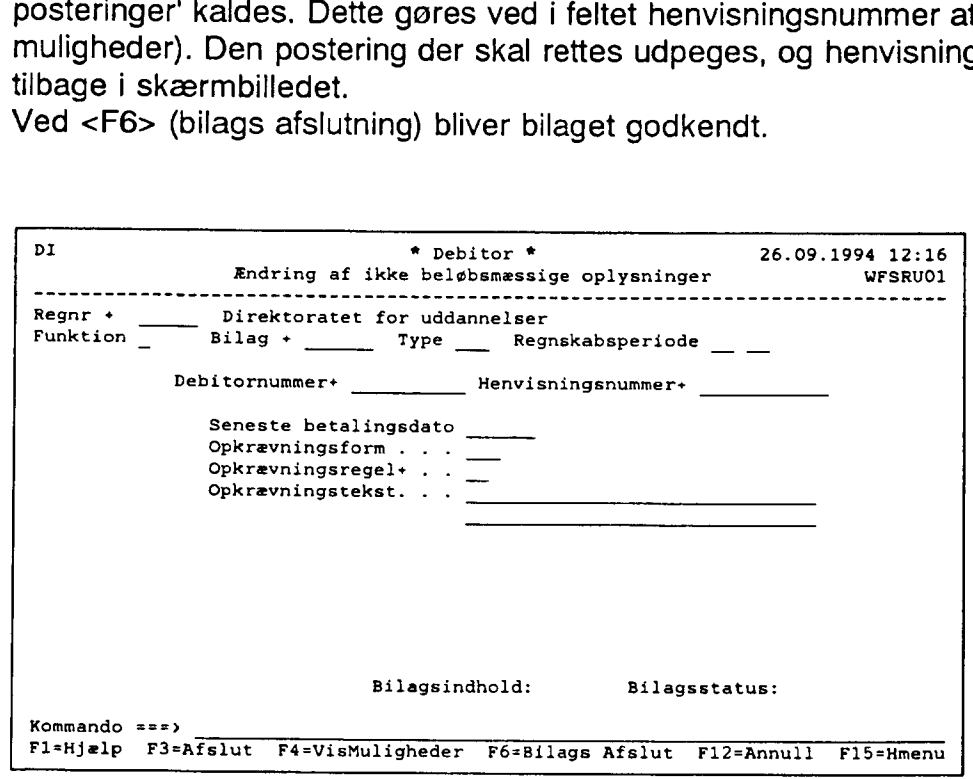

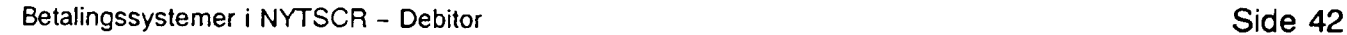

### 6.7.11 Udskrivning af Bilagsliste (UDB)

Skærmbilledet 'Udskrivning af bilagsliste' (UDB) anvendes til udskrivning af lister for almindelige posteringsbilag. Ved udskrivning af lister for kassebilag, anvendes skærmbilledet (UDK) som findes i kassemenu'en.

Der kan foretages følgende valg:

1. Udskrivning af præfrigivelsesliste.

Hvis der ved dette valg ikke angives bilagsnummer, vil systemet sørge for at alle bilag, som i bilagsstatus (BS) har status 'præfrigivet', vil blive udskrevet på samme præfrigivelsesliste.

Hvis der angives bilagsnummer, vil kun de bestilte bilag blive præfrigivet. Hvis man på præfrigivelsestidspunktet når 80 % af maximumbeløbet, vil dette fremgå af præfrigivelseslisten.

- 2. Gentagelse af præfrigivelsesliste. Få genudskrevet præfrigivelseslister. Listenummeret på det ønskede listenummer skal angives, listenummeret er udskrevet på transaktionslisten. 1. Udskrivning af præfrigivelsesli<br>Hvis der ved dette valg ikke<br>som i bilagsstatus (BS) har s<br>givelsesliste.<br>Hvis der angives bilagsnumn<br>præfrigivelsestidspunktet når<br>seslisten.<br>2. Gentagelse af præfrigivelsesli<br>Få genudsk
- 3. Gentagelse af frigivelsesliste. Få genudskrevet frigivelseslister. Listenummeret på det ønskede listenummer skal angives, listenummeret er udskrevet på transaktionslisten.
- 4. Udskrivning af journalprint. Udskrivning af bilag på en liste. Samtlige posteringer under et bilag vil blive udskrevet.
- 5. Manglende frigivelsesliste. Dette punkt anvendes KUN, hvis bilag ikke får tildelt et frigivelseslistenummer, og dermed ikke bliver udskrevet på en frigivelsesliste.

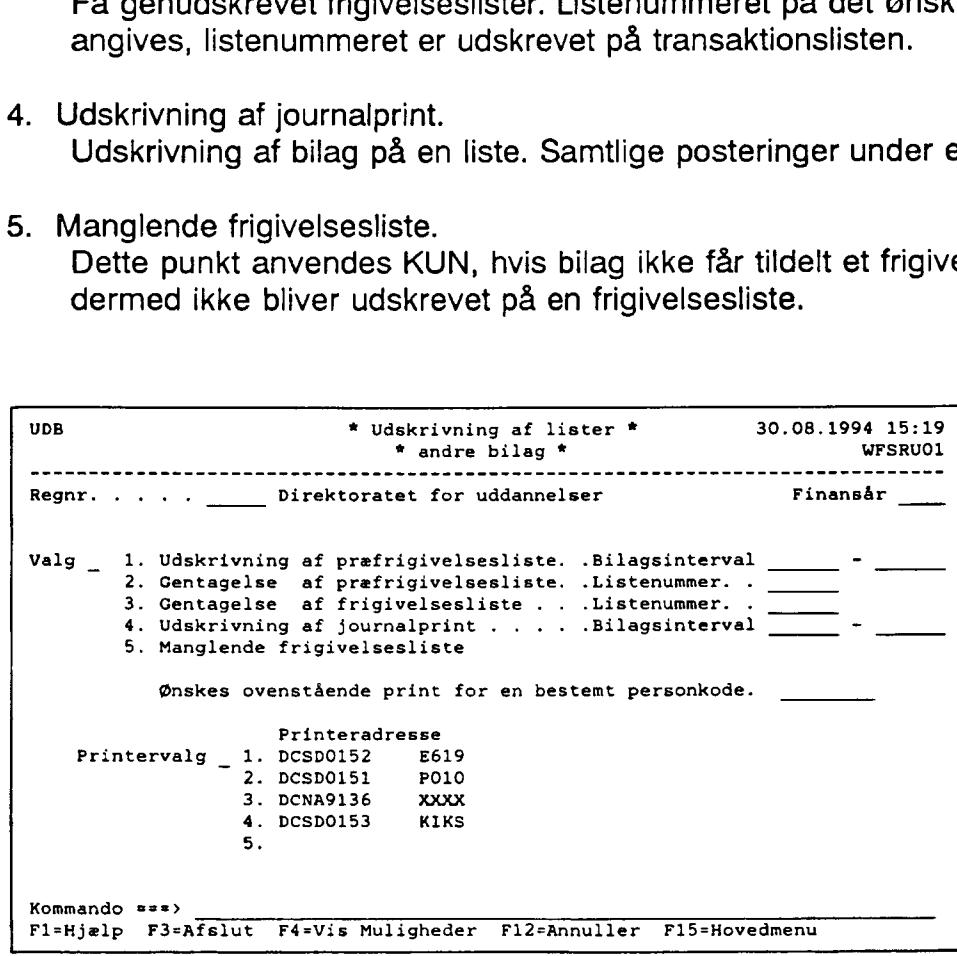

# 7. Kassen

### 7.1 Den automatiske kasserapport

### 7.1.1 Indledning

Den automatiske kasserapport tilgodeser de brugere, som løbende vil indrapportere til kassen via terminal og ved afslutning af kasserapporten ønsker, at få selve kasserapporten udskrevet automatisk.

Dette vil bl.a. kunne hjælpe kassereren, da kassebogen P10/P101 på papir, ikke kræves udfyldt ved valg af automatisk kasserapport.

### 7.1.1.1 Funktionalitet

Institutionen vælger selv, om de ønsker at anvende den automatiske kasserapport. Brugeren vil automatisk være opsat til at anvende den manuelle form for kasserapport.

Ønskes automatiske kasserapport anvendt, skal institutionsoplysninger på skærmbilledet 'Registreringsenhed' (REGNR3) rettes i feltet Automatisk kasserapport til 'J' for Ja og samtidig tage stilling til, hvordan udskriften af kasserapporten skal ske. Derefter kan indrapportering til kasserapporten påbegyndes.

Kasserapportens oplysninger er fordelt på 3 skærmbilleder og danner grundlag for selve udskriften af den automatiske kasserapport. —

Det skal bemærkes, at den automatiske kasserapport skal præfrigives, udskrives og frigives.

Alle skærmbilleder og udskrifter er vist og forklaret på de følgende sider.

### 7.1.1.2 Adgang på personkoder

Adgang til indrapportering og frigivelse sker automatisk, dvs. det kontrolleres i systemet, at det ikke er den samme personkode der bestiller præfrigivelseslisten og frigiver den auto matiske kasserapport.

### 7.1.2 Institutionsoplysninger

'Registreringsenhed: Behandlingsregler' (REGNR3) I skærmbilledet vælger institutionen selv, om de ønsker at anvende den automatiske kasserapport. Dette vælges i de to sidste felter. Brugeren kan selv rette i skærmbilledet.

Feltet Automatisk kasserapport har normalværdien 'N' for Nej til Automatisk kasserapport, men kan ændres til 'J' for Ja, hvis man vil anvende den automatiske kasserapport.

Det skal bemærkes, at man ikke er bundet af sit valg, det kan til en hver tid ændres, hvis man ønsker at ændre tilbage fra automatisk kasserapport til manuel kasserapport eller

omvendt, blot skal man have afsluttet en kasserapport, før man kan ændre institutionsop lysninger vedr. valg af manuel/automatisk kasserapport.

Feltet Kassespecifikation har normalværdien 'N' for Nej til Kassespecifikation, men kan ændres til 'J' for Ja. Valget har betydning for, hvordan man ønsker at få vist og udskrevet kasserapporten.

- Er Kassespecifikation Nej, vises/udskrives summen pr. bilag (nettobeløbet) i felterne indbetalt eller udbetalt i kasserapporten.
- Er Kassespecifikation Ja, vises/udskrives bilagene med alle linier og beløb i felterne indbetalt eller udbetalt i kasserapporten.

Feltet kan løbende ændres til det, der skal gælde generelt for institutionens kasserapporter.

Det skal bemærkes, at man også kan ændre feltet Kassespecifikation på Kasserapportens 1. del (K1) og på Udskrivningsbilledet til kassen, her hedder feltet blot Specifikation. Vælges der en anden specifikation i disse to skærmbilleder, end den man har på instituti onsoplysningerne, gælder valget kun for den kasserapport, man er i gang med. endt, blot skal man have afslutte<br>inger vedr. valg af manuel/autom<br>et Kassespecifikation har normal<br>ires til 'J' for Ja. Valget har betyc<br>serapporten.<br>Er Kassespecifikation Nej, vises/u<br>ndbetalt eller udbetalt i kasserap<br>E kan ændre fel<br>
adet til kassen,<br>
m i disse to ska<br>
skun for den kassen<br>
reringsenhed \*<br>
11ngsregler \*<br>
10054 Direktor<br>
1110064 Direktor<br>
111006 -

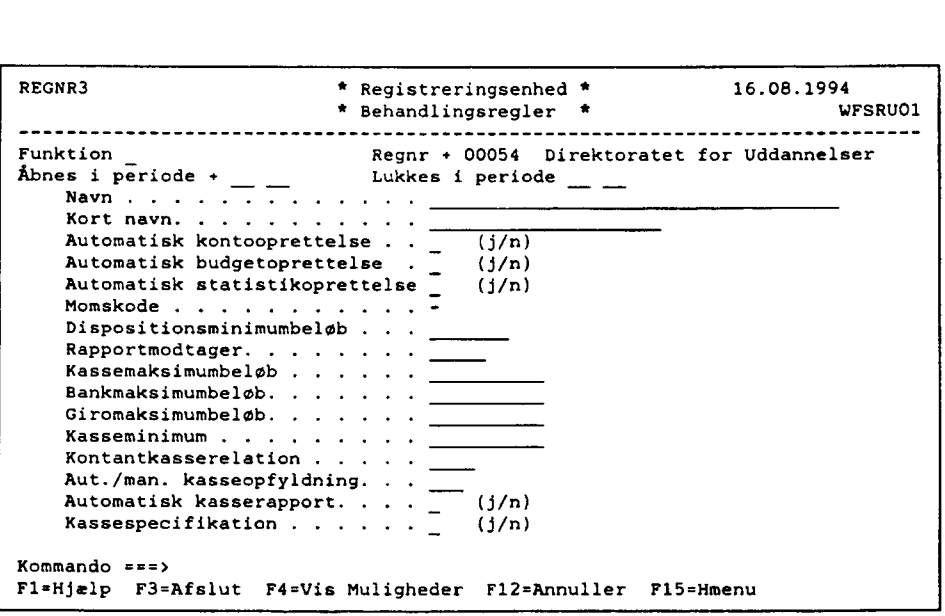

### 7.1.3 Kasse-bilagsstatus (KS)

Skærmbilledet viser status over alle bilag i en kasserapport.

Frigivelsen sker ved, at taste 'F' i funktionsfeltet udfor den kasserapport der skal frigives eller ved at taste 'F' og kasserapportnummer i den første linie på skærmbilledet.

Man kan oprette, rette, slette, vise, annullere bilag og annullere præfrigivelsen i 'Kasse-bilagsstatus' (KS).

Man kan endvidere søge i felterne: Bilagsnummer, Kasserapportnummer, Måned i regn skabsperioden, Reserveret af, og i Status.

I feltet Automatisk kasserapport kan man se, om man har valgt at anvende den automatiske kasserapport ved 'J' for Ja eller 'N' for Nej.

Anvendelse af den automatiske kasserapport, kan kun vælges på Institutionsoplysningerne:

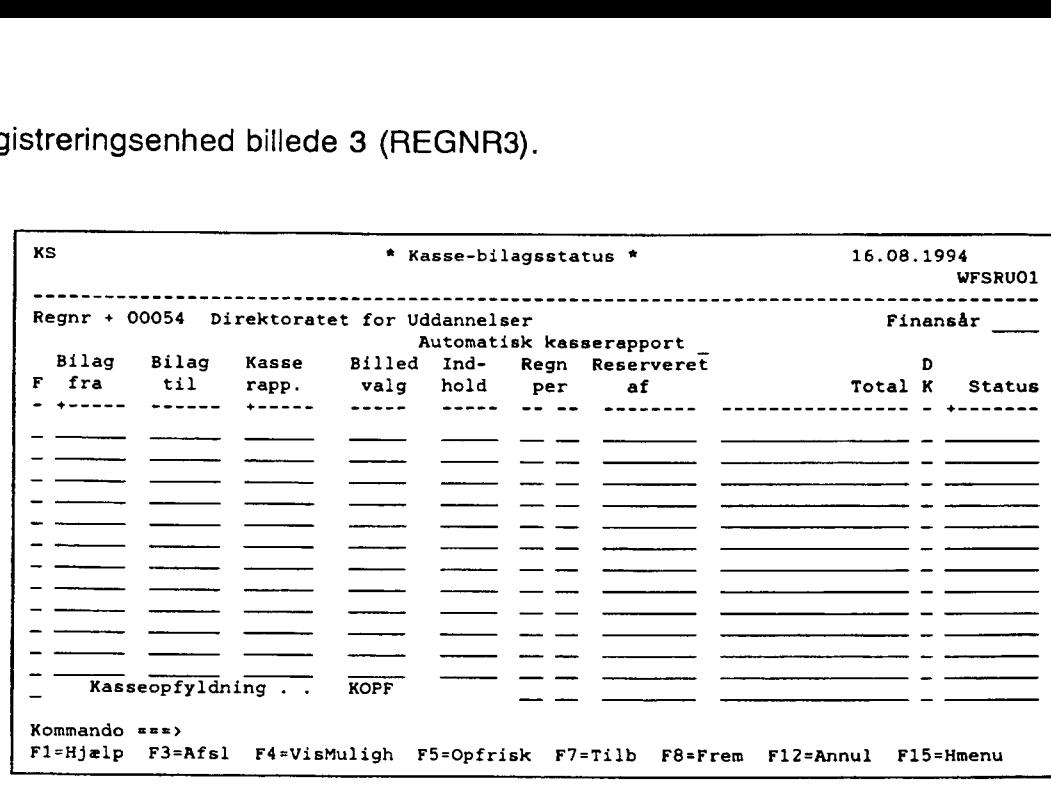

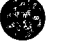

### 7.1.4 Skærmbilleder til Kasseposteringer generelt

- Regnskabspostering Kasse (RPK)
- Kreditorpostering Kasse (KPK)
- -— Debitorpostering Kasse (DPK)

Disse 3 skærmbilleder anvendes til registreringer af udgifter og indtægter via Kasse, Bank og Giro. Det er de samme slags posteringer uanset, om man indrapporterer til den manuelle eller til den automatiske kasserapport.

Skærmbillederne til kasseposteringer via den automatiske kasserapport indeholder 2 felter mere, som fremkommer efter bilagsnummer og kasserapportnummer:

Feltet Kto.nr skal udfyldes med det pengekontonummer, der skal berøres. Det kunne fx være 9110 Kontantkassen evt. med fri specifikation og segmenter.

Øverste tekstfelt kan udfyldes alt efter, om man ønsker kasserapporten vist/udskrevet linievis eller som en sum pr. bilag dvs.:

- Er specifikation Nej, vises den tekst, der er indrapporteret øverst i fx Kasse Regnskabspostering.

Hvis der ikke er indrapporteret i det øverste tekstfelt, hentes den første indrapporterede tekst, der findes i bilaget. Ellers vil feltet være blankt.

- Er specifikation Ja, vises den tekst, der er indrapporteret for hver linie under bilaget.

Det skal bemærkes at, man under samme bilagsnr. og kasserapportnr. både kan have kreditorposter, debitorposter og regnskabsposteringer på samme måde, som andre bilag end kassen.

Funktionsfeltet kan udfyldes med 'R' for Registrer/Ret, 'V' for Vis og som noget nyt 'S' for slet af en side.

### 7.1.4.1 Regnskabspostering Kasse (RPK)

Skærmbilledet anvendes til indbetalinger/udbetalinger via kassen, indtægten/udgiften skal registreres på den relevante regnskabskonto. 4.1 Regnskabspostering k<br>ermbilledet anvendes til indbetaling<br>regten/udgiften skal registreres på

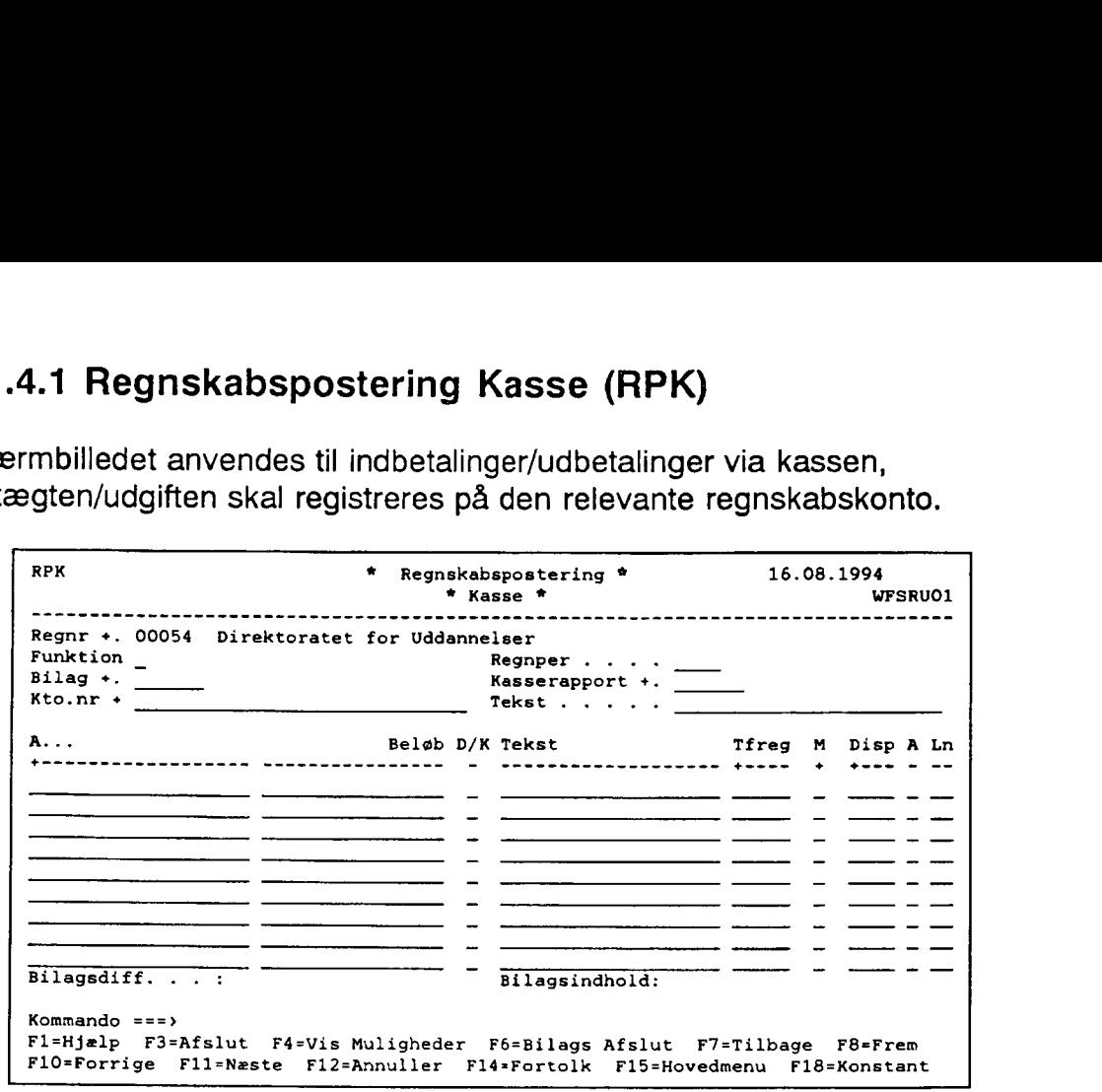

.<br>Hvis man på Registreringsnummeret har valgt, at anvende en kontostreng på over 19<br>karakterer, fremkommer automatisk et tilsvarende skærmbillede til en længere kontostreng.

### 7.1.4.2 Kreditorpostering Kasse (KPK)

Skærmbilledet anvendes til registrering af udbetalinger til kreditorer. | kassen kan man ikke udbetale til kreditorer via kreditorsystemet, dette styres via feltet T for posteringstype. Posteringstyper som findes i kassen er følgende:

'B' for Betaling anvendes, hvis kasse kreditorposteringen skal udligne en faktura der findes i kreditorsystemet. Udligningen sker via henvisningsnr. Posteringen vil påvirke kreditor maximum beløbet.

'M' for Modpostering anvendes, ved tilbageførsel af en faktura der findes i kreditorsy stemet. Tilbageførslen sker via henvisningsnr. Posteringen påvirker kreditormaximum beløbet.

'I' for Intern kreditorpostering anvendes, hvis der aldrig har været en faktura/udbetalingsor dre i kreditorsystemet, som skal udlignes.

"'-posteringer skal der altid være 2 af, een i kredit og een i debet således at selve kredito ren bliver udlignet med det samme, samtidig skal man også udgiftsfører udbetalingen på en driftskonto. **4.2 Kreditorpostering Kas**<br>
srmbilledet anvendes til registrerin<br>
tetale til kreditorer via kreditorsyste<br>
teringstyper som findes i kassen e<br>
or Betaling anvendes, hvis kasse<br>
or Betaling anvendes, hvis kasse<br>
itorsystem

"'—posteringen i kredit påvirker kreditormax.

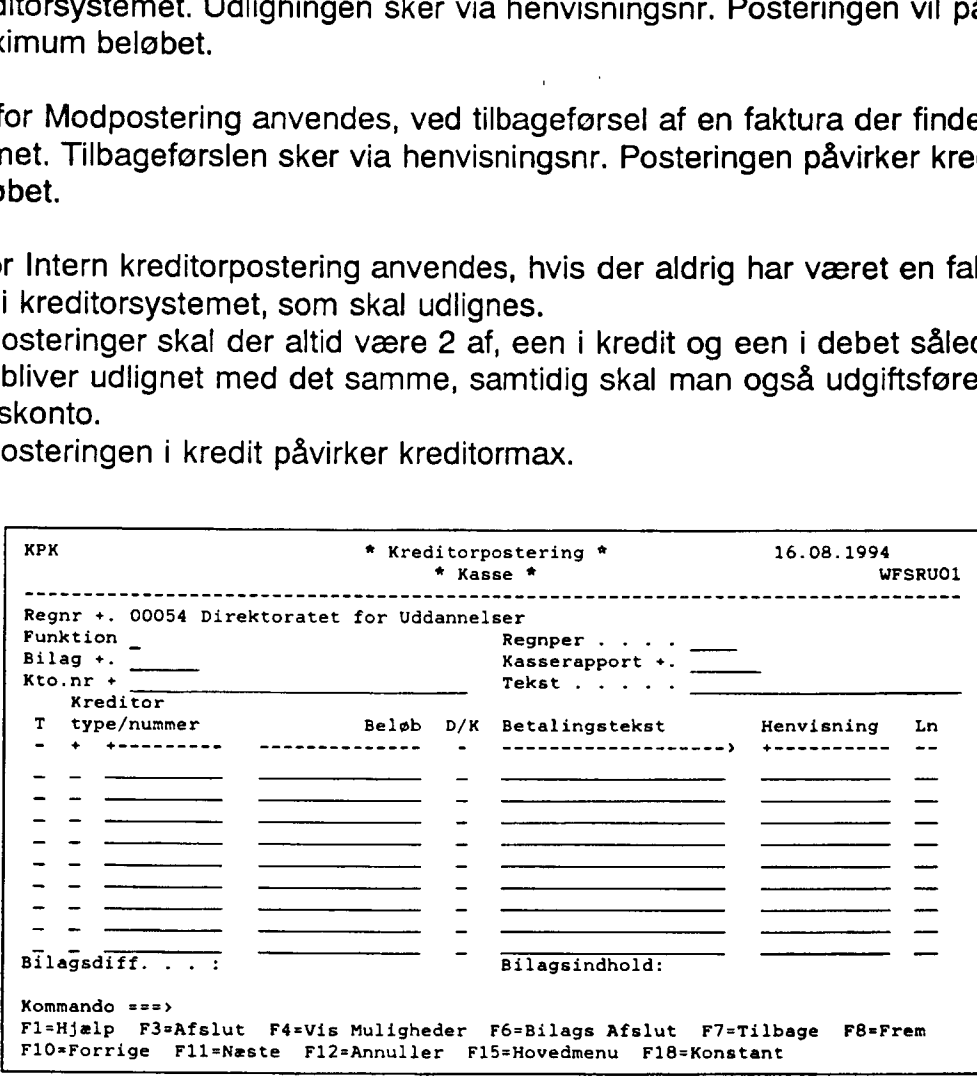

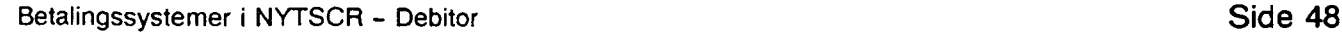

# 1. Indledning

Formålet med brugervejledningen er at give brugeren en samlet oversigt over de faciliteter, som findes i debitorsystemet.

Oversigten omfatter oprettelse af debitoroplysninger, indrapportering af debitorposteringer, opkrævningsformer, forespørgsel til debitorpostering og debitoroplysninger mv.

Eventuelle spørgsmål i forbindelse med brugervejledningen kan rettes til SCR-info'en.

# 2. Ændrede forretningsgange

Institutionerne vil som noget nyt få ansvaret for egne pengeinstitutkonti.

Administrationen af disse pengeinstitutkonti varetages ligeledes af institutionerne, som også får tilsendt uddata mv. direkte fra betalingsformidler (pt. GiroBank).

Samtidig bliver debitorforvaltningen moderniseret ved, at fejlrettelse mv. kommer til at foregå i en speciel meddelelsesdel, hvor brugeren kan se fejl og informationer, som fremkommer ved debitorkørslerne, der iværksættes dagligt. | debitorkørslen foretages udsøgning af opkrævninger, registrering af indbetaling fra debitor, rykkerprocedurer mv.

Brugeren ska! dagligt undersøge, om der er fejl eller informationer i meddelelsessystemet, som kræver opfølgning. Fejl kræver egentlig ompostering, mens informationer kan slettes med det samme. Når fejlene er rettet, forsvinder meddelelserne samt posteringerne, som giver anledning til fejlene eller informationerne.

Af opståede fejl, som brugeren skal foretage fejlrettelse af, kan nævnes: Indbetaling kan ikke udligne opkrævning, der er rente og gebyrposteringer, der ikke er udlignet af indbetaling mfl.

Der henvises iøvrigt til afsnit 8, hvor meddelelsessystemet er nærmere beskrevet.

Alt dette bevirker, at forretningsgangene i institutionerne skal ændres. Tillige skal de nye forretningsgange indarbejdes i regnskabsinstruksen, jf. Finansministeriets cirkulære af 10. september 1984 om udarbejdelse af institutionsinstrukser vedrørende regnskabsvæsenets tilrettelæggelse.

# 3. Opkrævning i debitorsystemet

### 3.1 Oprettelse af opkrævningspengeinstitutkonto

Ved systemets start er GiroBank A/S den korresponderende bank, som varetager debitor systemets betalingsformidling.

Derfor er opkrævningspengeinstitutkontoen en girokonto, som herefter kaldes "opkrævningsgirokonto",

### 7.1.4.3 Debitorpostering Kasse (DPK), inkl. Rejseforskud/afregning

Skærmbilledet anvendes til registrering af rejseforskud og rejseafregning samt indbetaling fra debitor, som fx indbetaler til kassen på check i stedet for at anvende det opkrævnings- kort der er udsendt fra systemet. **4.3 Debitorpostering Kass**<br>
srmbilledet anvendes til registrerin<br>
debitor, som fx indbetaler til kasse<br>
der er udsendt fra systemet.<br>
man registrerer rejseforskud, rejs<br>
de feltet T for posteringstype meer<br>
or Rejseforsku

Når man registrerer rejseforskud, rejseafregning eller indbetaling på en debitor, skal man udfylde feltet T for posteringstype med en af følgende:

'F' for Rejseforskud, hvor der skal anvendes en dato for hvornår man forventer personen hjem.

'A' for Rejseafregning der via henvisningsnr. udligner rejseforskudet.

'B' for Betaling anvendes, hvis posteringen skal udligne en opkrævning der findes i debitorsystemet. Udligningen sker via henvisningsnr.

'M' for Modpostering anvendes, ved tilbageførsel en opkrævning der findes i debitorsystemet. Tilbageførslen sker via henvisningsnr.

'' for Intern debitorpostering anvendes, hvis der aldrig har været en opkrævning/indbeta lingsordre i debitorsystemet, som skal udlignes.

"posteringer skal der altid være 2 af, een i debet og een i kredit, således at selve debitoren bliver udlignet med det samme, samtidig skal man også indtægtsfører på en driftskonto. '

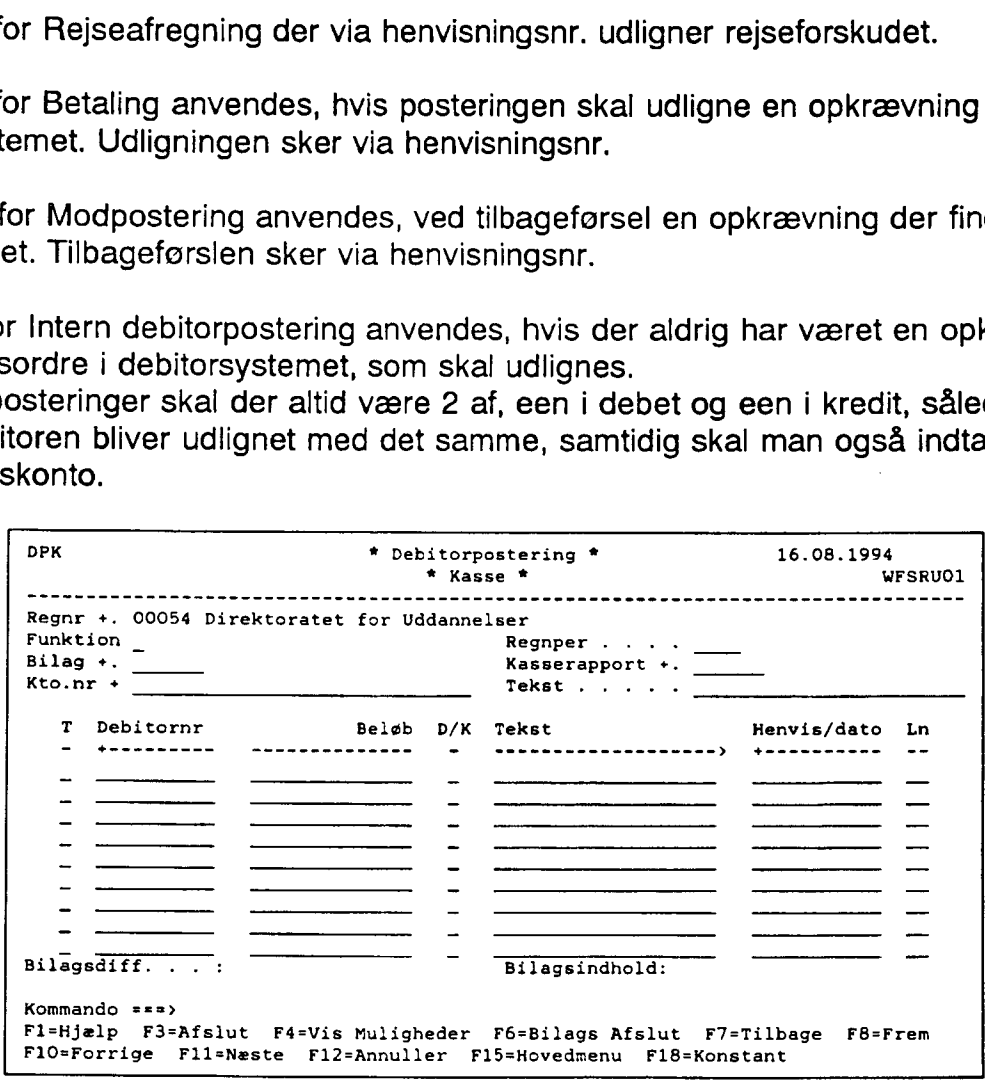

### 7.1.5 Kasserapport 1. del (K1)

Skærmbilledet viser alle bilag med indtægter og udgifter, der er indrapporteret under kas-serapporten. Man kan vælge i feltet Specifikation, hvordan bilagene skal vises i skærm-<br>billedet.

Der vil altid være en normalværdi i Specifikationsfeltet enten et 'N' for Nej til Specifikation (bilagene vises/udskrives som summen af et bilag) eller et 'J' for Ja til Specifikation (bilagene vises/udskrives linievis). **5 Kasserapport 1. del (K1**)<br>
ermbilledet viser alle bilag med inc<br>
upporten. Man kan vælge i feltet S<br>
det.<br>
vil altid være en normalværdi i Sp<br>
gene vises/udskrives som summe<br>
gene vises/udskrives linievis).<br>
e vælges ge

Dette vælges generelt på institutionsoplysningerne for registreringsnummeret (REGNR3). Man kan løbende vælge en anden specifikation, end den der er valgt på institutionsoplys— ningerne.

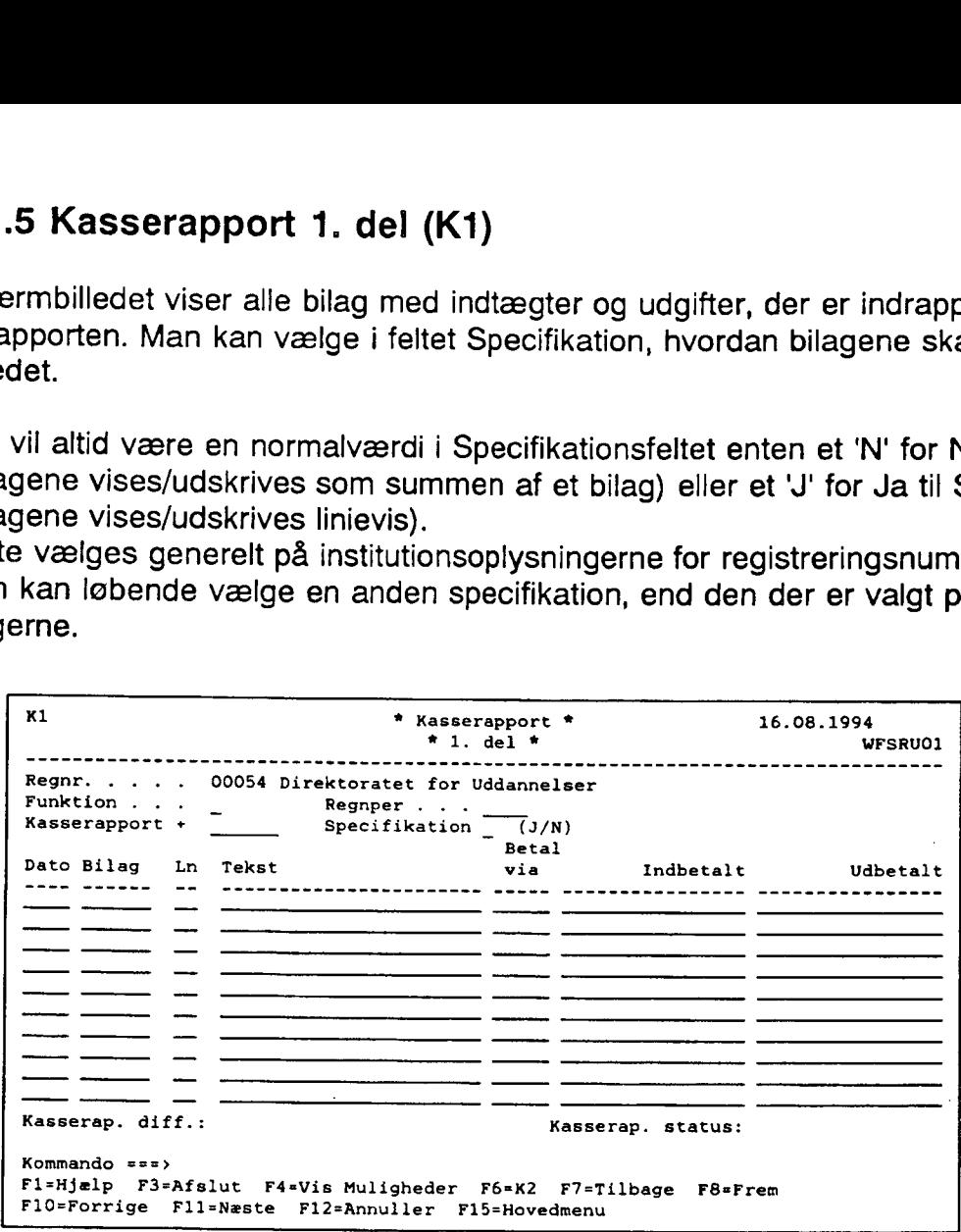

### 7.1.6 Kasserapport 2. del (K2)

Skærmbilledet svarer til skærmbilledet 'Kassetotal' (KT) i den manuelle kasserapport, hvor man ser bevægelserne totalt på pengekonti, samt en automatisk udregning af saldoen.

Skærmbilledet vil automatisk være udfyldt med de regnskabskonti der er indrapporteret øverst i fx skærmbilledet til 'Regnskabspostering Kasse' (RPK).

Eksempel:

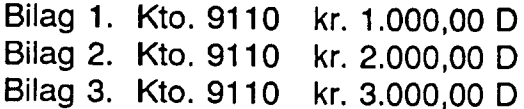

I skærmbilledet opsættes automatisk regnskabskonto 9110 kr. 6.000,00 i Kredit.

De automatiske opsatte konti og beløb kan ikke rettes. Hvis konti og/eller beløb ikke er korrekt, skal man rette på de indrapporterede posteringsskærmbilleder til kassen. Derefter slår rettelsen automatisk igennem på 'Kass

Hvis man skal flytte penge fra fx Bank til Kasse, udfyldes kontonumret og beløb samt en evt. tekst.

Eksempel: Kto. 9410 kr. 5000,00 K Fra Bank til Kasse Kto. 9110 kr. 5000,00 D Fra Bank til Kasse empel:<br>9410 kr. 5000,00 K Fra Bank ti<br>9110 kr. 5000,00 D Fra Bank ti

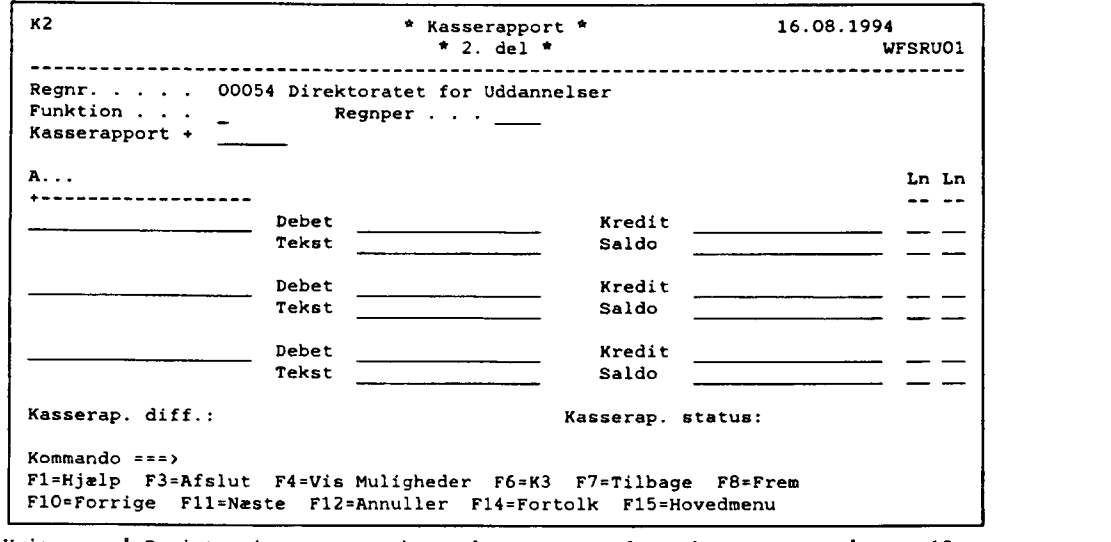

.<br>Hvis man på Registreringsnummeret har valgt, at anvende en kontostreng på over 19 karakterer, fremkommer automatisk et tilsvarende skærmbillede til en længere kontostreng.

### 7.1.6.1 Udregning af saldokontroltal ved finansårsskift

Saldokontroltallet bliver udregnet på samme måde i den manuelle kasserapport og i den automatiske kasserapport.

Man skal inden finansårsskift sikre sig, at man har den korrekte beholdningsoverførsel på sin kontostruktur. Dette kan ses og vælges i skærmbilledet 'Kontostruktur' (STRUKTUR).

Hvis man har valgt Nej til beholdningsoverførsel på fri specifikation, vil saldokontroltallet på fri specifikation vise årets bevægelse, da beholdningen kun overføres til artskontoen, fx konto 9110.

Hvis man har valgt Ja til beholdningsoverførsel på fri specifikation, bliver saldokontroltallet udregnet fra beholdningen for fri specifikation.

Har der været ændret i karakterantallet på den fri specifikation ved overgang til nyt år, vil saldokontroltallet på fri specifikation være lig årets bevægelse.

Det skal bemærkes at anvender man segmenter på kasse-, bank- og girokonti, hvor der er valgt beholdningsoverførsel, bliver saldokontrollen kun udregnet til og med fri specifikation ved overgang til nyt år alt efter valget af beholdningsoverførsel og/eller ændring af karakterantallet på den fri specifikation.

Dvs. udregning af saldokontrol ser helt bort fra valget af beholdningsoverførsel på seg menter vedrørende kasse-, bank- og girokonti.

Institutionen kan ompostere beholdningen, hvis den ikke er overført til det forventede niveau.

### 7.1.7 Kasserapport 3. del (K3)

'Kasserapport 3. del' (K3) er sidste del til kasserapporten, som er en opgørelse over de konti der er anvendt i 'Kasserapportens 2. del' (K2) dvs. Kasse, Bank, Giro og Danmarks Nationalbank (DN) konti.

I feltet Sidst anvendte automatiske kasserapport, kan man vælge med J/N om man ønsker, at se den forrige automatiske kasserapport's opgørelse.

Feltet vil altid vise automatiske kasserapporter, aldrig manuelle kasserapporter.

Er der valgt 'N' som også er normalværdien, skal man indrapportere opgørelsen for den aktuelle kasserapport.

Er der valgt 'J', får man vist opgørelsen fra sidste kasserapport, derefter overskriver man, med den nye opgørelse fra den aktuelle kasserapport. Det skal bemærkes, at ved valg 'J' vil det være muligt at få sidste automatiske kasserapport's opgørelse med ud på udskriften af kasserapporten. onalbank (DN) konti.<br>
tet Sidst anvendte automatiske kasera<br>
e den forrige automatiske kassera<br>
et vil altid vise automatiske kasser<br>
ler valgt 'N' som også er normalva<br>
elle kasserapport.<br>
ler valgt 'J', får man vist opgø

Negative beløb indrapporteres med – minus foran.

Der skal gøres opmærksom på, at kasserapporten ikke kan godkendes, såfremt der er difference imellem egen udregning og ny saldo.

Ved afslutning af kasserapporten trykker man <F6>, og kasserapporten er præfrigivet, hvis der ikke er difference i kasserapporten.

Præfrigivelseslisten skal udskrives fra skærmbilledet 'Udskrivning af lister vedr. kasse' (UDK).

Selve frigivelsen sker fra skærmbilledet 'Kasse-bilagsstatus' (KS).

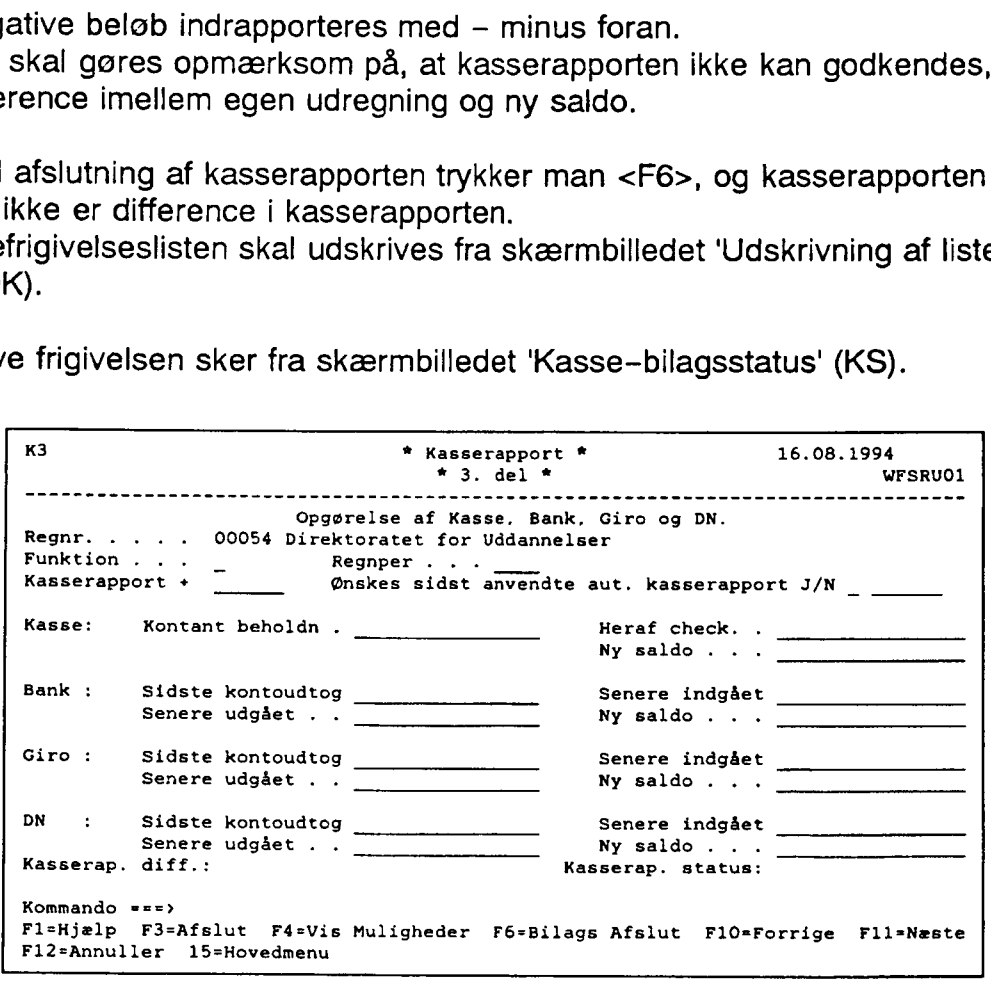

### 7.1.8 Udskrivning af lister fra kassen (UDK)

Skærmbilledet anvendes først og fremmest til udskrivning af præfrigivelsesliste på den/de<br>ønskede kasserapport(er) og har samme funktionalitet som udskrivningsbilledet (UDB) til<br>kreditorer. **.8 Udskrivning af lister fra**<br>
ermbilledet anvendes først og fremet<br>
kede kasserapport(er) og har san<br>
sitorer.<br>
sudskrivelse af præfrigivelse øns<br>
han vælge at udfylde kasserapp<br>
asserapporter.<br>
endes punkt 1 uden udfyl

Hvis udskrivelse af præfrigivelse ønskes, vælges punkt 1.<br>Man kan vælge at udfylde kasserapportinterval med en enkelt kasserapport eller et interval af kasserapporter.

Anvendes punkt 1 uden udfyldelse af kasserapportinterval, vil alle kasserapporter med status 'Præfrigivet' blive udskrevet på præfrigivelseslisten.

Når præfrigivelseslisten bliver udskrevet, får listen tildelt et fortløbende nummer inden for et finansår.

Man kan gentage præfrigivelsesliste ved punkt 2 og frigivelseskvitteringen ved punkt 3.<br>Det skal bemærkes, at frigivelsen sker fra 'Kasse-bilagsstatus' (KS).<br>Frigivelseskvitteringen giver også et fortløbende nummer inden f

Ønskes journalprint af en kasserapport, vælges det i punkt 4.

Hvis frigivelseskvitteringen ikke har fået et nummer, og ikke er udskrevet, kan man opfriske frigivelsen ved valg 5.

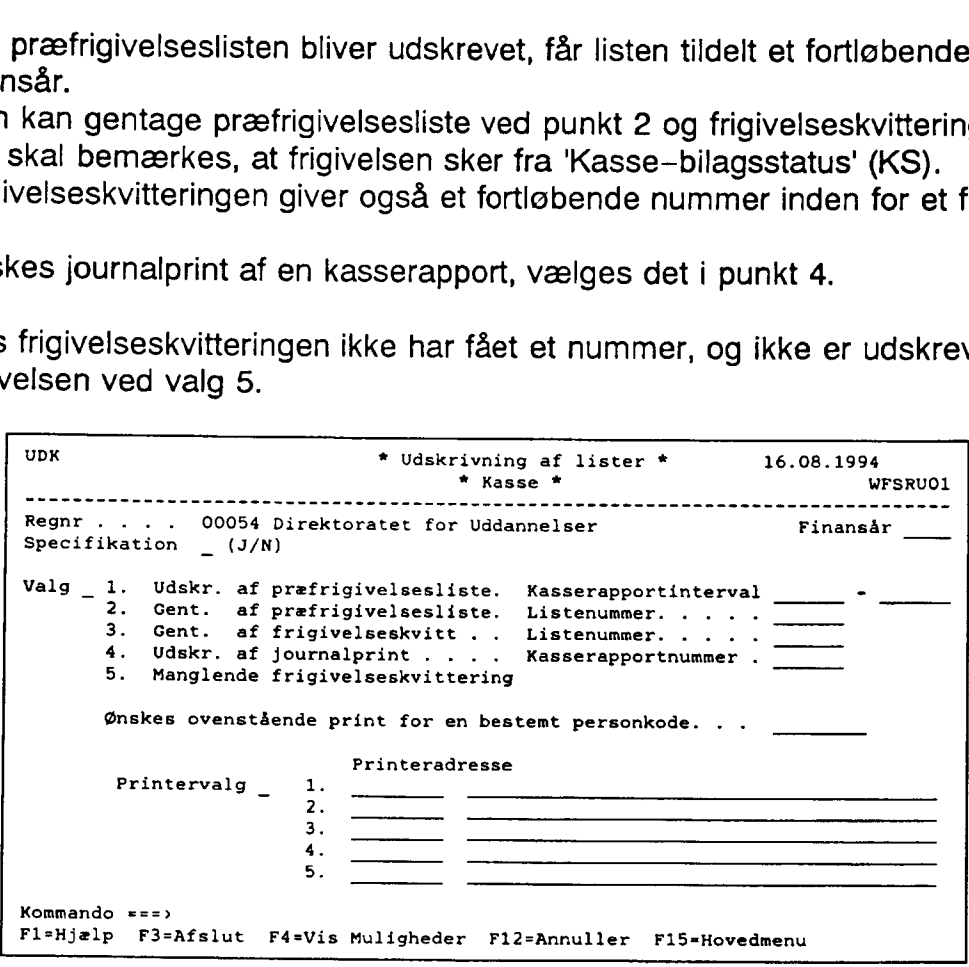

### 7.1.9 Præfrigivelsesliste

Præfrigivelseslisten er det, der svarer til P10/P101 i den manuelle kasserapport.<br>Listen kan vise den forrige automatiske kasserapport, der er indrapporteret og dens<br>beholdning på Kasse, Bank, Giro og DN (Danmarks National

Derefter vises datoen med bilagene. Man har valgt om listen skal indeholde en sum pr. bilag eller udskrives med alle linier under et bilag. Dette styres ved valg af specifikation. Betales via, viser om det er Kasse, Bank, Giro og/eller evt. DN (Danmarks Nationalbank), der er berørt af indbetalinger og udbetalinger.

Oplysningerne er hentet fra skærmbilledet: 'Kasserapportens 1. del' (K1).

Kontodelen viser, hvilke regnskabskonti der er konteret på. Har der været flytninger fra eksempelvis Bank til Kasse, vises flytningerne med den tekst, der evt. er indrapporteret for posteringen. todelen viser, hvilke regnskabskom<br>der været flytninger fra eksempert.<br>evt. er indrapporteret for posterir<br>vsninger er hentet fra skærmbille<br>elig vises opgørelserne over Kas<br>vsningerne er hentet fra skærmbi todelen viser, hvilke regnskabskomder været flytninger fra eksempert (for postering)<br>evt. er indrapporteret for postering<br>sninger er hentet fra skærmbille<br>elig vises opgørelserne over Kasembille<br>sningerne er hentet fra skæ

Oplysninger er hentet fra skærmbilledet: 'Kasserapportens 2. del' (K2).

Endelig vises opgørelserne over Kasse, Bank, Giro og evt. DN. Oplysningerne er hentet fra skærmbilledet: 'Kasserapport 3. del' (K3).

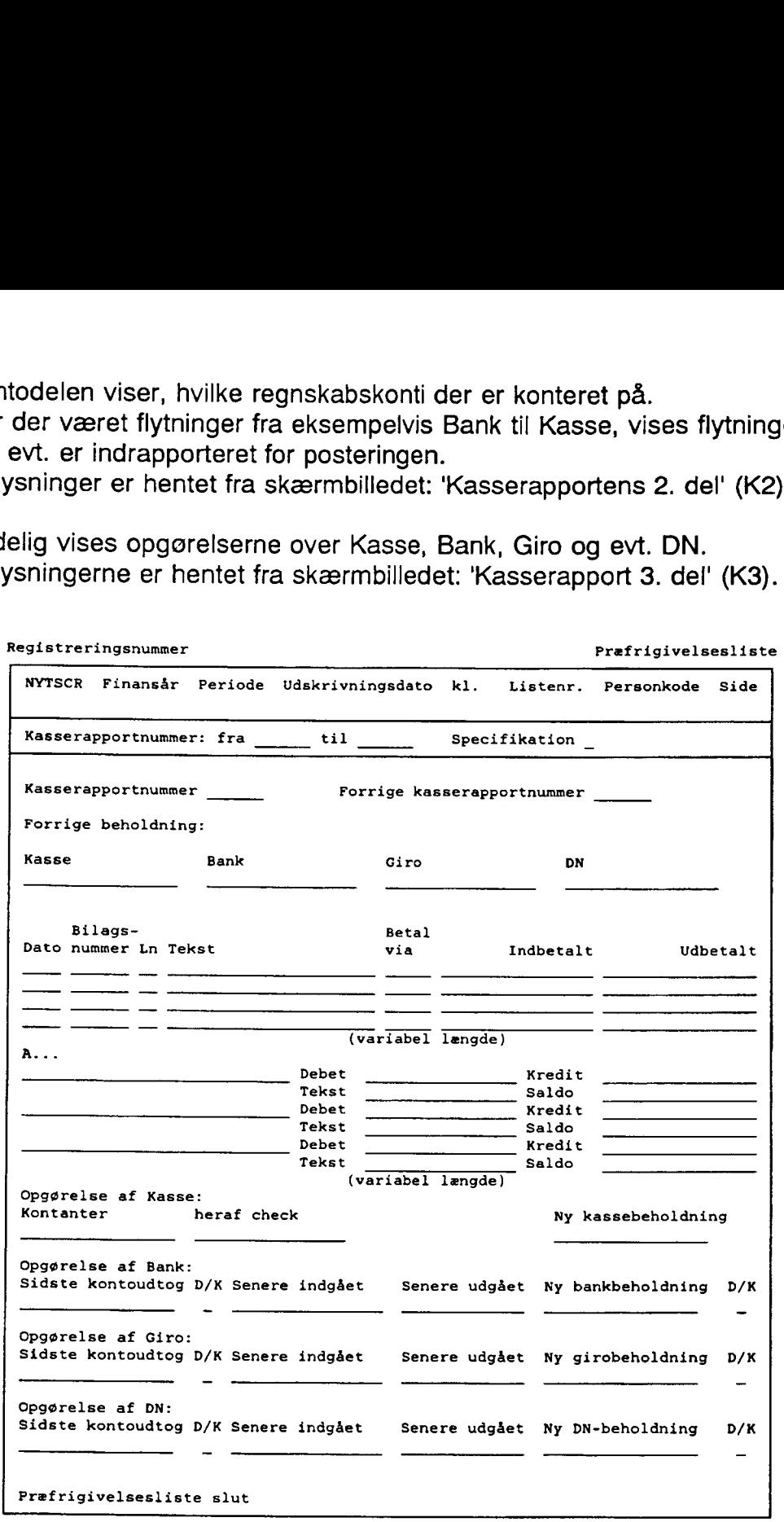

### 7.1.10 Frigivelseskvittering

Frigivelsen indeholder oplysninger, om hvilket Kasserapportnummer og Præfrigivelseslistenummer der er frigivet. Samtidig vises den nye beholdning på Kasse, Bank, Giro og DN (Danmarks Nationalbank).

Ved frigivelsen er der beregnet en kasseopfyldning til Bank og/eller Giro. Dette beløb vil være udskrevet på frigivelseskvitteringen, men kasseopfyldningen kan være undertrykt eller rettet efter frigivelsen.

Man kan kun gå ud fra, at beløbet på frigivelseskvitteringen er korrekt, hvis opfyldningsbeløbet ikke er rettet/undertrykt efter frigivelsen.

Præfrigivelseslisten og Frigivelseskvitteringen skal opbevares lige så længe som den manuelle kasserapport P10/P101 dvs. 5 år. frigivelseslisten og Frigivelseskvi<br>uelle kasserapport P10/P101 dv:<br>segistreringsnummer

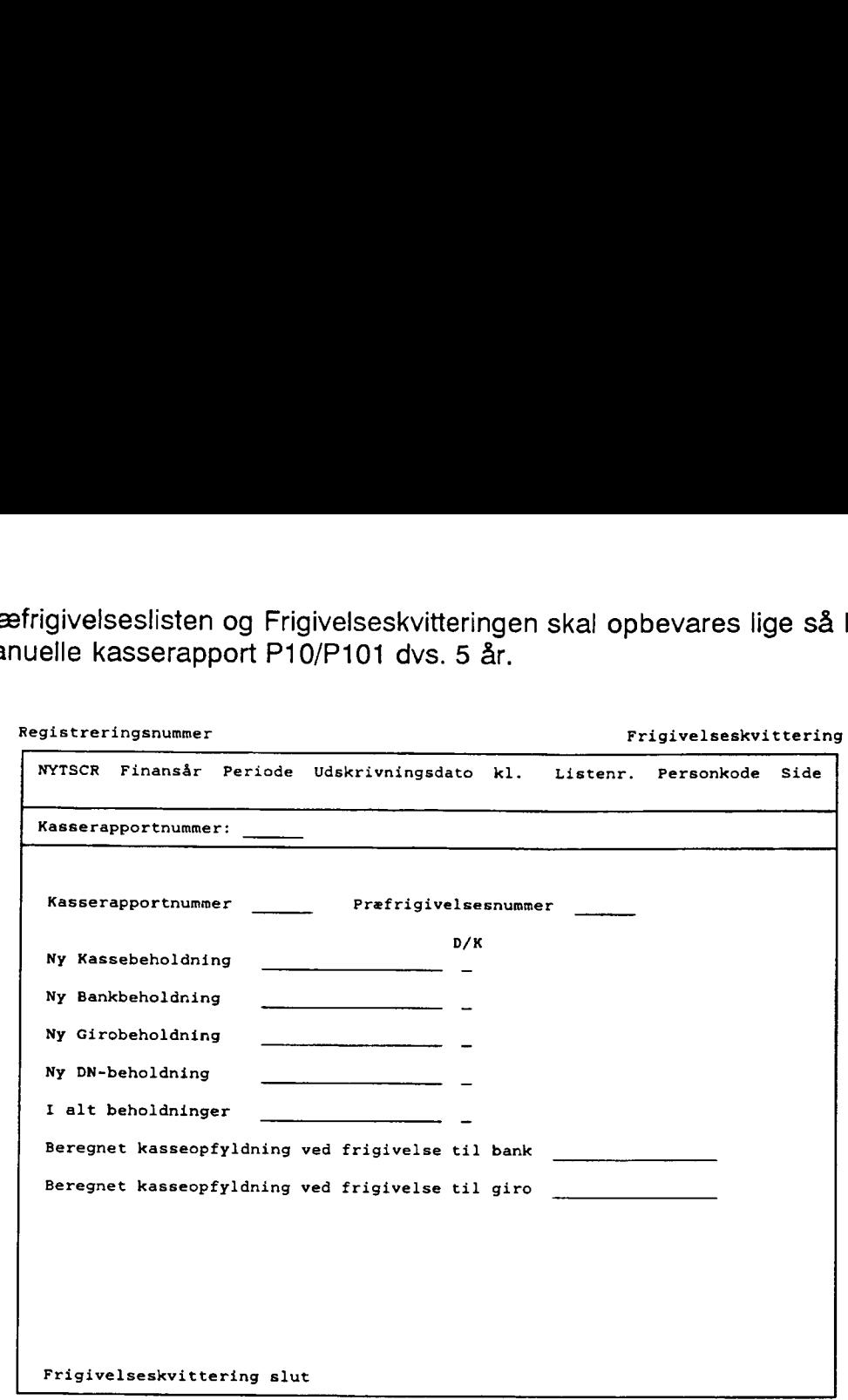

### 7.2 Den manuelle kasserapport

### 7.2.1 Indledning

- Ved anvendelse af den manuelle kasserapport skal der udfyldes en kassebog P10/P101 af kassereren.

Når kassebogen er underskrevet og kontrolleret skal den indtastes af registreringsfunktionenbogholderiet/regnskabskontoret.

Denne manuelle kasserapport skal ikke præfrigives og frigives i systemet, det er den blevet ved kontrollen af kassebogen.

### 7.2.1.1 Funktionalitet

Institutionen vil automatisk være opsat til at anvende den manuelle form for kasserapport. Ønsker man at anvende den automatiske kasserapport, henvises til afsnittet om den Automatiske kasserapport.

Kasserapportens registreringer af indbetalinger og udbetalinger, er fordelt på 3 skærmbilleder samt en total for kasse—, bank— og girokonti. Alle skærmbilleder til den manuelle kasserapport er vist og forklaret på de følgende sider,

Hvis man ønsker at få udskrevet hele sin kasserapport, kan man i skærmbilledet til udskrivning af kasselister, vælge journalprint.

### 7.2.2 Kasse-bilagsstatus (KS)

Skærmbilledet viser status over alle bilag i en kasserapport. Man kan oprette, rette, slette, vise, og annullere bilag i skærmbilledet.<br>Man kan endvidere søge i felterne: Bilagsnummer, Kasserapportnummer, Måned i regn-<br>skabsperioden. Reserveret af, og i Status. **2 Kasse-bilagsstatus (KS)**<br>
Figure 12 Kasse-bilagsstatus (KS)<br>
Figure 12 kan oprette, rette, slette, vise, og a<br>
1 kan endvidere søge i felterne: Bilag<br>
Sperioden, Reserveret af, og i Statu<br>
tet Automatisk kasserapport ka

I feltet Automatisk kasserapport kan man se, om man har valgt, at anvende den automa-<br>tiske kasserapport ved 'J' for Ja ellers står der 'N' for Nej dvs. manuel kasserapport.<br>Anvendelse af den automatiske kasserapport, kan

Det skal bemærkes, at man ikke er bundet af sit valg. Det kan til en hver tid ændres, hvis<br>man ønsker at skifte fra fx automatisk kasserapport til manuel kasserapport eller omvendt.<br>Blot skal man have afsluttet en kasserap Blot skal man have afsluttet en kasserapport, før man kan ændre institutionsoplysninger vedrørende valg af manuel/automatisk kasserapport.

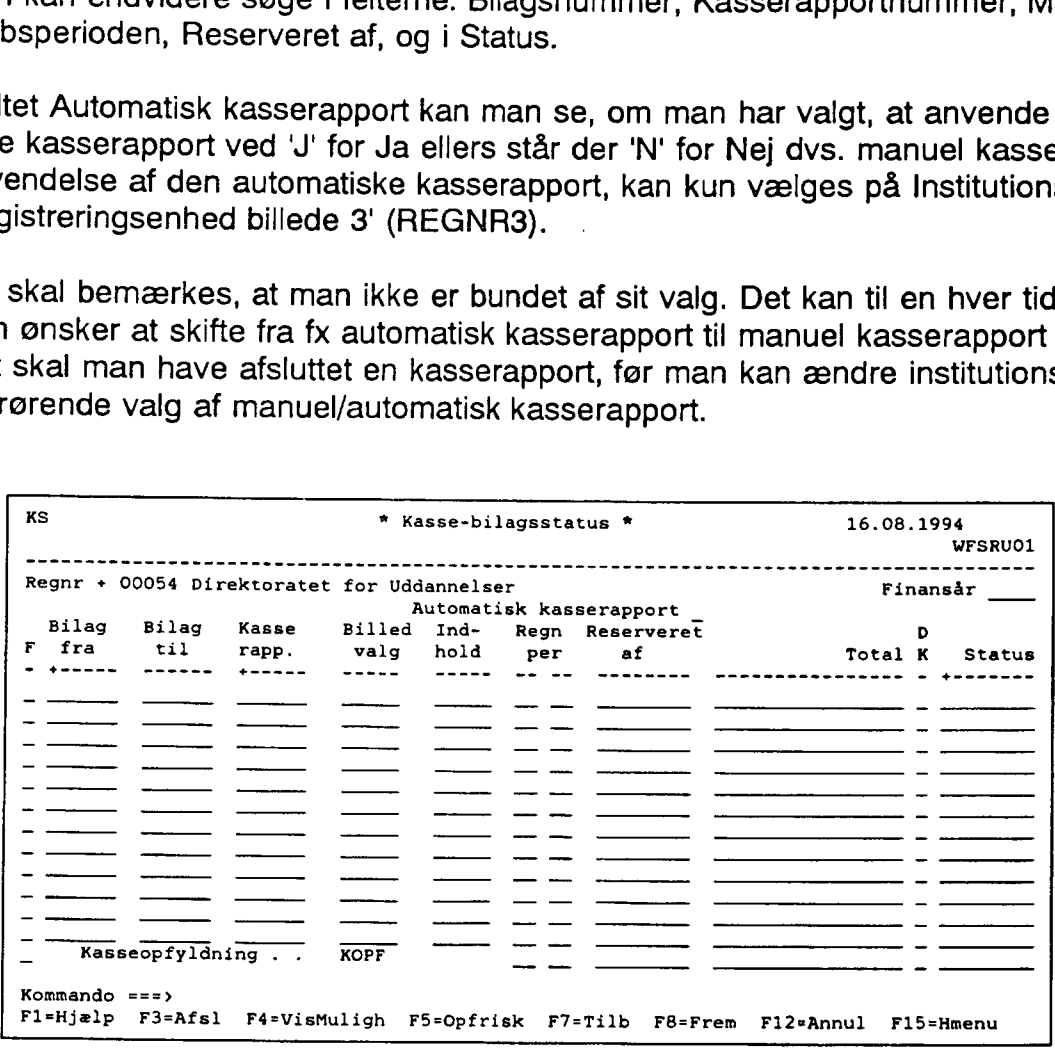

## 7.2.3 Skærmbilleder til Kasseposteringer generelt

- Regnskabspostering Kasse (RPK) Kreditorpostering Kasse (KPK)
- 
- Debitorpostering Kasse (DPK)

Ovenstående 3 skærmbilleder anvendes til registreringer af udgifter og indtægter via Kasse, Bank og Giro. Det er de samme slags posteringer uanset, om man indrapporterer til den manuelle eller til den automatiske kasserapp

Skærmbillederne til kasseposteringer via den automatiske kasserapport indeholder 2 felter mere, som fremkommer efter bilagsnummer og kasserapportnummer.<br>Det skal bemærkes at, man under samme bilagsnr. og kasserapportnr. bå

Funktionsfeltet kan udfyldes med 'R' for Registrer/Ret, 'V' for Vis og som noget nyt 'S' for<br>slet af en side.

### 7.2.3.1 Regnskabspostering Kasse (RPK)

Skærmbilledet anvendes til indbetalinger/udbetalinger via kassen, indtægten/udgiften skal registreres på den relevante regnskabskonto. 3.1 Regnskabspostering Marshall<br>Altern principale de anvendes til indbetaling<br>Altern principale de anvendes på andre anvendes på anvendes på anvendes på anvendes på anvendes på anvendes p

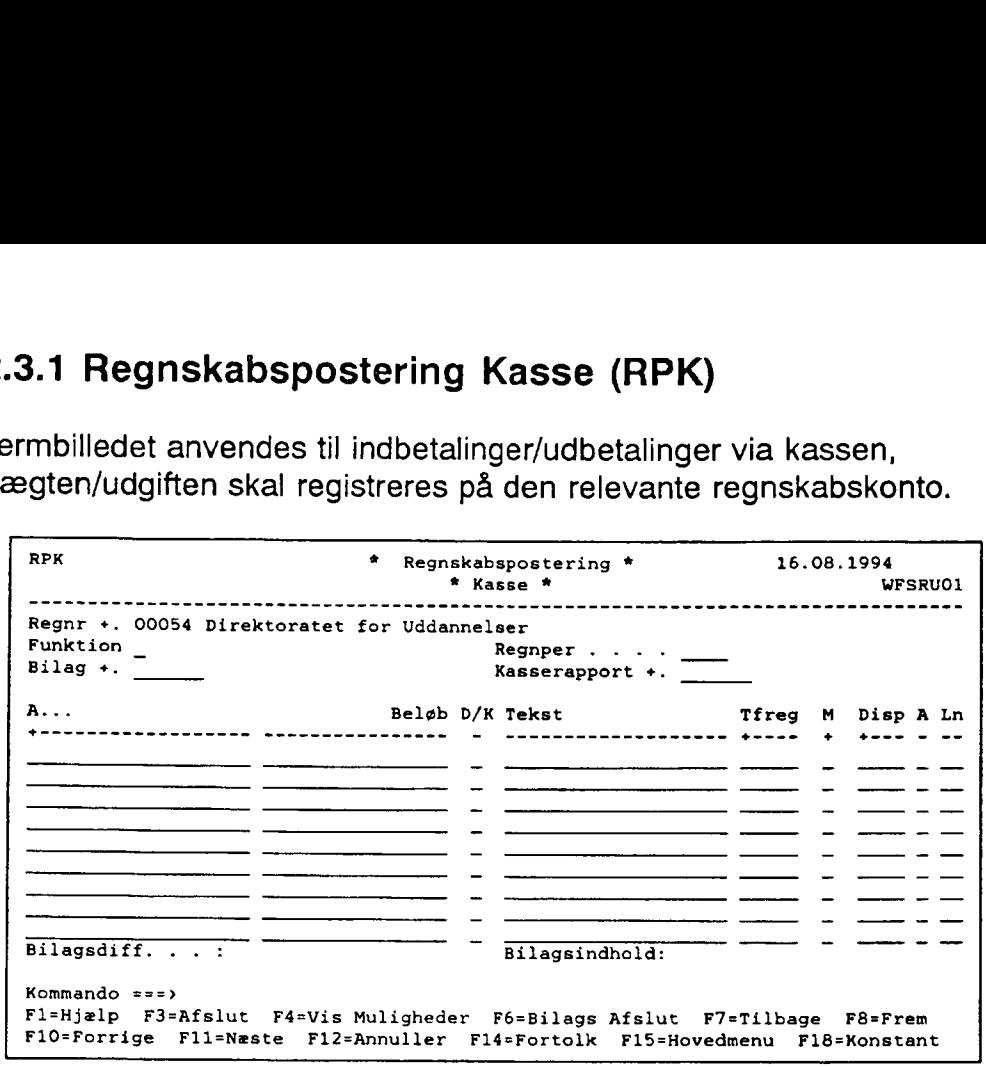

Hvis man på Registreringsnummeret har valgt, at anvende en kontostreng på over 19 karakterer, fremkommer automatisk et tilsvarende skærmbillede til en længere kontostreng.

 $\bar{z}$ 

 $\ddot{\phantom{0}}$ 

### 7.2.3.2 Kreditorpostering Kasse (KPK)

Skærmbilledet anvendes til registrering af udbetalinger til kreditorer. I kassen kan man ikke udbetale til kreditorer via kreditorsystemet, dette styres via feltet T for posteringstype. Posteringstyper som findes i kassen er følgende:

'B' for Betaling anvendes, hvis kasse kreditorposteringen skal udligne en faktura der findes i kreditorsystemet. Udligningen sker via henvisningsnr. Posteringen vil påvirke kreditor maximum beløbet.

'M' for Modpostering anvendes, ved tilbageførsel af en faktura der findes i kreditorsystemet. Tilbageførslen sker via henvisningsnr.

Posteringen vil påvirke kreditormaximum beløbet.

'I' for Intern kreditorpostering anvendes, hvis der aldrig har været en faktura/udbetalingsordre i kreditorsystemet, som skal udlignes.

''-posteringer skal der altid være 2 af, een i kredit og een i debet således af selve kredito ren bliver udlignet med det samme, samtidig skal man også registrere udbetalingen på en driftskonto. **3.2 Kreditorpostering Kas**<br>
ermbilledet anvendes til registrerin<br>
etale til kreditorer via kreditorsyste<br>
teringstyper som findes i kassen e<br>
or Betaling anvendes, hvis kasse<br>
litorsystemet. Udligningen sker via<br>
litorsys

W-posteringen i kredit påvirker kreditormax.

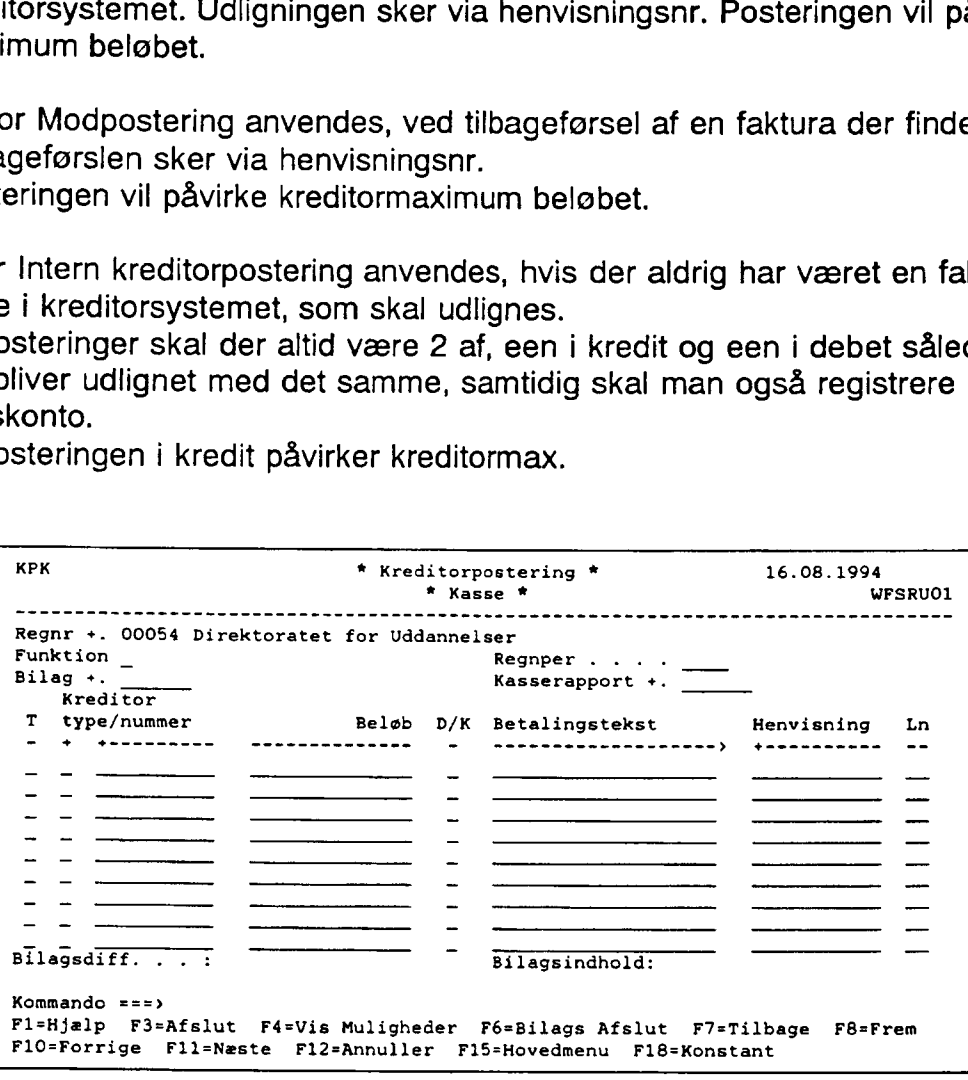

En opkrævningsgirokonto benyttes til opkrævning af institutionens debitorer mv.

Samtlige institutioner, som benytter debitorsystemet, skal have mindst en opkrævningsgiro konto.

Såfremt det er mere hensigtsmæssigt kan institutionen vælge at opdele deres opkrævningsforretninger på flere opkrævningsgirokonti. Dette sker i skærmbillede 'Opkrævnings- regler' (DOR), jf. afsnit 5. Debitoroplysninger.

Samtlige girokonti i debitorsystemet indgår i den automatiske tømning til Danmarks Nationalbank. Institutioner med selvstændig likviditet bliver tømt til egen DN—konto, mens andre institutioner bliver tømt til SR's DN—konto.

Undtagelsesvis kan der efter samråd med Statens Regnskabsdirektorat, benyttes den samme girokonto til kasseopfyldning og debitorforvaltning.

Tildeling af girokonti foregår i samarbejde mellem institutionerne og SR.

Der henvises i øvrigt til bilag 1, hvor konteringsgangene er nærmere beskrevet.

Det er institutionens fulde ansvar at foretage løbende afstemninger af de institutionsbestemte girokonti.

Afstemning foretages ved at sammenholde saldoen på girokontoen i NYTSCR med saldoen på kontoudtoget fra GiroBank A/S.

Ved uoverensstemmelse foretages straks opklaring af årsagen til differencen og fejlrettelse foretages således, at der igen bliver overensstemmelse mellem udskrifterne.

I de situationer hvor GiroBank A/S ikke kan læse den automatiske opsatte linie på giroindbetalingskortet sker der postering af opkrævningernes indbetalingsbeløb, mens institutio nerne selv må sørge for fejlrettelsen. Fejlmarkerede posteringer står i meddelelsessy stemet, jf. afsnit 8. Meddelelser — Debitorer.

### 3.2 Opkrævningsformer i debitorsystemet

I debitorsystemet er der følgende opkrævningsformer (måder at opkræve sin debitorer på):

- OCR : Opkrævningsgirokort (kortartskode 04) med optisk læsbar linie. Når debitor indbetaler fremsendes girokort ikke til institutionen.
- IK : Opkrævningsgirokort (kortartskode 01) uden optisk læsbar linie. Når debitor indbetaler fremsendes girokort til institutionen. Kan kun benyttes ifm. girokort med eller uden fakturasæt, som udarbejdes i institutionen. Der sker ingen udskrivning af opkrævningskort i debitorsystemet.
- IKO : Opkrævningsgirokort (kortartskode 05) med optisk læsbar linie. Når debitor indbetaler fremsendes girokort til institutionen. Kan kun benyttes ifm. girokort med eller uden fakturasæt, som udarbejdes i institutionen. Der sker ingen udskrivning af opkrævningskort i debitorsystemet.

### 7.2.3.3 Debitorpostering Kasse (DPK), inkl. Rejseforskud/afregning

Skærmbilledet anvendes til registrering af rejseforskud og rejseafregning samt indbetaling fra debitor, som fx indbetaler til kassen på check i stedet for at anvende det opkrævnings kort der er udsendt fra systemet.

Når man registrerer rejseforskud, rejseafregning eller indbetaling på en debitor, skal man udfylde feltet T for posteringstype med en af følgende:

'F' for Rejseforskud, hvor der skal anvendes en dato for hvornår man forventer personen hjem.

'A' for Rejseafregning der via henvisningsnr. udligner rejseforskudet.

'B' for Betaling anvendes, hvis posteringen skal udligne en opkrævning der findes i debitor systemet. Udligningen sker via henvisningsnr.

'M' for Modpostering anvendes, ved tilbageførse! af en opkrævning der findes i debitorsy stemet. Tilbageførslen sker via henvisningsnr.

'"' for Intern debitorpostering anvendes, hvis der aldrig har været sendt en opkrævning/ind- betalingsordre ud fra debitorsystemet, som skal udlignes. 'I'-posteringer skal der altid være det samme, samtidig skal man også registrere indtægten på en driftskonto. **3.3 Debitorpostering Kass**<br>
srmbilledet anvendes til registrerin<br>
debitor, som fx indbetaler til kasse<br>
der er udsendt fra systemet.<br>
man registrerer rejseforskud, rejs<br>
dde feltet T for posteringstype meat<br>
or Rejseforsk

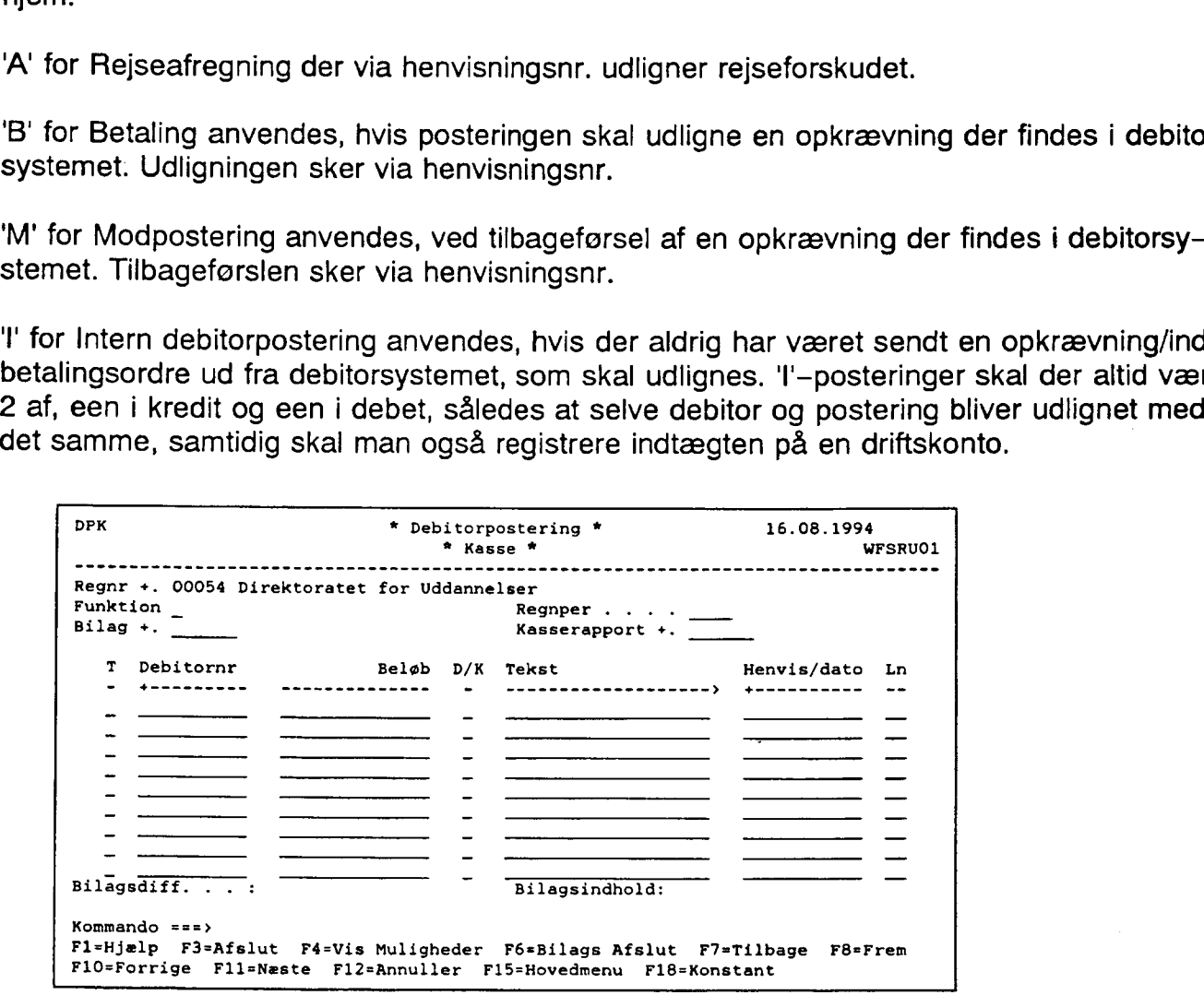

### 7.2.4 Kassetotal (KT)

I skærmbilledet indrapporterer man bevægelserne for kasse- bank- og girokonti. Man kan vælge at indrapportere saldokontroltallet som er den fysiske beholdning for pengekonti. Hvis saldokontroltallet ikke stemmer overens med det systemet har udregnet, ændres saldokontroltallet automatisk, samtidig fremkommer en meddelelse om, at saldokontroltallet ikke stemmer med det indtastede. **4 Kassetotal (KT)**<br>
sermbilledet indrapporterer man be<br>
ge at indrapportere saldokontroltal<br>
i saldokontroltallet ikke stemmer o<br>
okontroltallet automatisk, samtidig<br>
stemmer med det indtastede.<br>
kasserapporten stemmer ka

Hvis kasserapporten stemmer kan den godkendes med <F6> i skærmbilledet 'Kassetotal' (KT) eller 'G' for Godkend udfor kasserapporten i skærmbilledet 'Kasse-bilagsstatus' (KS). Der kan rettes og slettes mv. i kasserapporten så længe status ikke er lig Godkendt.

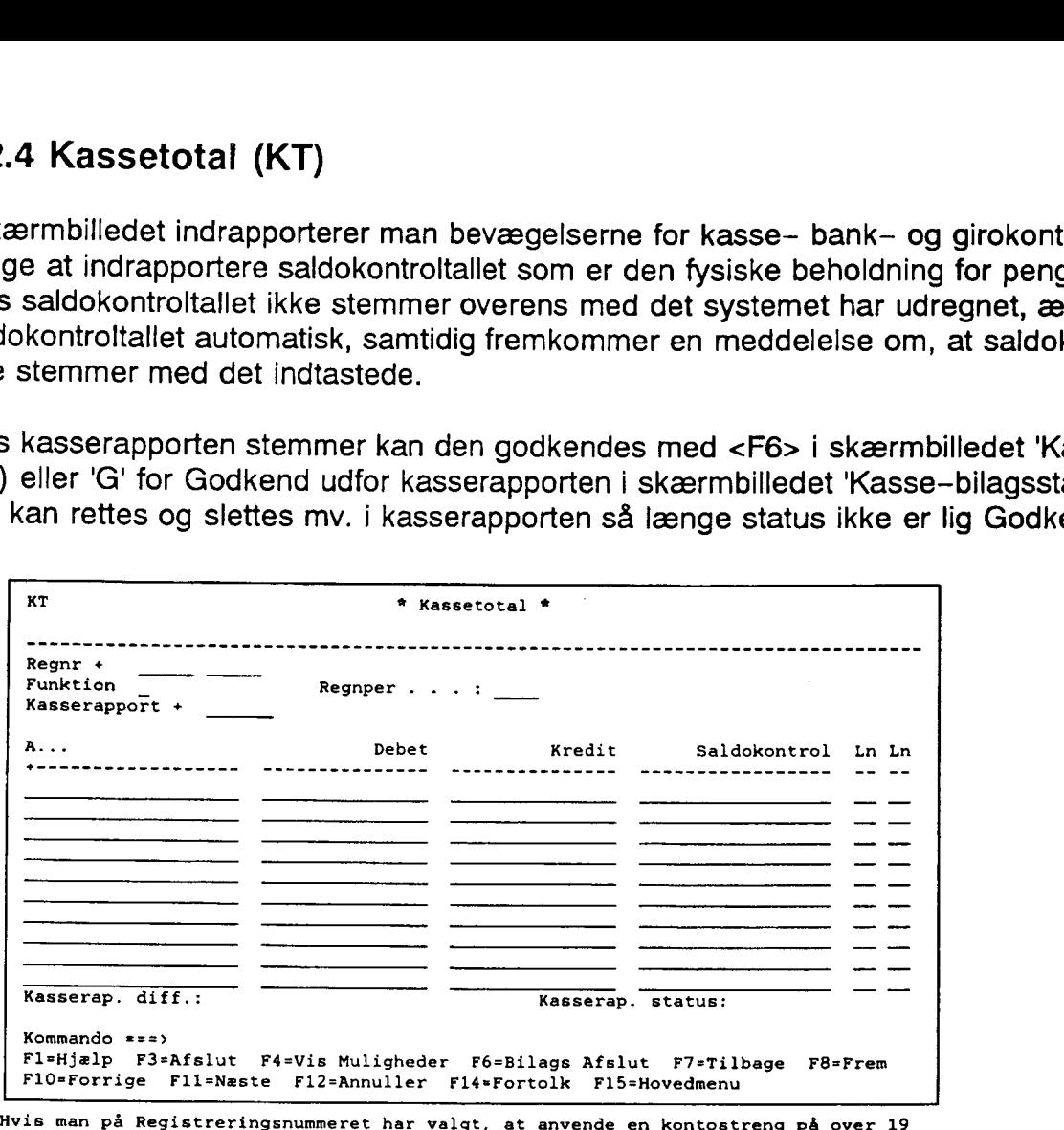

karakterer, fremkommer automatisk et tilsvarende skærmbillede til en længere kontostreng.

### 7.2.4.1 Udregning af saldokontroltal ved finansårsskift

Saldokontroltallet bliver udregnet på samme måde i den manuelle kasserapport og i den automatiske kasserapport.

Man skal inden finansårsskift sikre sig, at man har den korrekte beholdningsoverførsel på sin kontostruktur. Dette kan ses og vælges i skærmbilledet 'Kontostruktur' (STRUKTUR).

Hvis man har valgt Nej til beholdningsoverførsel på fri specifikation, vil saldokontroltallet på fri specifikation vise årets bevægelse, da beholdningen kun overføres til artskontoen, fx konto 9110.

Hvis man har valgt Ja til beholdningsoverførsel på fri specifikation, bliver saldokontroltallet udregnet fra beholdningen for fri specifikation.

Har der været ændret i karakterantallet på den fri specifikation ved overgang til nyt år, vil saldokontroltallet på fri specifikation være lig årets bevægelse.

Det skal bemærkes, at anvender man segmenter på kasse-' bank- og girokonti hvor der er valgt beholdningsoverførsel, bliver saldokontrollen kun udregnet til og med fri specifikation ved overgang til nyt år alt efter valget af beholdningsoverførsel og/eller ændring af karakterantallet på den fri specifikation.

Dvs. udregning af saldokontrol ser helt bort fra valget af beholdningsoverførsel på segmenter vedrørende kasse—, bank- og girokonti.

Institutionen kan ompostere beholdningen, hvis den ikke er overført til det forventede niveau.

# 8. Meddelelser — Debitor (MEDDEB)

'Meddelelser - Debitor' (MEDDEB) anvendes til at se informations- og feilmeddelelser for debitorposteringer. Hvis en debitørpostering ikke afvikles korrekt, vil den blive fejlmarkeret og vist i dette skærmbillede. Dagligt skal brugeren sikre sig, at der ikke optræder fejlmeddelelser. På skærmbilledet kan man hurtigt se, om der er fejlmarkerede posteringer, og hvorfor de er fejlmarkeret. Efterhånden som problemerne bliver løst, oftest gennem omposteringer, vil de fejlmarkerede posteringer blive fjernet igen fra skærmbilledet. Bemærk, at skærmbilledet 'Meddelelser — Debitor' (MEDDEB) arbejder med et finansår ad gangen. I forbindelse med finansårsskift skal der ses på det aktuelle finansår og det<br>foregående finansår for at sikre sig, at der ikke ligger fejlmarkerede posteringer fra det tidligere år.

I skærmbilledet findes en søgelinie, som kan hjælpe til at finde netop den postering, som man har brug for. Ved at angive søgekriterier på denne linie kan man udsøge de posteringer, som svarer til et specifikt søgekriterie, så vil alle posteringer med et beløb lig med det søgte blive vist. Bemærk, at dette skærmbillede kun tillader, at man udfylder et søgekriterie ad gangen.

Ved fjernelse af meddelelser skelnes der mellem fejlmeddelelser og informationsmeddelelser. Fejlmeddelelserne kan kun fjernes ved ompostering. Når der omposteres forsvinder posteringen og meddelelsen fra meddelelsesskærmbilledet. Informationsmeddelelserne kan derimod fjernes direkte fra meddelelsesskærmbilledet ved at svare 'J' for ja i feltet slet. Informationsmeddelelserne kan dermed fjernes efterhånden, som man ikke længere har behov for at se dem. foregående finansår for at sikre stidligere år.<br>
I skærmbilledet findes en søgelir<br>
man har brug for. Ved at angive<br>
ger, som svarer til et specifikt sø<br>
søgte blive vist. Bemærk, at dett<br>
ad gangen.<br>
Ved fjernelse af medd

Eksempel på meddelelser i debitorsystemet:

- Indbetaling kan ikke udligne opkrævning
- Der er renter og gebyrposter, der ikke er udlignet af indbetaling
- Debitorsaldo er i kredit
- Kreditnota kan ikke modregnes
- Seneste betalingsdato er overskredet, manuel rykning skal foretages
- Rejseforskud er ikke afregnet

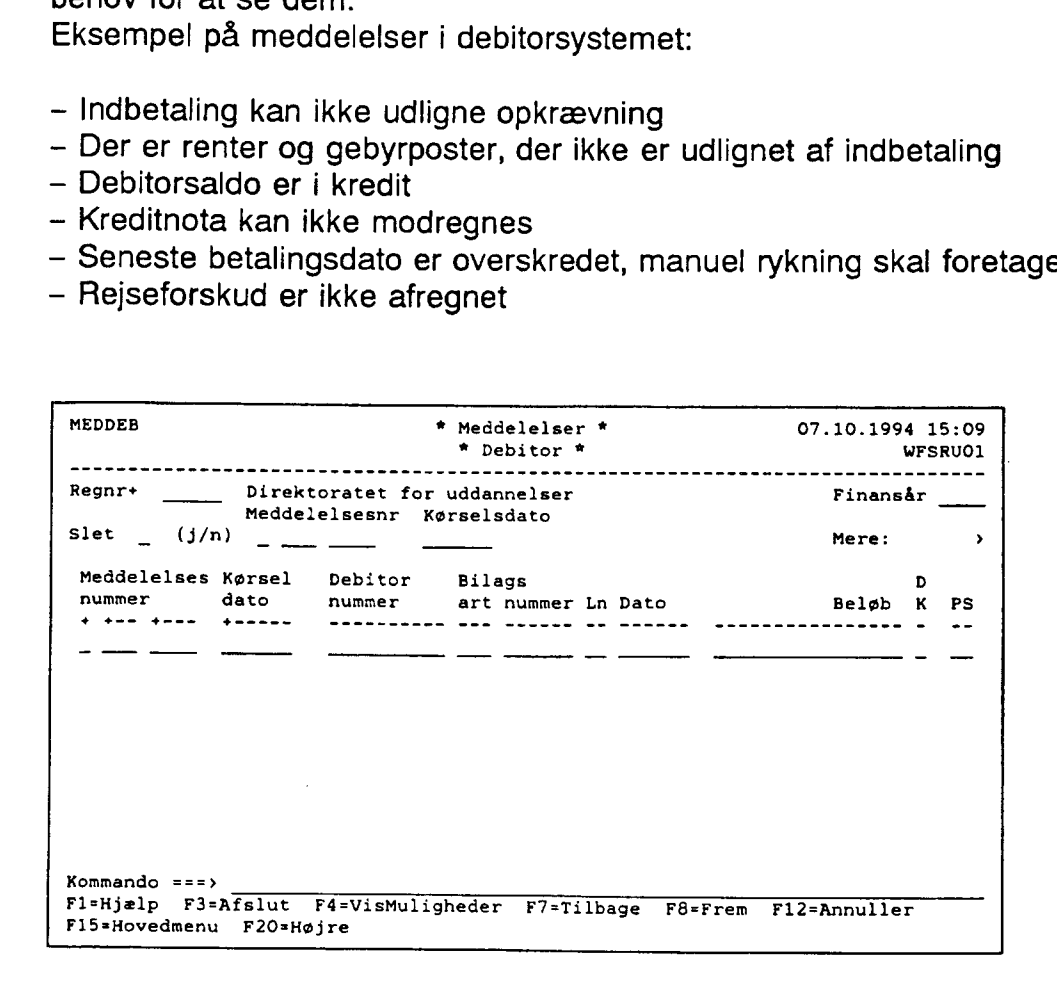

# 9. Forespørgsler

### 9.1 Forespørgsel til debitor - Posteringer (FDP)

Skærmbilledet 'Forespørgsel til debitor — Posteringer' anvendes til for en enkelt debitor, at liste ajourførte debitorposteringer.

Felterne Regnr og Debitornummer skal altid udfyldes.

Skærmbilledet er et listebillede, hvor første linie er en arbejdslinie. Der er her mulighed for at søge på følgende felter:

- Opkrævningsnummer (Opkræv nummer)
- Rykkernummer (Rk nr)
- Opkrævningsdato (Opkræv dato)
- Bilagsart og nummer (altid sammen)
- Bilagsdato (dato)
- Betal dato
- Beløb

Trykkes der <Enter> uden angivelse af andre kriterier end regnr og debitornummer, vil skærmbilledet liste alle de posteringer, som er ajourført og endnu ikke afviklet. Posteringerne vil blive vist i kronologisk rækkefølge, startende med de nyeste posteringer.

Ønsker man også at se de afviklede posteringer, gøres dette ved i feltet 'Vis kun uafviklede posteringer' at taste et 'N'. Så vil samtlige posteringer for debitoren blive vist.

Feltet 'Uddata' vil være opsat med 'S' for skærm, men dette kan ændres til 'P' for print, hvorved den aktuelle debitors posteringer vil blive sendt til lokalprint. BEMÆRK at søge kriterier angivet i første linie ikke påvirker udskriften. Der tages kun hensyn til, om man har svaret ja eller nej i feltet 'Vis kun uafviklede posteringer'. - Opkrævningsnummer (Opk<br>- Rykkernummer (Rk nr)<br>- Opkrævningsdato (Opkræv<br>- Bilagsart og nummer (altid<br>- Bilagsdato (dato)<br>- Betal dato<br>- Betal dato<br>- Betal dato<br>- Betal dato<br>- Betal dato<br>- Betal dato<br>- Betal dato<br>Trykkes

Det skal bemærkes, at skærmbilledet indeholder en venstre- og en højreside. Der bladres mellem siderne med <F20> (højre) og <F19> (venstre).

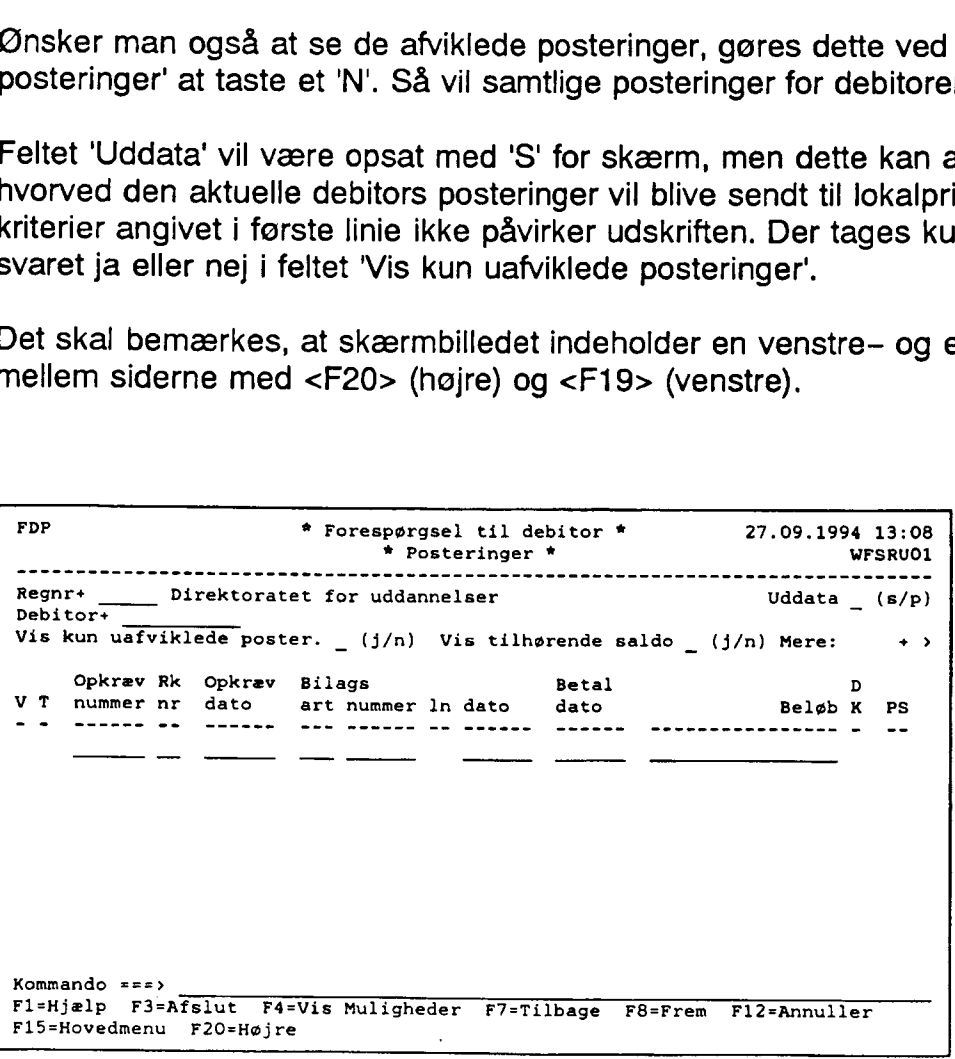

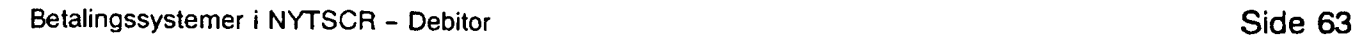

Skærmbillederne 'Forespørgsel til debitor — Posteringer' (FDP), 'Forespørgsel til debitor — Opkrævninger' (FDO) og 'Forespørgsel til debitor — Debitortilgodehavender' (FDT) er kædet sammen således, at brugeren let kan komme fra det ene skærmbillede til det andet. F.eks. ved 'Forespørgsel til debitor — Posteringer' (FDP) kan der ved udfyldning af 'V' i Valg ud for et givet bilagsnummer forevises det samlede beløb, i den opkrævning eller rykker, som bilaget indgår i, selvom der er flere bilagsnumre, rentebeløb og evt. gebyrbeløb i den samme opkrævning. Forevisning sker i 'Forespørgsel til debitor — Opkrævning' (FDO).

Ved angivelse i 'V' for Valg ud for et givet opkrævningsnummer i skærmbilledet 'Forespørgsel til debitor — Opkrævninger' (FDO) vises de tilhørende posteringer i skærmbilledet 'Forespørgsel til debitor — Posteringer' (FDP).

Endvidere kan debitortilgodehavendet vises ved i skærmbilledet 'Forespørgsel til debitor — Postering' (FDP), at skrive 'J' for Ja i 'Vis tilhørende saldo'.

### 9.2 Forespørgsler til debitor - Opkrævninger (FDO)

Skærmbilledet 'Forespørgsler til debitor — Opkrævninger' (FDO) anvendes til for en enkelt debitor at vise de opkrævninger som findes.

Som udgangspunkt vil man få vist de opkrævninger, som endnu ikke er afviklet. Når man skriver 'J' for ja i 'Vis også afviklede opkrævninger", vil alle afviklede posteringer for debitoren også blive vist.

Opkrævningerne vises som en sum pr. opkrævning. Det fremgår ligeledes hvilken opkrævningsform og opkrævningsregel, der er anvendt. Er der påbegyndt rykkerforløb vil dette fremgå af feltet 'Rk nr'.

Feltet Uddata' er som udgangspunkt udfyldt med 'S' for skærm, men dette kan ændres til 'P' for printer, hvorved den aktuelle debitors opkrævninger vil komme ud på den lokalprinter, som er opsat som standardprinter. Ved angivelse i 'V' for Valg ud formation of sel til debitor – Opkrævninger' (F<br>Forespørgsel til debitor – Poster<br>Endvidere kan debitortligodehave<br>Postering' (FDP), at skrive 'J' for<br>**9.2 Forespørgsler til debi**<br>Skærmbille

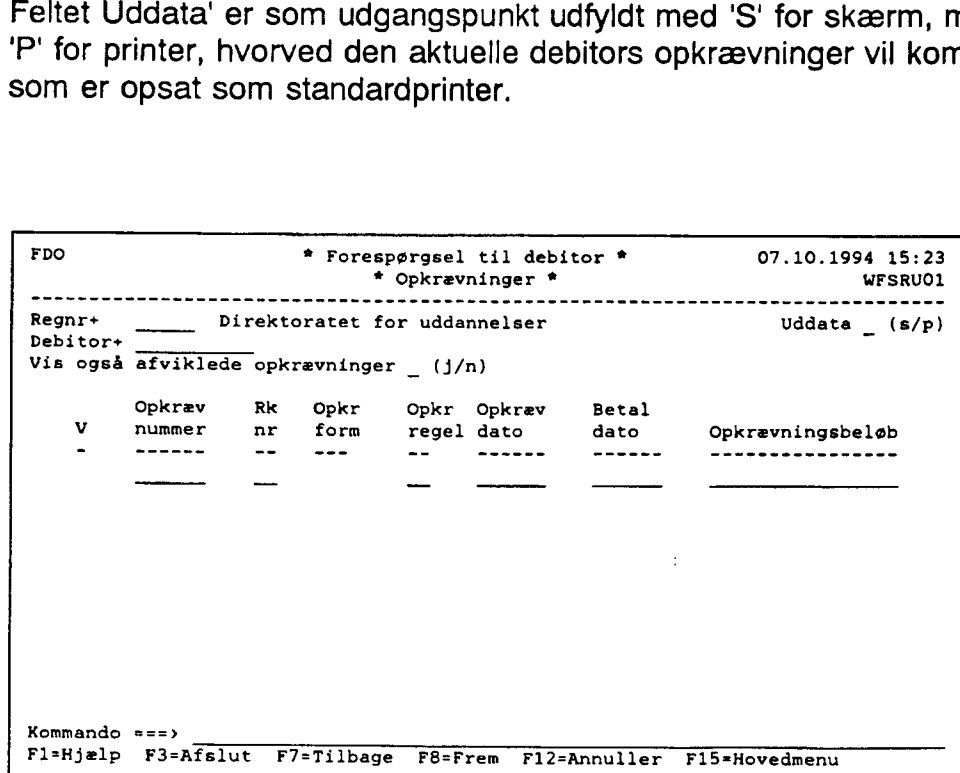

Sammenkædning af skærmbillederne 'Forespørgsel til debitor – Posteringer' (FDP), 'Fore-<br>spørgsel til debitor – Opkrævninger' (FDO) og 'Forespørgsel til debitor – Debitortil– godehavender' (FDT) er nærmere beskrevet i afsnit 9.1. Debitorposteringer.

### 9.3 Forespørgsel til debitor – Debitortilgodehavende (FDT)

Skærmbilledet 'Forespørgsel til debitor — Debitortilgodehavende' (FDT) har til formål, at vise det samlede tilgodehavende hos en enkelt debitor.

Der vises en saldo, som ikke indeholder evt. morarenter og gebyr. Hvis der er påløbet morarenter og gebyrer vises disse beløb særskilt i skærmbilledet.

Fra dette skærmbillede er det muligt at komme til skærmbilledet 'Forespørgsel til debitor postering' (FDP) ved at taste 'J' for ja i feltet 'Vis tilhørende posteringer'. 9.3 Forespørgsel til debite<br>Skærmbilledet 'Forespørgsel til debite<br>det samlede tilgodehavende hos<br>Der vises en saldo, som ikke ind<br>morarenter og gebyrer vises diss<br>Fra dette skærmbillede er det mu<br>postering' (FDP) ved at t

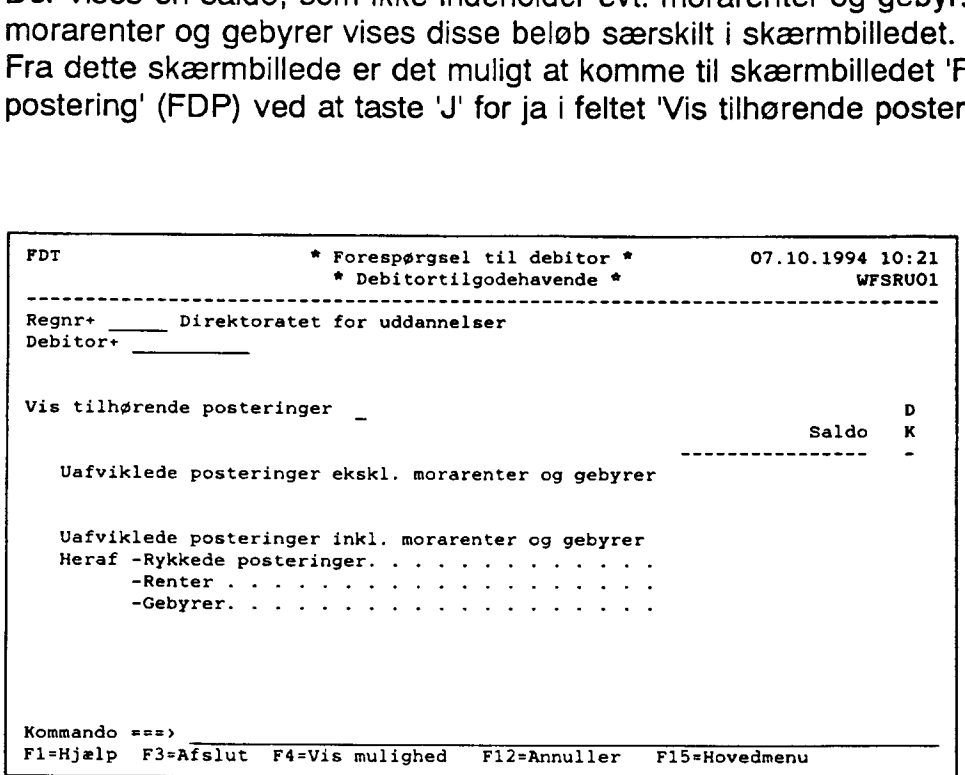

Sammenkædning af skærmbillederne 'Forespørgsel til debitor — Posteringer' (FDP), 'Fore- spørgsel til debitor — Opkrævninger' (FDO) og 'Forespørgsel til debitor — Debitortil godehavender' (FDT) er nærmere beskrevet i afsnit 9.1. Debitorposteringer.

### 9.4 Fri forespørgsel til debitor (FFD)

Skærmbilledet 'Fri forespørgsel til debitor' (FFD) anvendes til at vise oplysninger om de debitorposteringer, som opfylder forskellige angivne søgekriterier. Det er op til brugeren selv at angive hvilke søgekriterier, der skal opfyldes, og hvilken sorteringsorden posteringerne skal komme ud i. Alle debitorposteringer, som opfylder de indtastede søgekriterier, vil blive vist.

Generelt vil angivelse af søgekriterier være ensbetydende med en begrænsning af posteringer med udsøgning. Ønskes fx, kun posteringer med opkrævningsregel 01, vil posteringer med anden opkrævningsregel ikke blive vist. Undlades derimod at angive søgekriterier, så vil samtlige debitorposteringer komme frem.

Der er ingen grænse for, hvor mange forskellige søgekriterier, som kan opsættes samtidig, dog kan feltet 'Posteringsstatus' ikke udfyldes samtidig med, at 'J' for ja i feltet 'posteringsstatus-uafviklet'.

Der er undtagelse til reglen om, at angivelse af søgekriterier vil begrænse antallet af posteringer. Hvis man undlader at udfylde felterne 'Regnr fra-til', så vil det registrerings nummer, som står i skærmbilledets øverste venstre hjørne, automatisk blive indsat i

felterne 'Regnr fra-til'. Uddata kommer således kun til at bestå af de posteringer, som er relevante for det aktuelle registreringsnummer. Hvis derimod felterne 'Regnr fra-til' udfyldes med et interval af registreringsnumre, vil samtlige posteringer for de forskellige regi streringsenheder i intervallet blive inkluderet i uddata. Kun uddata for de registreringsenheder, brugerne har adgang til vises.

Det er op til een selv at prioritere sorteringsorden og om sorteringen skal ske i stigende eller faldende orden. Skal fx bilagsdato være det primære sorteringskriterie og opkrævningsdato det sekundære sorteringskriterie, gøres dette ved at udfylde feltet 'S' (sorterings orden) med '1' ud for feltet 'Bilagsdato fra-til' og '2' ud for feltet 'Opkrævningsdato'. På samme måde kan angives, om posteringerne skal komme ud sorteret i stigende eller faldende orden, ved at udfylde feltet 'SF' (Stigende/Faldende) med hhv. et 'S' for stigende eller et 'F' for faldende. Angives fx 'F' ud for bilagsdato, så vil de nyeste bilag komme til at stå øverst. ningsdato det sekundære sorterinden) med '1' ud for feltet 'Bilag<br>samme måde kan angives, om p<br>faldende orden, ved at udfylde fe<br>eller et 'F' for faldende. Angives<br>stå øverst.<br>Brugeren kan vælge, hvor uddata'D' står for da

Brugeren kan vælge, hvor uddata skal sendes hen. 'S' står for skærm, 'P' står for printer og 'D' står for datasæt. Der vil altid gå et øjeblik før data kommer frem.

Hvis uddata sættes til 'P' for printer, så vil debitorposteringerne komme ud på den lokale printer, som er defineret som primær printer i skærmbilledet 'Rapportgenerator-Uddataadministration' (RAPUD').

Hvis man angiver uddata til 'D' for datasæt, vises uddataet i skærmbilledet 'Liste over uddata' (UDDVISL). Uddataet kan efterfølgende udskrives på print.

Bemærk, at uanset om uddata skal overføres til skærm, printer eller datasæt i feltet 'Uddata', så vil uddata altid kunne ses på 'Liste over uddata' (UDDVISL). Den frie fore spørgsel behøver ikke at blive afviklet flere gange, hvis uddata fx er vist på skærmen og brugeren ønsker at få den printet. For at kunne skelne den ene forespørgsel fra den anden, skal man være opmærksom på, at alle datasæt dannet af 'Fri forespørgsel til debitor' (FFD), har rapportnavnet 'FFD' i liste over uddata.

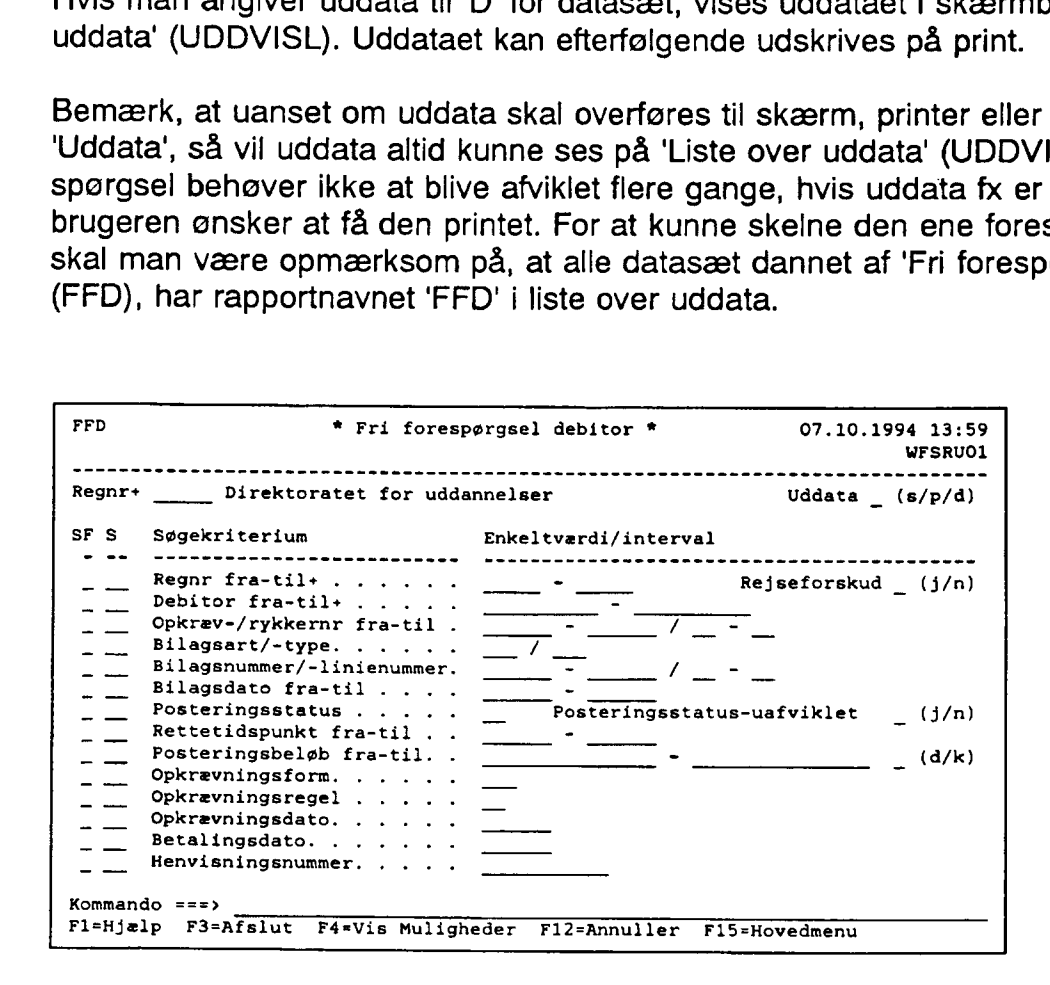

### 9.5 Rekvisition af debitorkontoudtog

Debitorkontoudtog giver en oversigt over, hvilke bevægelser der har været på en given debitor. Debitorkontoudtog bestilles via rapportkørselskalenderen i skærmbilledet 'Rapportkørselskalender – Rekvisition faste uddata' (R

Rapportkørselskalenderens venstre side er beskrevet i "Brugervejledningen for NYTSCR" afsnit 7 pkt. 2.8. Her beskrives kun de felter, som specielt relaterer sig til bestillingen af debitorkontoudtog.

Debitorkontoudtog er en fast rapport med nummeret '176001A'. For at bestille et debitor-<br>kontoudtog skal der på venstre side af rekvisitionsskærmbilledet i feltet rapporttype skrives<br>'Fast' for at få en fast rapport, og i

Felterne 'Type' og 'Frekvens' har en lidt speciel betydning i forhold til debitorkontoudtog. De er ikke alene afgørende for, hvilken periode kontoudtoget vedrører. Et debitorkontoudtog kan fx vedrøre en periode på et halvt

Hvis type fx er udfyldt med 'HÅ' for halvår, og frekvens med 'ULTIMO', så vil kontoudtoget vedrøre perioden fra starten af halvåret til slutningen af halvåret. Bemærk der er tale om kalenderår og ikke om finansår. Alle typ

Nedenstående liste viser hvilke perioder, der vil optræde på debitorkontoudtogene, når man udfylder specifikke typer og frekvenser.

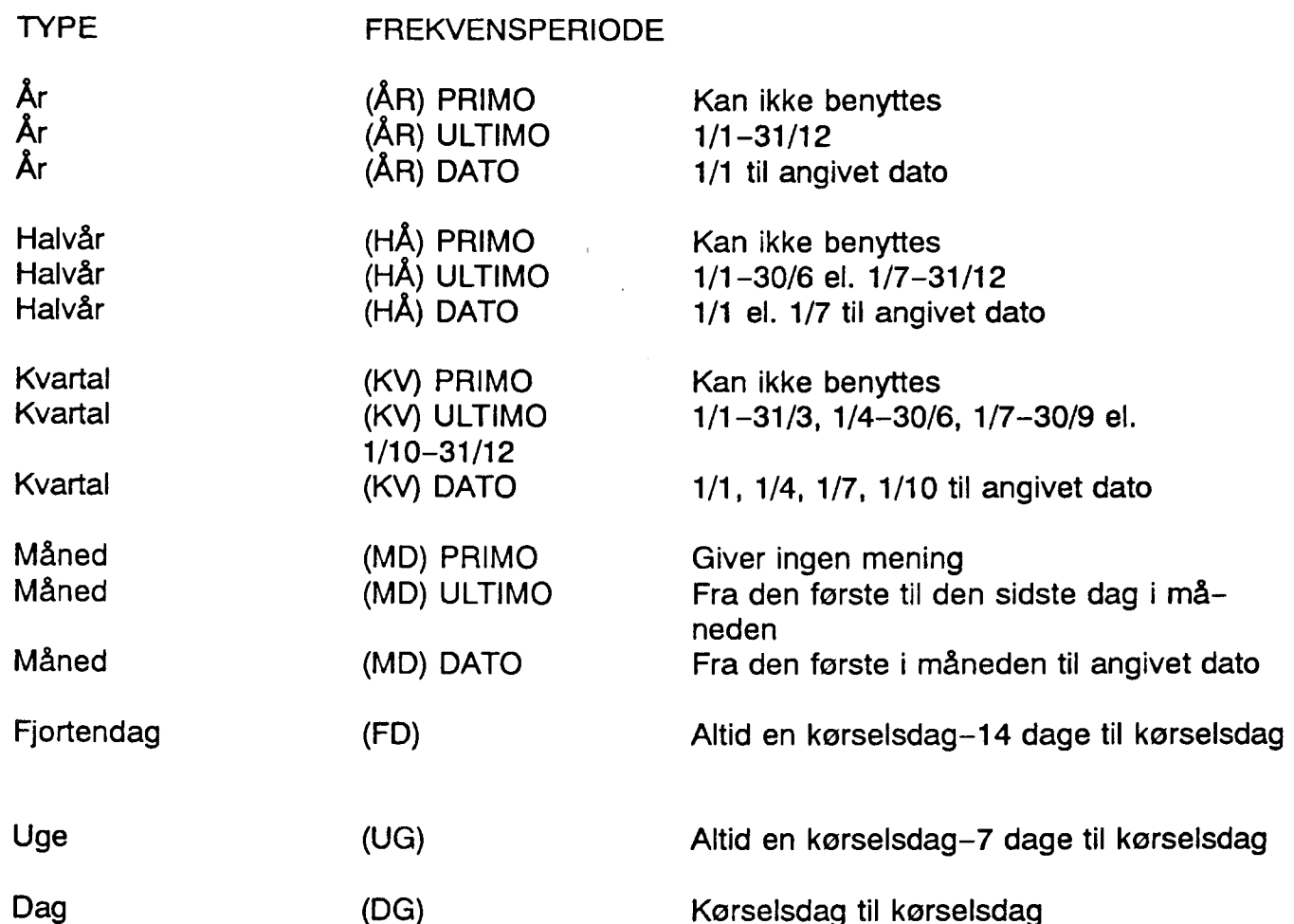

På højre side af 'Rapportkørselskalender — Rekvisition faste uddata' (REKVIS) kan angives et datointerval, ved at udfylde felterne 'Fra bildto' og 'Til bildto' med et interval. Bestilles kontoudtog til at blive afviklet en gang om måneden, ved fx at udfylde type med 'MD' og frekvens med 'ULTIMO', så vil udfyldelse af bilagsdatointerval-felterne være ensbetydende med, at det samme kontoudtog udskrives een gang om måneden. Udfyldelse af bilagsdatointerval-felterne bør derfor kun benyttes, når kontoudtog kun skal udskrives een gang for hver rekvisition.

FIK. : Det Fælles Indbetalingskort. Opkrævningskort (kortartskode 71) med optisk læsbar linie. Når debitor indbetaler fremsendes indbetalingskort ikke til institutionen.

MAN : Manuel opkrævning. Der sker ingen udskrivning af opkrævningskort.

Institutionen kan vælge selv at fremsende girokort med eller uden faktura. Når institutionen vælger selv at fremsende girokort skal opkrævningsform 'IK' eller 'IKO' anvendes ved indrapportering af debitorposteringen. Såfremt opkrævningsform 'IKO' anvendes skal en del af den optisk læsbar linie indrapporteres i debitorposteringsteksten, jf. afsnit 5.1.3 Posteringer og opkrævninger.

'FIK' er en betalingsform, som kræver, at institutionerne har indgået en aftale med PBS om hvilket aftalenummer, der skal benyttes ved opkrævningen. I PBS's register anføres endvidere, hvilket pengeinstitut pengene skal overføres til ved debitors betaling. Ved opstart af debitorsystemet skal pengene altid indsættes på en girokonto, bl.a. af hensyn til tømningen. Denne facilitet iværksættes i løbet af 1995.

En fordel ved at benytte det fælles indbetalingskort er, at ved ændring af pengeinstitut som skal have debitorindbetalingerne, forbliver aftalenummeret på kortet uændret.

Institutionerne bør ved opstart af debitorsystemet gennemgå deres debitorer for at konstatere, om samtlige debitorer kan opkræves efter samme regler, eller om nogle debitorer skal have individuelle opkrævningsregler. Det kan også være opkrævningsopgaven, der er årsag til, at der skal udarbejdes særskilt opkrævningsregel. F.eks. kan opkrævningsopgaven være årsag til, at der kun ønskes en rykker før overgang til retslig inkasso, hvor institutionen normalt har 2 rykkere før retslig inkasso.

Som noget nyt kan institutionerne indrapportere rykkertekst for en given opkrævningsregel.

Ved overdragelse af inkassoforretningen til KDH&F henstilles, at der i den sidste rykker før inkasso skrives en rykkertekst om:

"At såfremt fordringen ikke er betalt inden for en nærmere angivet frist, vil den blive overgivet Hypotekbanken til inddrivelse, og at fordringen af Hypotekbanken vil blive søgt inddraget ved lønindeholdelse, hvis der er hjemmel hertil, samt ved bl.a. retslig inkasso og/eller modregning i overskydende skat og andre udbetalinger fra det offentlige".

I debitorsystemet kan der endvidere foretages opkrævning af gebyr ved udskrivning af rykker. Gebyrsatsen er gældende for alle institutionens debitorer og fraviges på de enkelte opkrævningsregler. Vedr. gebyropkrævning henvises til Finansministeriets cirkulære af 16. marts 1988, om "Gebyrer ved særlige ekspeditioner".

Indrapportering af disse oplysninger sker i skærmbilledet 'Opkrævningsregel' (DOR), jf. afsnit 5. Debitoroplysninger.

### 3.3 Opkrævning af debitorpostering

Ved idriftsættelsestidspunktet vil en indrapporteret debitoropkrævning uden angivelse af seneste betalingsdato inden kl. 18.00 få udskrevet en opkrævning samme dag med

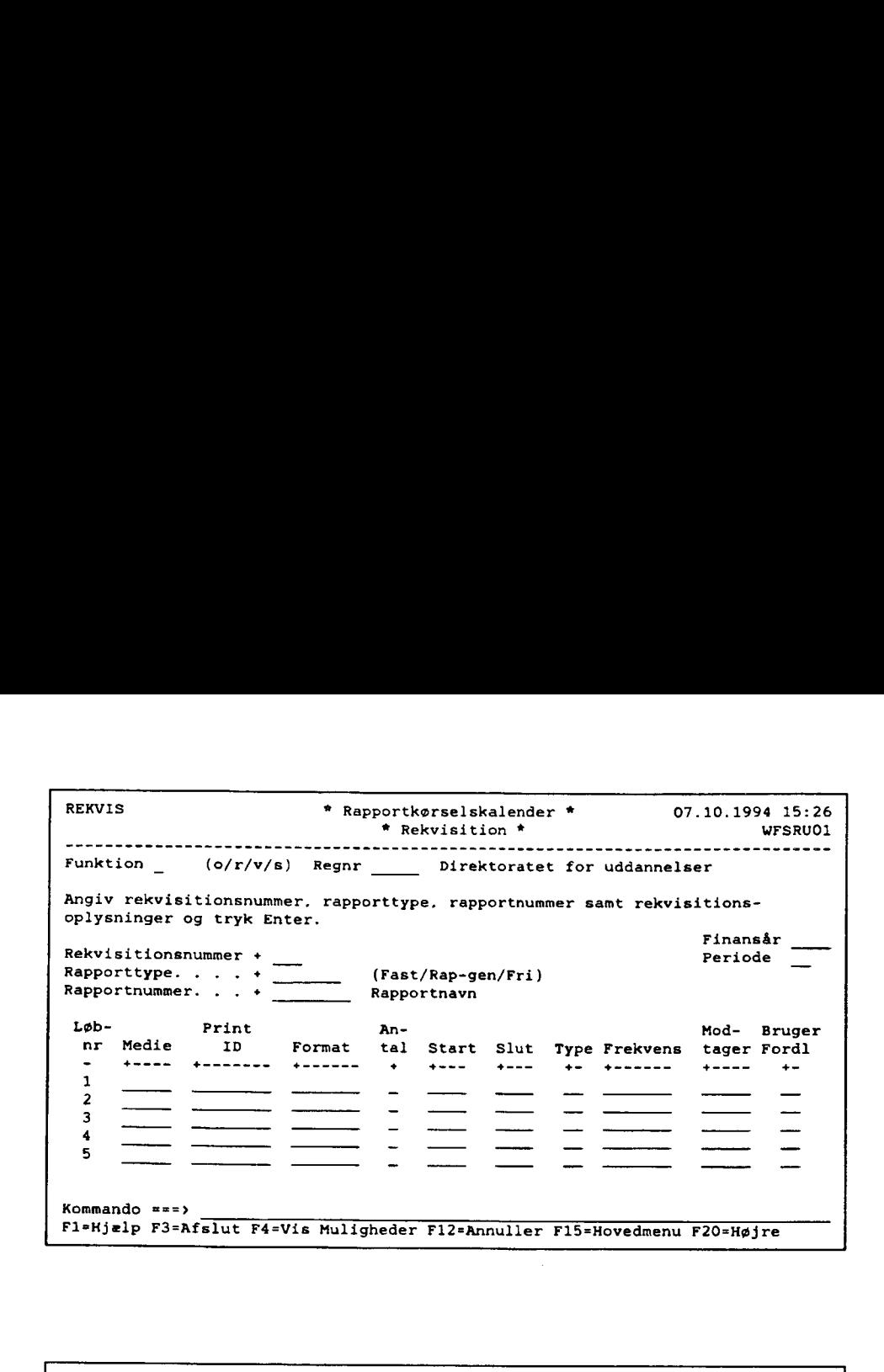

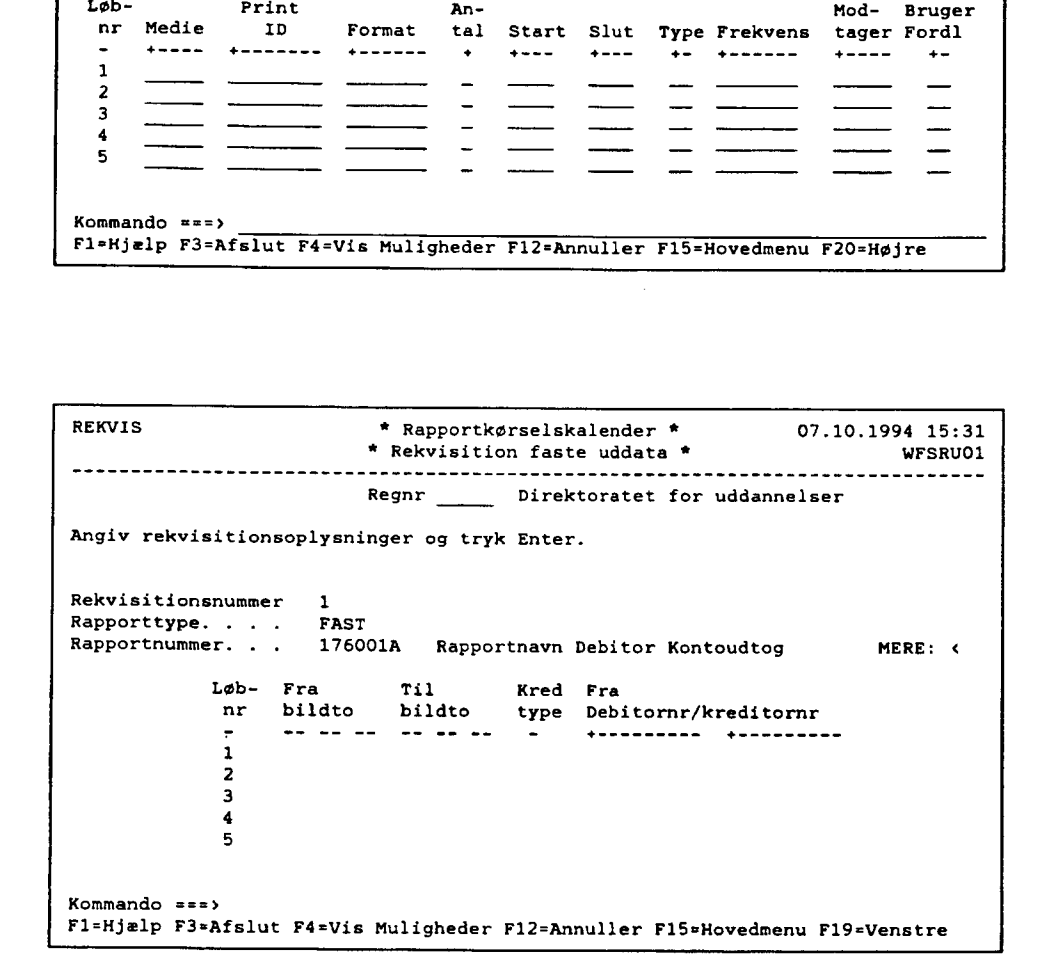

đ.

# 24.0<br>Notits vedr. posteringsgang Notits vedr. posteringsgange i NYTSCR's debitormodul

I bilag A, eksempel 1-2 er skitseret de samlede konteringsgange i NYTSCR vedrørende registreringsenhedens brug af debitormodulet. l bilag A, eksempel 1–2 er skitseret de samle<br>Vedrørende registreringsenhedens brug af de<br>Konteringsskitserne er opbygget ud fra, om i<br>ordningen om selvstændig likviditet eller ej.<br>Herudover er posteringsgangene opdelt i f

Konteringsskitserne er opbygget ud fra, om institutionen har tilsluttet sig ordningen om selvstændig likviditet eller ej.

Herudover er posteringsgangene opdelt i følgende trin (de angivne numre henviser til detailposteringernes numre på posteringsskitserne):

1. Maskinelle indbetalinger fra GiroBank A/S Når debitor indbetaler, modtages OCRIK-betalinger 2 dage efter betalingsdagen, og gireringer 1. dag efter betalingsdagen.

Institutionen får sendt kontoudtog direkte fra GiroBank A/S med debitorind betalingerne. dagen, og gireringer 1.<br>Institutionen får sendt<br>betalingerne.<br>. <u>Manuelle indbetalinger</u>

### 2. Manuelle indbetalinger

Ved modtagelse af gireringskort fra GiroBank A/S sørger institutionen for de bogføringstransaktioner, der er nødvendige for at bringe overensstemmelse med kontoudtoget fra GiroBank A/S og NYTSCR. Manuelle indbetalinger<br>Ved modtagelse af gire<br>bogføringstransaktioner<br>med kontoudtoget fra G<br>Fejl i optisk læsbar linie

### Fejl i optisk læsbar linie

I enkelte situationer kan GiroBank A/S ikke læse den optiske læsbar linie på OCRIK-girokort.

Afhængig af fejlens art opsættes posteringen i meddelelsessystemet eller bogføres på en fejlkonto.

Institutionen skal sørge for ompostering.

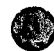

### $\binom{m}{n}$ mpel 1 KM teringsskitse i NYTSCR

Posteringsgang, registreringsenheder uden selvstændig likviditet, giro overførsel hvor girokonto ikke indgår i kassemaximum/opfyldning

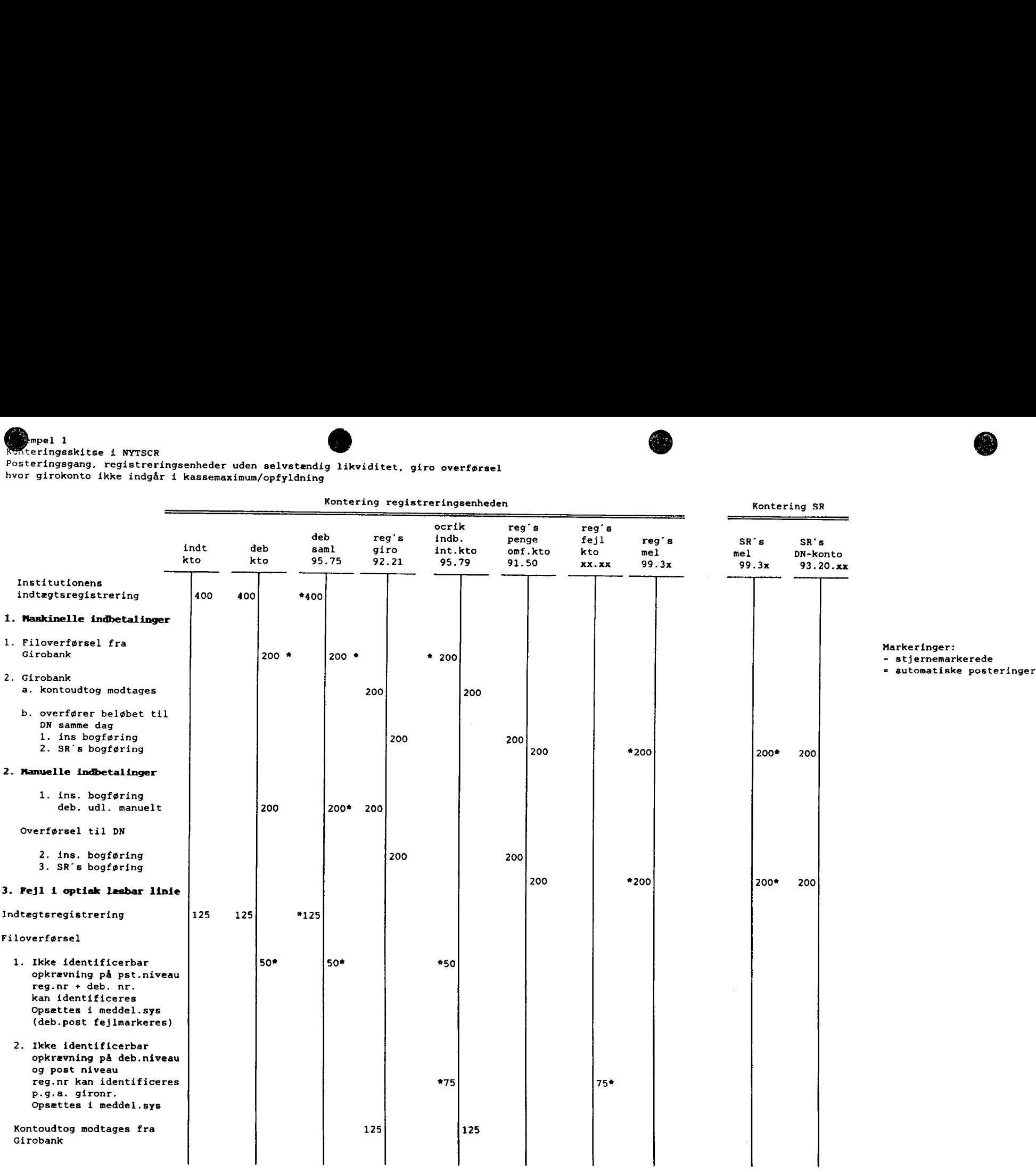

 $\sim 100$ 

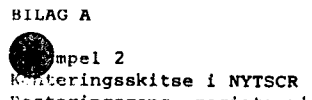

Posteringsgang, registreringsenheder med selvstændig likviditet, giro overførsel hvor girokonto ikke indgår i kassemaximum/opfyldning ngsenheder med selvstændig likviditet, giro overfø<br>
i kassemaximum/opfyldning<br>
Kontering registreringsenheden

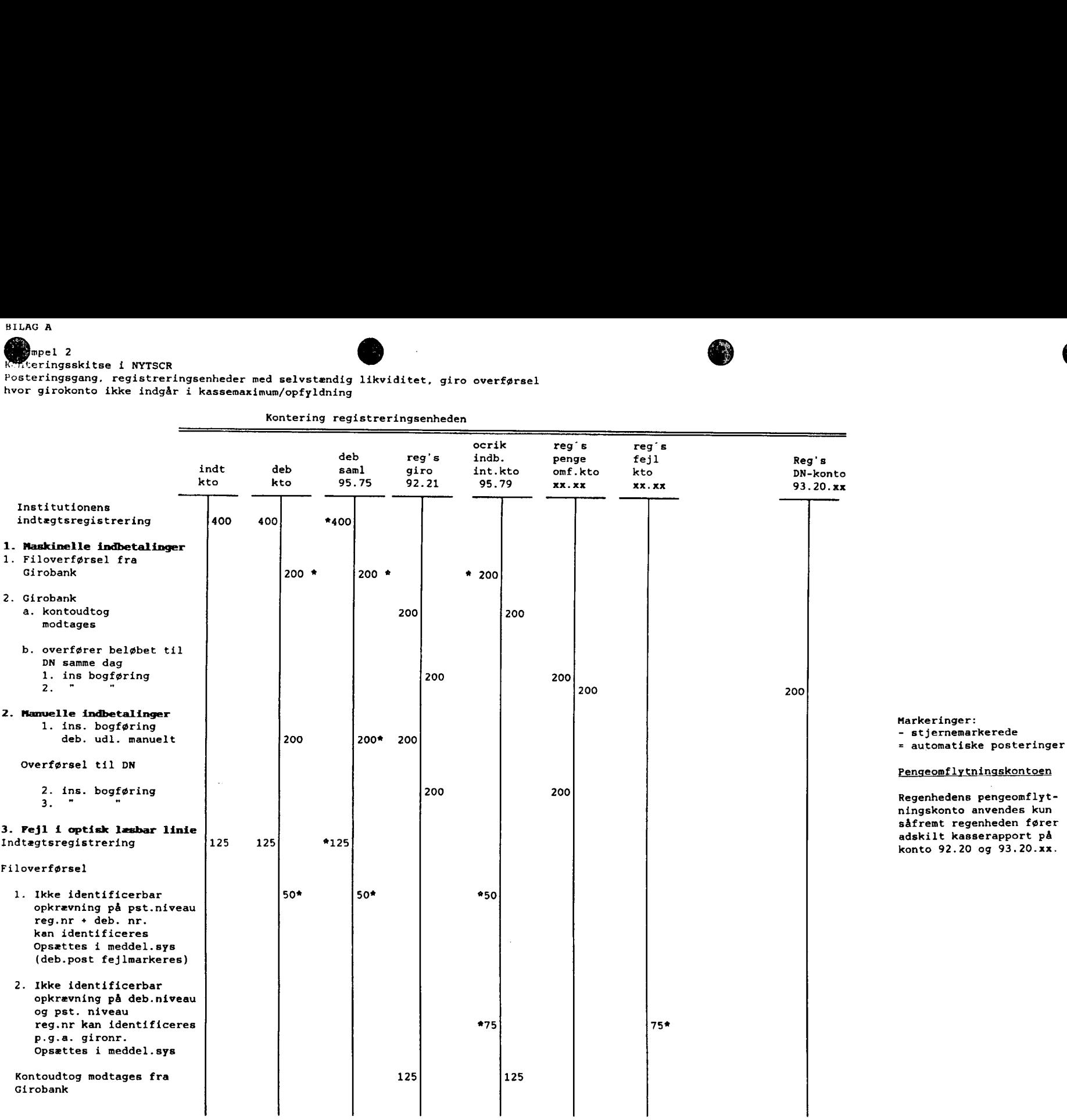

 $\sim$ 

seneste betalingsdato iht. "Udsendelsesdage" på skærmbilledet 'Opkrævningsregler' (DOR). Opkrævningen afleveres som B-post hos postvæsenet dagen efter.

### 3.4 Debitorposteringsstatusforløb

Fra godkendelse af en debitorpostering til debitorposteringen er afviklet, er der forskellige posteringsstatusværdier knyttet til posteringen.

Ved godkendelse får en almindelig postering statusværdi: 'Å: (åben).

Som udsøgningskandidat skiftes statusværdien til 'U' (udsøgt). Udsøgningen sker efter systemet er lukket ca. kl. 18.00.

Er udsøgningen lig med eventuel kreditnota tildeles statusværdien: 'A' (afviklet). I denne<br>situation skal institutionen rekvirere et kontoudtog, såfremt modregningen skal dokumenteres over for debitor.

Når indbetalingen er ekspederet af GiroBank A/S, og institutionen får kvittering herpå, tildeles posteringen statusværdien: 'A' (afviklet), kun for de opkrævningsformer, der har en optisk læsbar linie. Indrapporterede indbetalinger via skærmbilleder, hvor modposten er en debitor, vil også bevirke statusværdien: 'A' (afviklet).

Til posteringsstatusværdien er der yderligere tilkoblet en fejlværdi: 'F" (fejl), som tilken— degiver om posteringen er fejlbehæftet. En fejlbehæftet postering vil altid stå i meddelelsessystemet.

Når brugerne foretager omposteringer af debitorposteringer tildeles posteringsstatusværdien 'O' (omposteret).

Der henvises iøvrigt til afsnit 9, hvor forespørgsler til debitorposteringer er beskrevet.

# 4. Opstart af debitorsystemet

For at kunne opkræve via debitorsystemet kræves, at skærmbilledet 'Registreringsenhed, Debitorregler' (RDR) er udfyldt med 'Afsender navn', 'Afsender telefonnummer" og 'Op- krævningsform', og at skærmbilledet 'Opkrævningsregler' (DOR) er udfyldt med enten 'PIregnr/-kontonr' eller 'FIK-aftalenummer', '1. rykker/interval', evt. '2. rykker/interval', evt. '3.<br>rykker/interval, 'inkasso/interval', 'Rykkerform' og 'Rykkerantal'.

Når disse oplysninger er indrapporteret kan brugeren påbegynde indrapportering af<br>debitorstamdata og debitorposteringer.

Benytter registreringsenheden alene debitormodulet til registrering af rejseforskud, skal 'Registreringsenhedens Debitorregler (RDR) være defineret, før indrapportering af rej- seforskud kan påbegyndes.
## 5. Debitoroplysninger

Debitormodulet viderefører den samme måde at foretage opkrævninger på, dog skal debitoren før opkrævning/rykning kan effektueres via debitorsystemet, altid skal være oprettet med navn og adresse.

Anvendes opkrævningsform IK/IKO/MAN, skal der i en overgangsperiode altid være oprettet et navn.

Institutionerne kan anvende gironumre, individuelle numre, CPR-numre, som debitornumre.

Før opstart kan brugeren vurdere, hvilket eller hvilke debitornumresystem(er), der skal anvendes, dog skal brugeren være opmærksom på, at der ikke foretages modulus check af det indrapporterede debitornummer, dvs. at brugeren kan benytte en fortløbende nummerrække.

Ulempen ved at benytte gironumre og evt. telefonnumre som debitornumre er, at ejeren (Girobank A/S, KTAS) kan ændre nummersystemet således, at brugen af nummeret som debitornummer i NYTSCR kan blive uhensigtsmæssigt. Jf. GiroBank A/S's ændring af giro nummer fra 7-cifre til 10-cifre og KTAS's ændring af område/- telefonnummer.

Ud fra et edb-mæssigt synspunkt kan det anbefales, at brugeren benytter individuelle numre til deres debitorer.

## 5.1 Indledning

Regler/registerdata for debitormodulet er opbygget hierarkisk.

Der åbnes og lukkes hierarkisk.

Debitormodulet's registre oprettes med kalenderår og -måned, til forskel fra regnskabsdata, hvor der indrapporteres under perioder og finansår.

Åbne- og Lukkedato på øverste niveau, er bestemmende for Åbne- og Lukkedato på de øvrige niveauer.

## 5.1.1 Hierarki

Oprettelse af oplysninger for en registreringsenhed, der skal benytte debitormodulet sker iht. nedenstående.

Registreringsenheden oprettes af SR.

- Finanslovsoplysninger (REGNR1)
- Diverse (REGNR2)
- Behandlingsregler (REGNR3)
- Diverse 2 (REGNR4)

SR tildeler og opretter konti i GiroBank A/S og Danmarks Nationalbank for registreringsenheder med selvstændig likviditet.

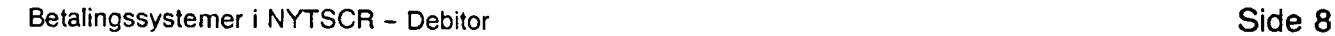